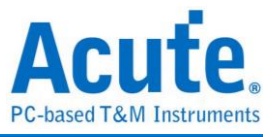

# 邏輯分析儀 使用手冊

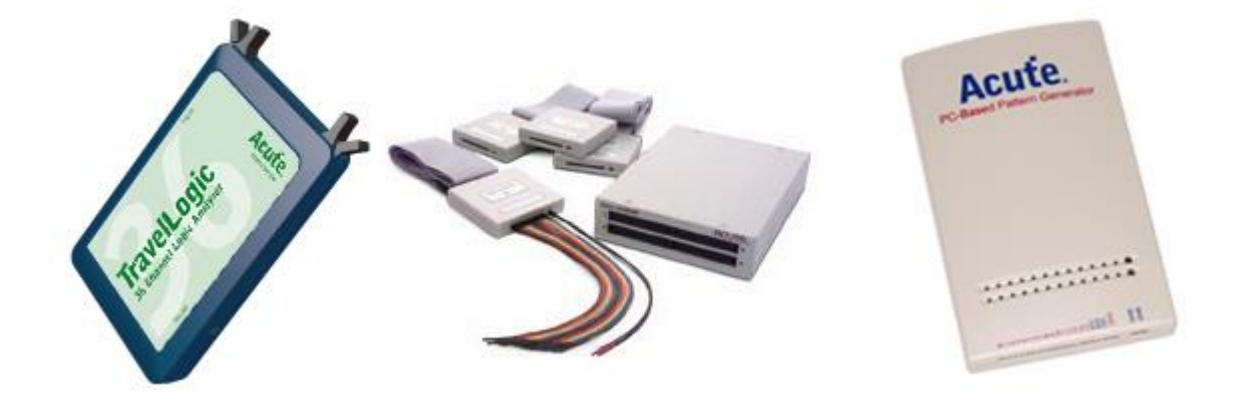

Version: 2.7.7

Publish: 2016/6

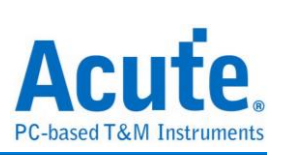

## 目錄

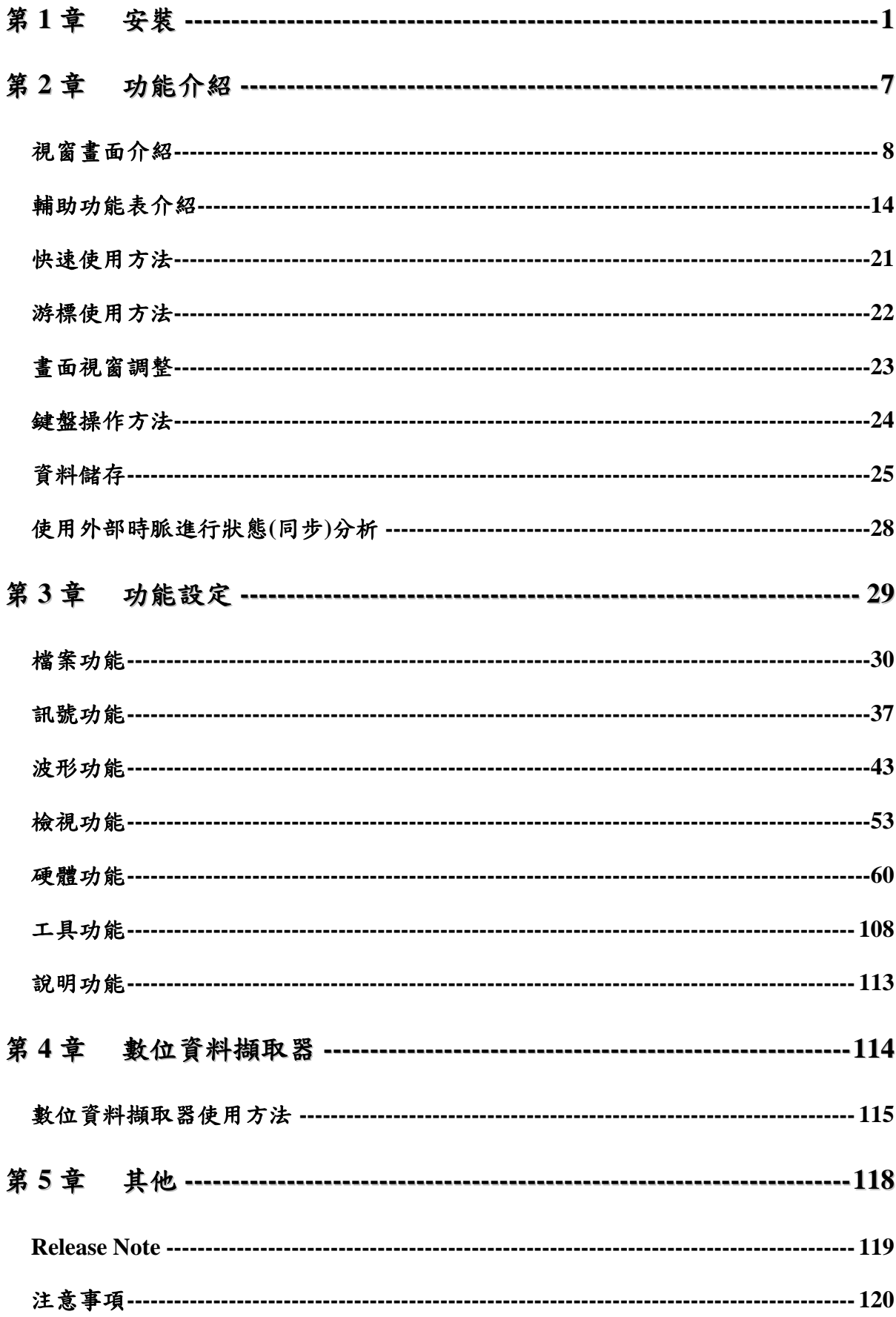

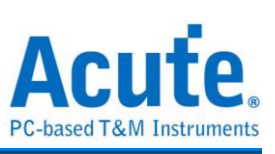

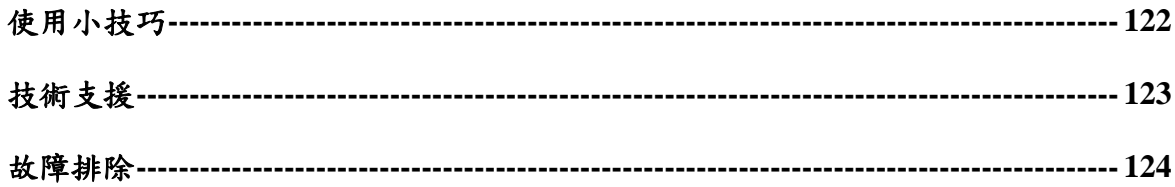

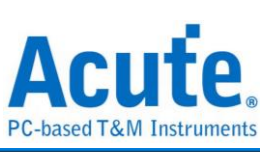

## <span id="page-3-0"></span>第**1**章 安裝

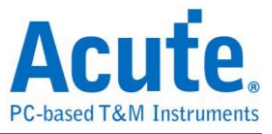

### 硬體安裝

#### **LA2164P-2M** 內接式**:**

關閉 PC 的電源,並打開 PC 的外殼。

傳輸界面卡(如下圖)安裝在 PC PCI Bus 的插槽上,並將螺絲鎖緊。

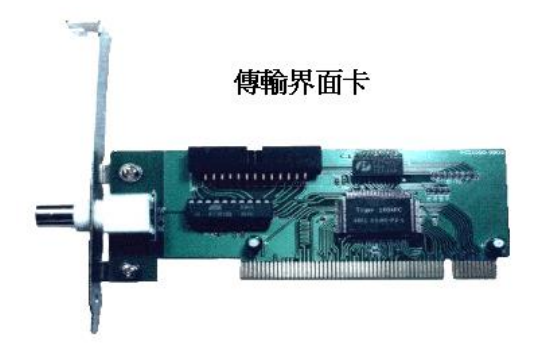

主機(如下圖)安裝在 PC 的 CD-ROM 插槽。

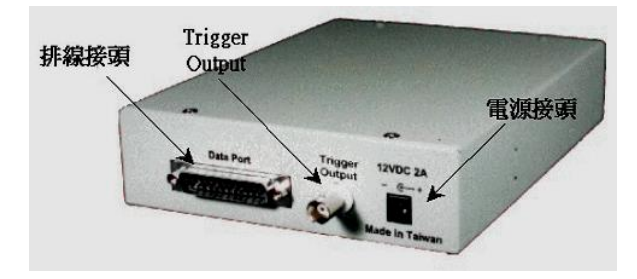

界面卡連接排線,從傳輸界面卡接到主機背面排線接頭上。

將 PC 的磁碟機的電源(5V, 12V)透過電源轉接器,接到主機的背面電源接頭。

#### **LA2164P-2M** 外接式**:**

將 Printer Port 傳輸線,連接在主機與 PC 的 Printer Port 之間。或是用 USB2.0/EPP 轉 接頭,連接主機與 USB Port。

將電源穩壓器(12V)接在主機的電源接頭上。

如果使用 USB 傳輸界面,進入 Windows 環境時會出現安裝 USB 驅動程式的畫面,此 時只要選擇光碟片上的驅動程式即可。

若是使用 Printer Port 界面,打開 PC 電源,並進入 BIOS 設定模式,將您使用的 Printer Port 設定成 EPP 模式(如果有 EPP1.7 和 EPP1.9 選項時,請選用 EPP1.9), 假如

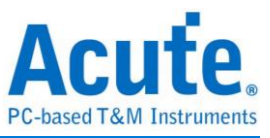

沒有 EPP 模式,可以設成 EPP+ECP 模式、ECP 模式或是 Bi-direction 模式。但是如果 您使用 Windows NT 的話,您只能選用 EPP 模式。

#### **PKLA1616+/TravelLogic:**

將 USB 傳輸線,連接在主機與 PC 的 USB Port 之間。

進入 Windows 環境時會出現安裝 USB 驅動程式的畫面,此時只要選擇光碟片上的驅 動程式即可。

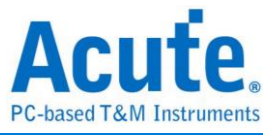

## 量測套件安裝

TravelLogic Pin assignment:

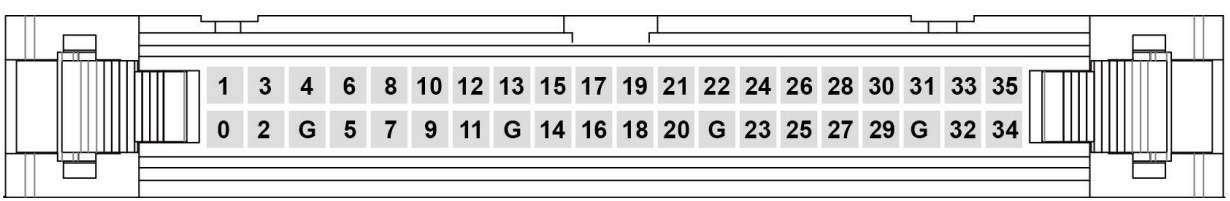

LA2164P-2M:

將訊號隔離放大器的排線接到 LA2164P-2M 主機的面板上,記得要依照面板標示的 A

、B、C、D 一對一的與訊號隔離放大器的標示相符。

將訊號連接線(16Pins)接在訊號隔離放大器上,另一端則接上探針。

將訊號連接地線(2Pins)接在訊號隔離放大器上,另一端也接上探針(只用 1Pin 即可)。

將接地探針(有紅色套環)接在待測物的地線(Ground)上。

將一般訊號探針接在待測物的待測訊號上。

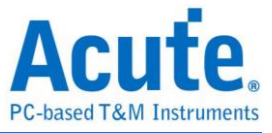

#### 驅動程式安裝

分為下列二種方式,會因使用不同界面及不同作業系統有所區別。

- 1. 隨插即用 Plug & Play(for LA2164P-2M): PCI/USB+所有作業系統(以上環境組合請參閱步驟 a-m)。
- 2. 非隨插即用,須驅動程式(for Pocket-LA、TravelLogic Series): Printer Port + Windows XP/ Vista/ 7/ 8(以上環境組合請直接進行軟體安裝,安裝程 式會直接掛上驅動程式)。
- a. 硬體安裝完成後,打開 PC 電源並進入 Windows 作業系統。
- b. 將安裝光碟片放入光碟片至光碟機中。
- c. 從『控制台』中選擇『新增/移除硬體』。
- d. 選擇新增裝置。
- e. 此時 Windows 會嘗試去尋找硬體裝置,但是 Windows 會找不到任何已知的硬體 裝置。
- f. Windows 會要求選擇一種裝置,此時請選擇『新增一項裝置』。
- g. 選擇手動選擇硬體類型,不要讓 Windows 自行搜尋硬體。
- h. 在 Windows XP 時選擇『顯示所有裝置』(Windows 可能會花很長的時間,請耐心 等待)。
- i. 選擇『從光碟片安裝』。
- j. 指定目錄至光碟機的根目錄。
- k. 選擇『Acute EPP & ISA Interface Driver』。
- l. 如果正常安裝驅動程式時,您可從『裝置管理員』中找到一個『Acute PC-Based Instrument』的項目,該項目裡面會包括您安裝的驅動程式。接下來請安裝軟體。
- m. 如果仍然無法正常安裝驅動程式,請參考本公司網站提供的 FAQ。仍無法解決時 請與本公司聯絡。

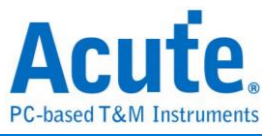

## 軟體**(LA Viewer)**安裝

將安裝光碟片放入光碟機中。

安裝光碟會自動執行 Setup.exe 的安裝程式,若電腦沒有自動執行安裝程式時請從『我 的電腦』中找到該光碟內容中 Setup.exe 的檔案執行,並選擇 LA 的圖示進行安裝。 依照安裝軟體的提示輸入安裝目錄。

開始安裝軟體。

安裝結束後,桌面上與程式集中都有邏輯分析儀的啟動圖示,可以任選一個來啟動 LA Viewer $(\bigodot)$  .

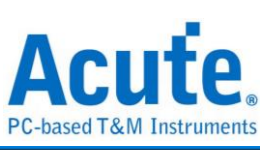

## <span id="page-9-0"></span>第**2**章 功能介紹

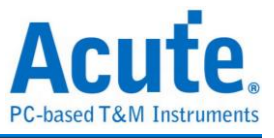

## <span id="page-10-0"></span>視窗畫面介紹

## 時序分析畫面

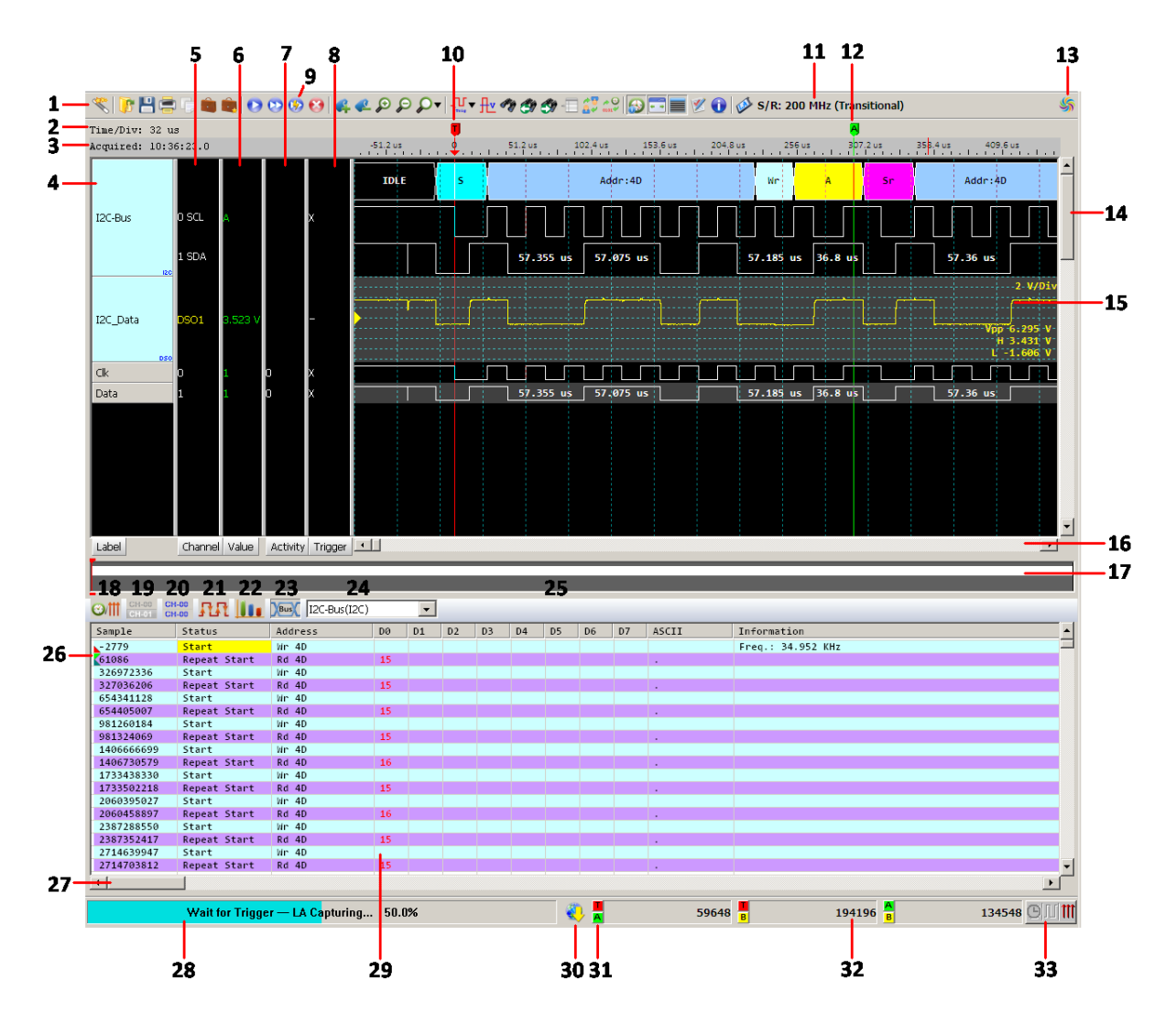

- 1. 工具列
- 2. 水平分隔線時脈寬度
- 3. 擷取時間
- 4. 訊號名稱
- 5. 通道欄
- 6. 數值欄
- 7. 即時狀態或頻率
- 8. 單層觸發欄
- 9. 快速重複擷取
- 10. 觸發位置
- 11. 目前取樣率及硬體設定
- 12. 固定式時間標記
- 13. 擷取資料指示圖
- 14. 波形上下捲動軸

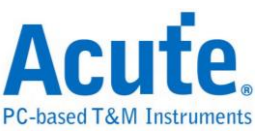

- 15. 波形
- 16. 波形左右捲動軸
- 17. 全域視窗
- 18. 切換時間戳記/取樣數
- 19. 切換成通道選擇
- 20. 切換成所有通道
- 21. 切換成通道轉態次數
- 22. 切換成資料統計
- 23. 切換成匯流排分析
- 24. 選擇匯流排分析
- 25. 報告視窗工具列
- 26. 游標位置
- 27. 欄位調整軸
- 28. 狀態顯示欄
- 29. 報告視窗
- 30. 有檔案可線上更新
- 31. 基準點切換鈕
- 32. 頻率時間顯示欄
- 33. 頻率/時間/取樣數切換鈕

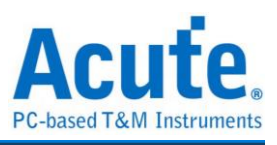

## 狀態分析畫面

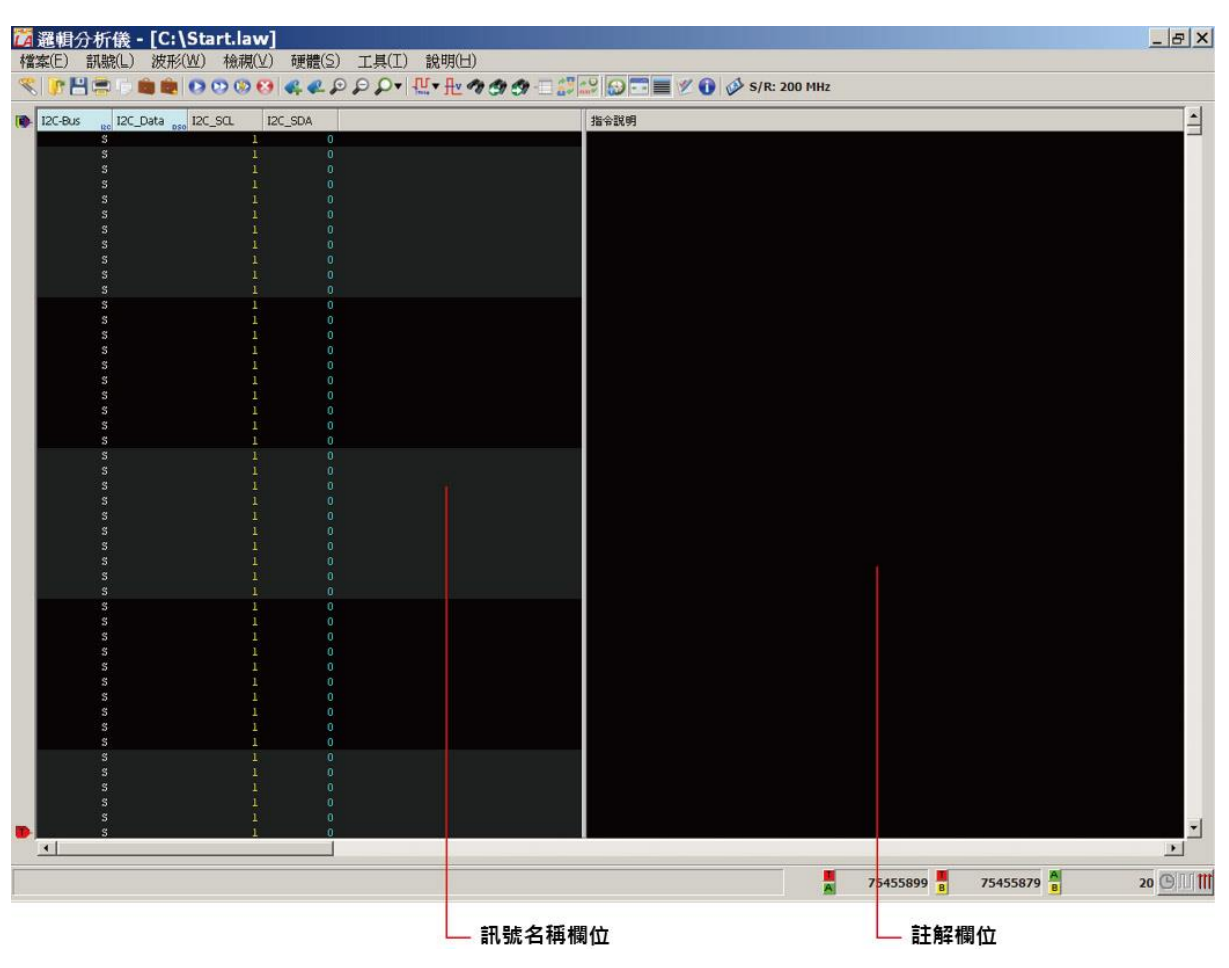

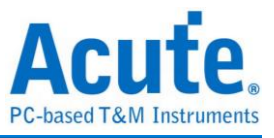

## 無效波形區標示

沒有開啟 Pre-Trigger 的情況下擷取波形時,觸發游標(T)之前會有無效資料,因此在無 效區域內以該通道顏色的網點來表示未知波形。

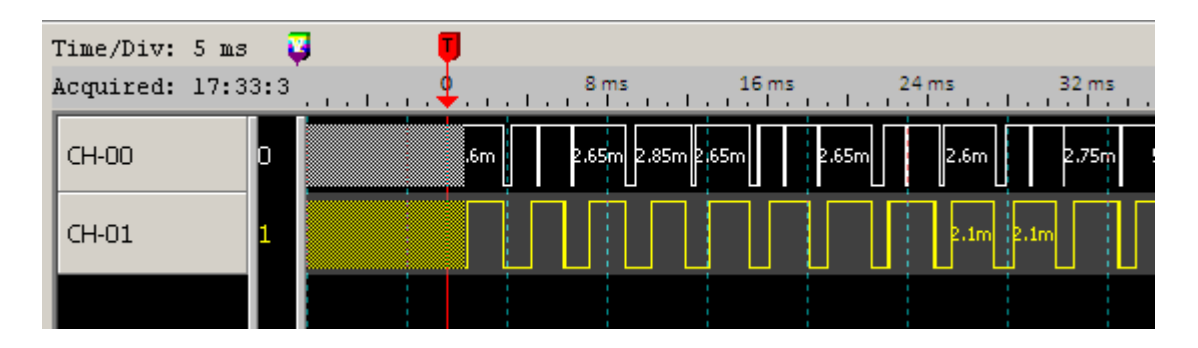

若是在擷取波形完成前停止擷取資料,在畫面的右邊也會出現無效區域並以該通道顏

色的網點來表示未知波形。

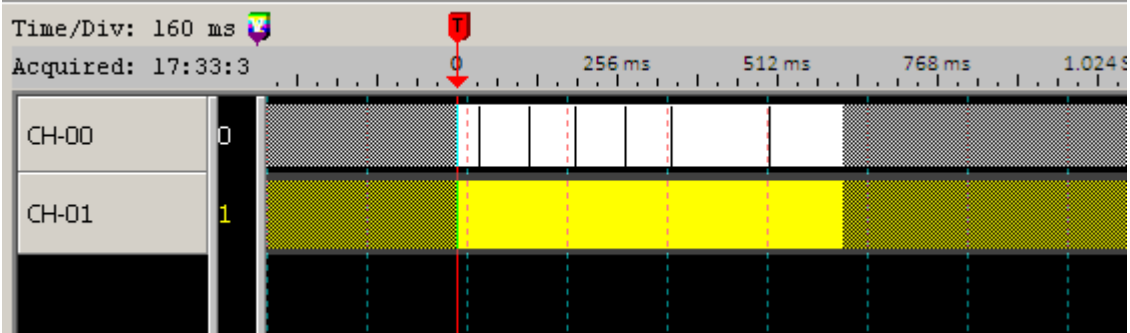

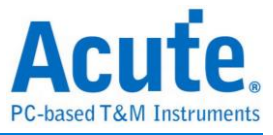

額外功能表

#### 訊號產生精靈

訊號產生精靈( )會幫助您產生預設的通道數,也會將其他的參數全部設定好。有時

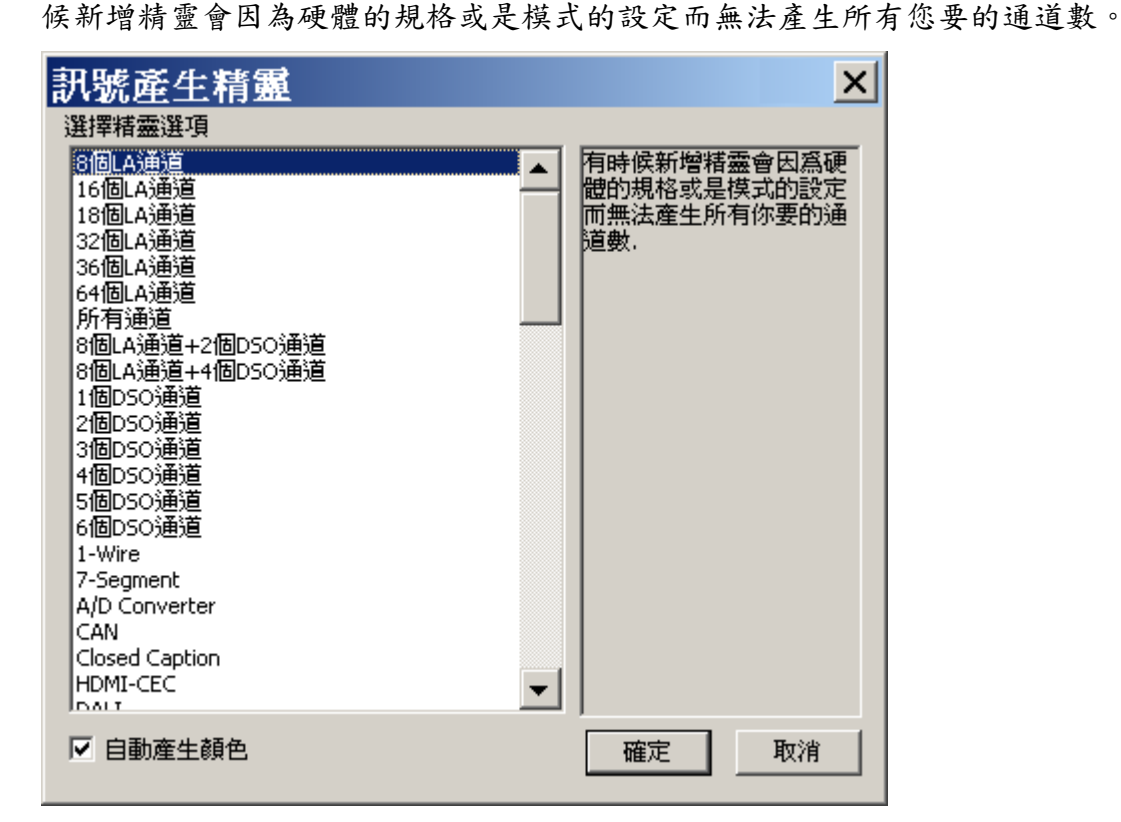

#### 狀態分析指令集設定

狀態分析指令集設定功能在工具列中,預設是不會出現的,請使用自訂工作列將它新 增出來。新增後,在工具列上點選狀態分析指令集設定( )。

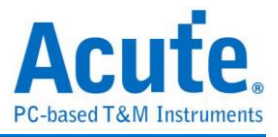

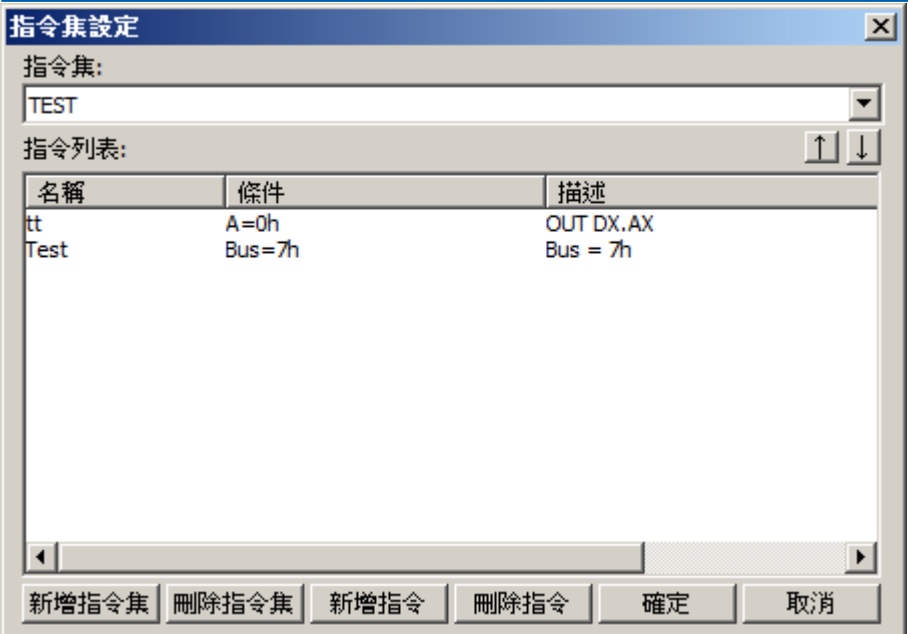

設定狀態分析指令集的功能,可以選擇不同的狀態指令集,來配合待測訊號使用。讓 狀態分析時,可以依照狀態指令集的設定,來顯示適當的指令。而指令集亦可透過新 增或刪除指令來做增修。

#### 使用方法如下:

狀態指令集的儲存模式是一個附屬檔名為 CMS 的檔案。

檔案必須被存放在 LA Viewer 的工作目錄下。

這個檔案的格式與 Microsoft Excel 的 CSV 的格式是相容的,所以亦可用 Excel 來修改 指令集的資料。

#### 指令集包括了三個部份:

指令名稱**:**為了識別使用,沒有特別意義。

指令條件**:**最多可設定三組條件,當三組條件皆成立時,就代表當時的狀態所設定的指 令。例如指令條件設定成"Bus = 5h"時,只要狀態分析所擷取的資料中的 Bus 訊號為 5h,該狀態的指令說明欄位將會顯示這個指令的描述區資料。

6

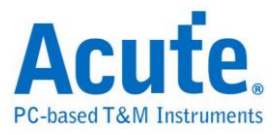

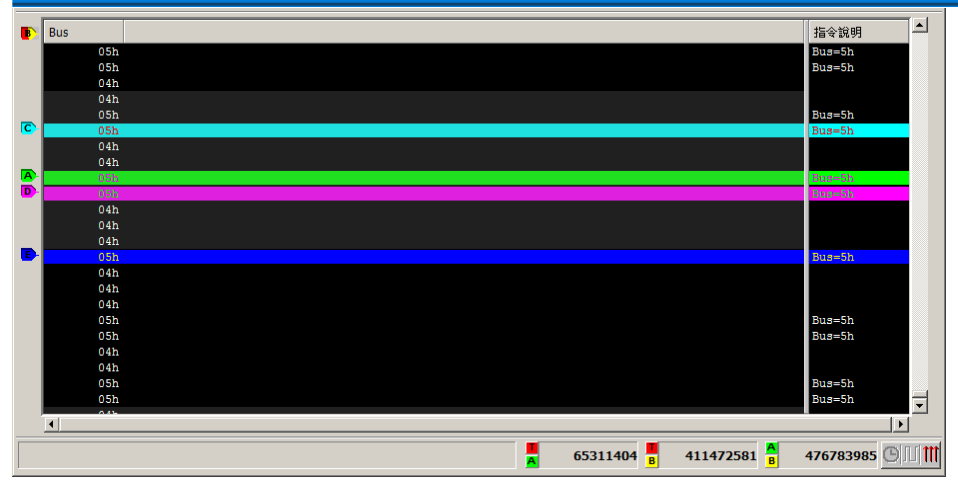

描述區**:**描述區的資料是當指令條件成立時,要被顯示的資訊。描述區的資訊包括固定 資料及變數資料,所謂固定資料是原封不動的將資料顯示在指令說明欄位,而變數資 料是指訊號名稱,也就是說描述區可以描述一個字串,這個字串可以包括訊號名稱, 但是這個訊號名稱前後必須有大括符號,如果沒有大括符號就會被視同一般的固定資 料。如果在大括符號的訊號名稱在目前的專案中並未出現,指令說明欄位將出現一串 星號。注意變數資料最多只能有 3 個。

#### 新增狀態指令設定

新增狀態指令是配合狀態指令集個狀態指令集可以有許多不同的指令,而要 增加指令時就必須經由新增指令的功能來做。新增指令的訊號值可以為 16 進位、10 進位、8進位或2進位。

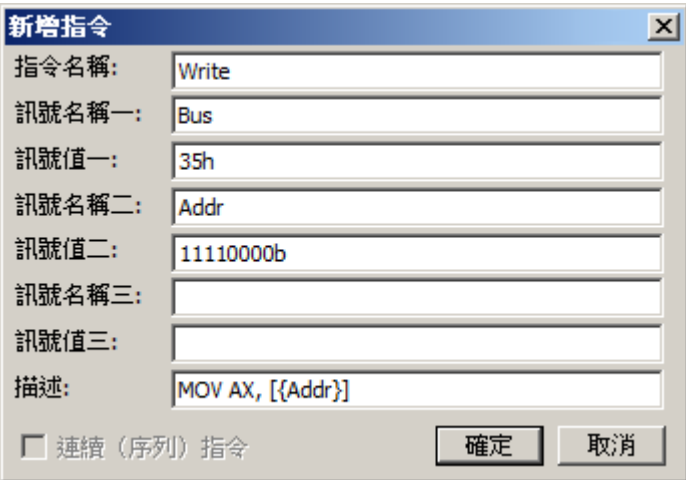

16 進位時後面需加一個"h"。

8 進位時後面需加一個"o"。

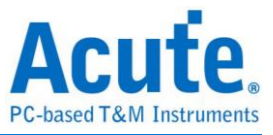

2 進位時後面需加一個"b"。

10 進位則不用任何辨識符號。

描述欄位請參考狀態分析指令集一節的描述區部份來使用。

#### 時序、狀態分析切換

設定方式在工具列上點選時序、狀態分析切換鈕( )。在使用狀態分析時,先將取樣 頻率模式選到外部頻率的選項上,然後根據外部頻率選項上所指示的 Channel 設定, 正確的與待測物的基本時脈連接,這樣才可以正常擷取狀態。

#### 平滑滾動軸

平滑滾動軸的功能是讓使用者在看波形視窗時,可以將水平捲動軸上的捲軸使用拖曳 的方式,讓視窗書面跟著移動。

#### 使用方法:

在工具列上點選平滑滾動軸鈕( )。

將滑鼠游標停留在水平捲動軸上的捲軸,按下滑鼠左鍵點著捲軸不放,接著拖曳一段 距離,視窗畫面會跟著移動。

若沒有選擇使用平滑滾動軸,拖曳捲軸時,書面不會移動;但當捲軸停止時,波形視 窗會顯示目前捲軸所在的畫面。

#### 量測頻率、時脈寬度或是取樣數

當資料被擷取下來後,可以使用觸發游標 T、游標 A 至游標 Z,並配合觸發游標來量 測波形之間的頻率、時間或是取樣數。

LA Viewer 畫面下方有三欄頻率時間顯示欄,可以隨時顯示各個游標間的時間、頻率 及取樣數。要改變顯示測量的狀態,可以按下顯示欄旁邊的切換鈕(1), 變顯示的狀態。

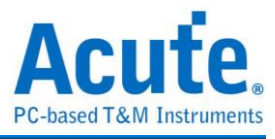

#### 量測頻率 Time/Div:  $4 u \overline{v}$  $\overline{R}$ 172.4 us 178.8 us 185.2 us 191.6 us  $210.8$ us Acquired: 10:3 198 us 204.4 us  $217.2$  us  $CH-00$  $14.005u$ 14.6u 14.6u  $14.0\mathrm{iu}$ Y  $\Box$ Label  $\rightarrow$ 71.403 КНZ © 1 34.959 KHz 68.493 KHz  $\frac{A}{B}$

#### 時脈寬度

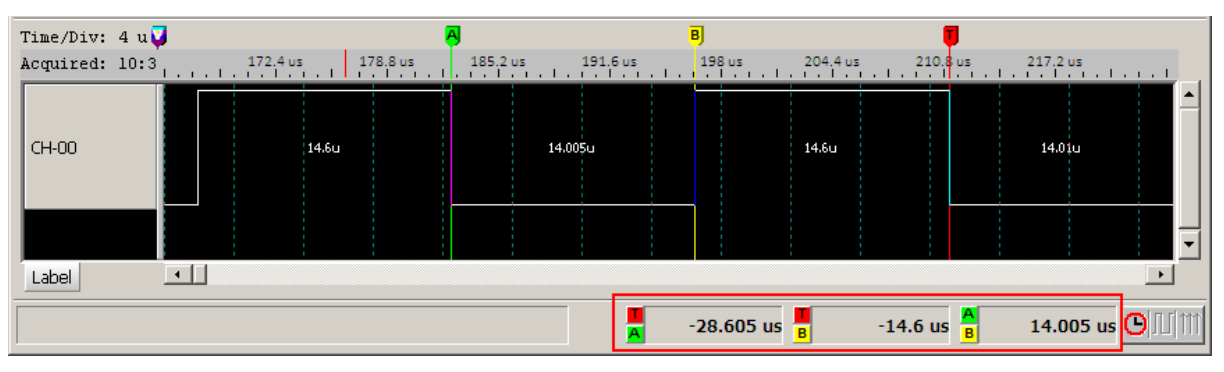

#### 取樣數

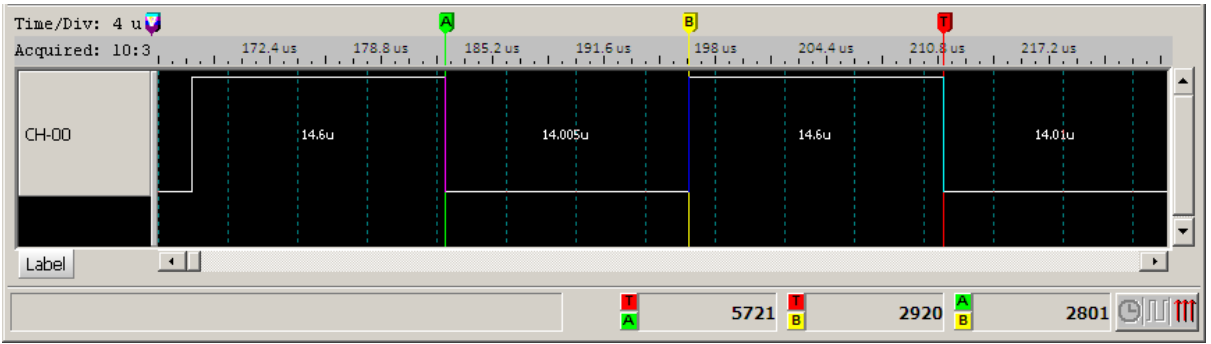

LA Viewer 右下角的基準點切換鈕可以利用選單去更換計算用的游標。

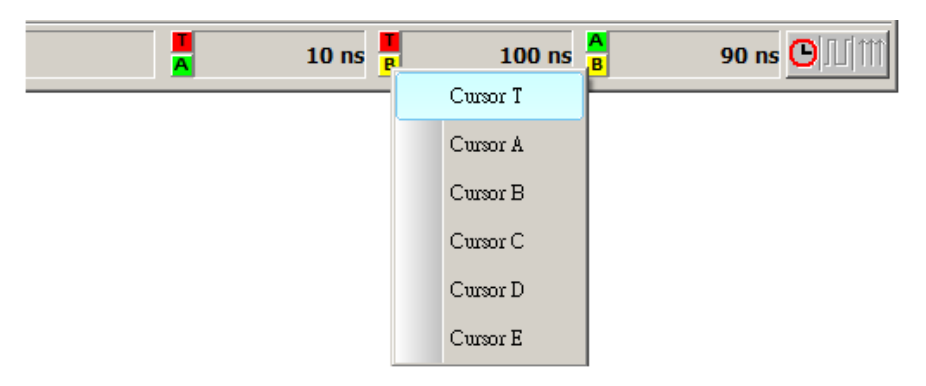

#### 放大縮小波形

放大縮小波形的方法有以下幾種,詳列如下:

#### 放大作法:

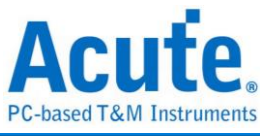

功能表的波形→放大一倍

數字鍵+

以滑鼠游標為中心在波形區使用滑鼠滾輪來縮放波形,往上滾為放大

在波形區使用滑鼠右鍵來拖曳一個區域

#### 縮小作法:

功能表的波形→縮小一倍

數字鍵-

以滑鼠游標為中心在波形區使用滑鼠滾輪來縮放波形,往下滾為縮小

#### 波形區使用滑鼠

使用滑鼠左右拉動:可直接以滑鼠左鍵左右拖曳,配合慣性功能,更輕鬆的左右移動波 形。

使用滑鼠進行時間計算**:**若想計算畫面上波形區兩點之間的時間差,可用 Ctrl+滑鼠左 鍵點擊一次做為起始點後,就進入波形時間計算模式,可以拉動紅色的時間計算線, 滑鼠移動的過程中,就會顯示時間。放開滑鼠左鍵,就可以取消計算模式。最後的計 算結果,會列於左下角狀態列上。此功能使用於示波器堆疊時進行量測,會增加電壓 值顯示。

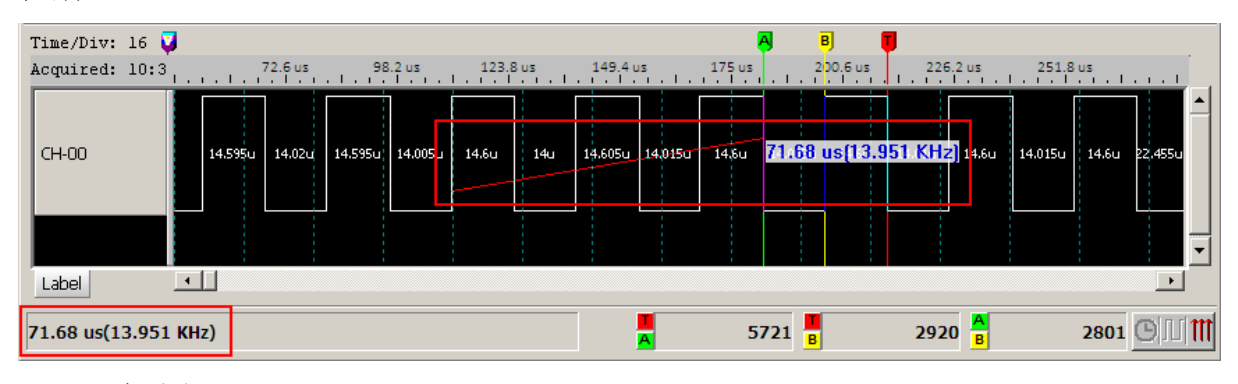

#### 使用滑鼠滾輪 **Zoom In/Out**

可使用滑鼠滾輪來進行波形 Zoom In/Out 操作,配合滑鼠左鍵移動波形,更加便利操 作。

#### 使用滑鼠右鍵及局部放大

在波形區按下滑鼠右鍵拖曳,可顯示訊號的 Transition、Interval、Frequency 等資訊。

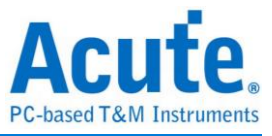

放開滑鼠右鍵後,會有 Zoom Area 的選項,此功能只需使用滑鼠右鍵選擇欲放大的區

域,點選 Zoom Area 就可直接放大波形。

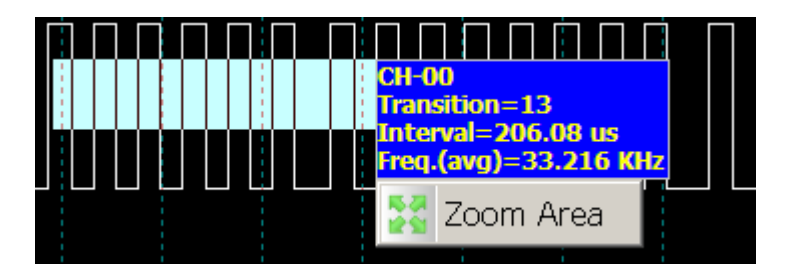

#### 報告區功能表

將滑鼠游標停留在報告區上,按下滑鼠右鍵會顯示如下圖所示的選項。

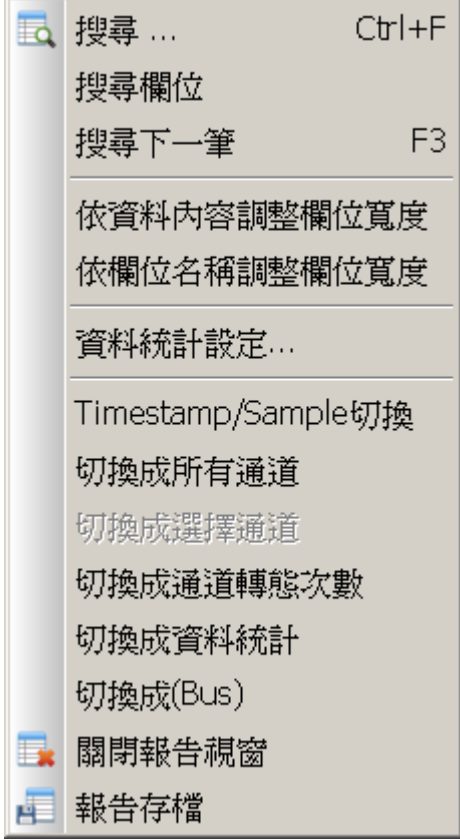

搜尋**:**在報告視窗搜尋資料。點選搜尋,會出現如下圖所示,搜尋報告皆以文字的方式

進行搜尋。

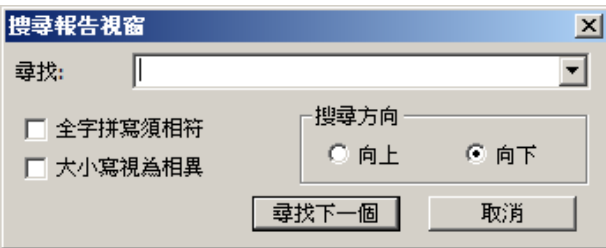

全字拼寫須相符**:** 要搜尋的值必須與輸入的搜尋條件完全相符。

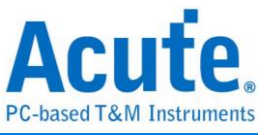

大小寫視為相異**:** 大小寫視為不同。

搜尋方向**:** 向上搜尋/向下搜尋。

#### 搜尋欄位**"XX"**

在指定欄位搜尋資料。

#### 搜尋下一筆

搜尋下一筆相同的資料。

#### 依資料內容調整欄位寬度

將欄位寬度依資料內容調整。

#### 依欄位名稱調整欄位寬度

將欄位寬度依欄位名稱調整。

#### 切換成所有通道

顯示所有通道的資料,非匯流排分析結果。

#### 切換成選擇通道

選擇要顯示資料的通道,非匯流排分析結果。在訊號名稱欄上用滑鼠左鍵點選要顯示 的訊號,然後再切換成選擇通道。

#### 切換成通道轉態次數

顯示游標間的轉態數、上升緣以及下降緣次數。

#### 切換成資料統計

顯示通道的統計資料。

#### 切換成匯流排

顯示匯流排分析結果。

#### 關閉報告視窗

將報告視窗隱藏。

#### 報告存檔

儲存目前的報告檔案。

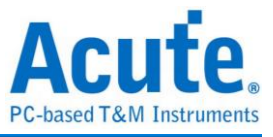

#### 顯示時間

在工具列上點選(),可以在波形裡顯示時間。

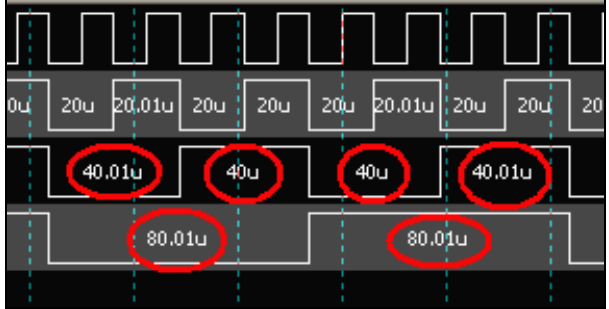

#### 間隔底紋

在工具列上點選( ),可以在波形之間顯示黑、灰交錯,是為了能夠分辨通道。

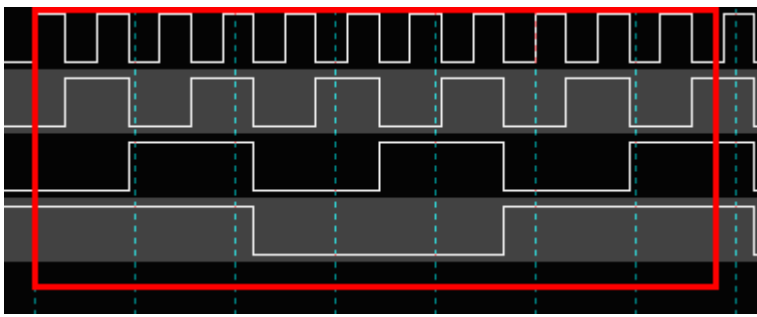

#### 修改訊號名稱

訊號名稱點選超過約1.5秒,放掉以後就進入修改訊號名稱狀態。

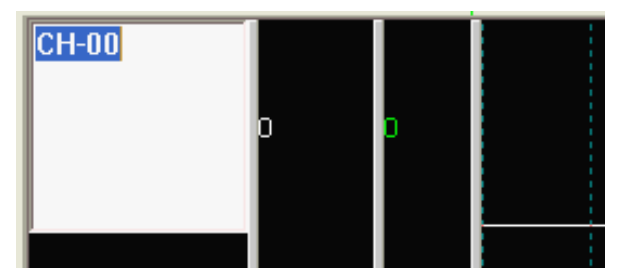

#### 產生圖片檔

在工具列上點選 ( ),可將波形區的波形儲存成檔案。支援圖形檔案格式為:PNG 、JPG、GIF、BMP、TIFF。

#### 複製到剪貼簿

在工具列上點選 ( ),可將波形區的波形複製到剪貼簿。

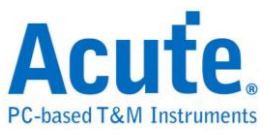

## <span id="page-23-0"></span>輔助功能表介紹

#### 訊號名稱欄輔助功能

將滑鼠游標停留在訊號名稱欄上,按下滑鼠右鍵會顯示 如右圖所示的選項,用來設定訊號其他功能。

#### 復原**:**

恢復上一次的狀態。復原的緩衝區總共可儲存 256 筆訊 號名稱,所以當復原的緩衝區滿了以後,復原緩衝區的 資料將會被刪除一部份,此時使用復原功能時,就無法 恢復所有的動作。因此,如果您定義的訊號名稱不多時 ,復原的資料就可以存較多筆。本功能無法復原被設定 為匯流排分析之通道。

新增訊號**:**產生單一通道的訊號。

新增訊號組**(**匯流排**):**產生兩個通道以上組合的訊號。

新增匯流排分析**:**產生匯流排的訊號並分析其內容。

新增所有訊號**:**新增所有訊號會將所有的訊號依照 Channel 編號來編訊號名稱,並加入 訊號名稱欄(如:CH-00、CH-36 等等)。當新增所有訊號時,會出現一個警告對話盒, 內容是「要刪除其他訊號嗎?如不刪除,重複的訊號名稱將不會被新增」,這是系統 為避免訊號名稱重複,而出現的警語:如果要刪除原來訊號名稱欄的訊號,就選擇「 是」的按鈕;如果選擇「否」,代表原有的訊號名稱和內定名稱相同,此時系統將不 會加入名稱相同的訊號。

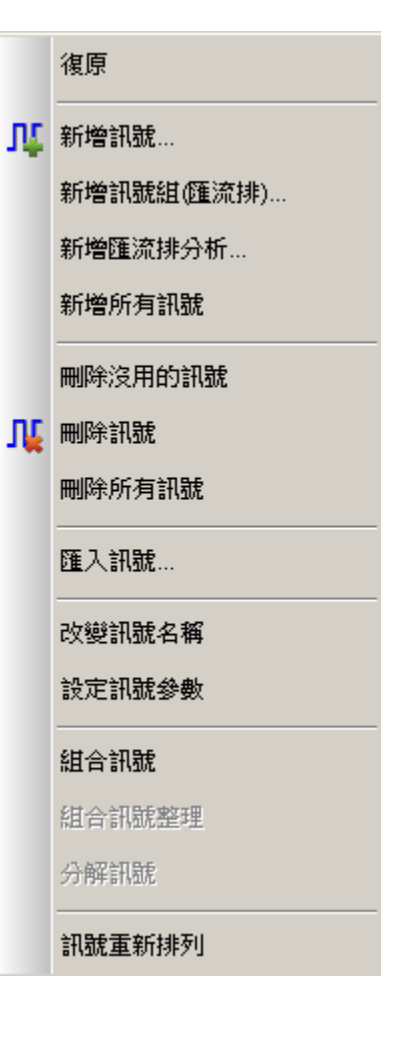

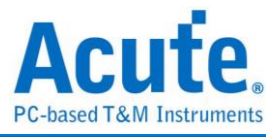

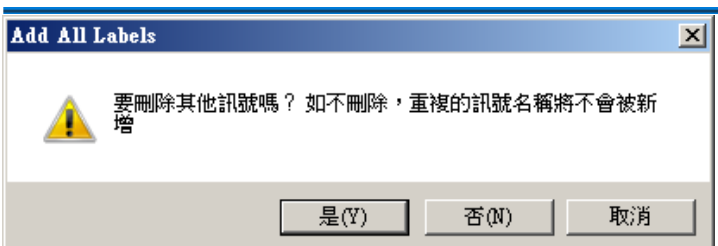

刪除沒用的訊號**:**當訊號名稱欄上出現灰色(無法使用任何功能)的訊號名稱,使用刪除 沒用的訊號,即可將沒用的訊號全部刪除。

刪除訊號**:**將被選擇的訊號刪除。

刪除所有訊號**:**將所有的訊號全部刪除。

改變訊號名稱:修改訊號名稱。訊號名稱不能是正在使用的名稱,也不能超過 31 個字 元,訊號名稱可以區分大小寫,所以相同名稱的大寫及小寫是代表不同的訊號。

訊定訊號參數**:**設定訊號其他功能。

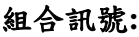

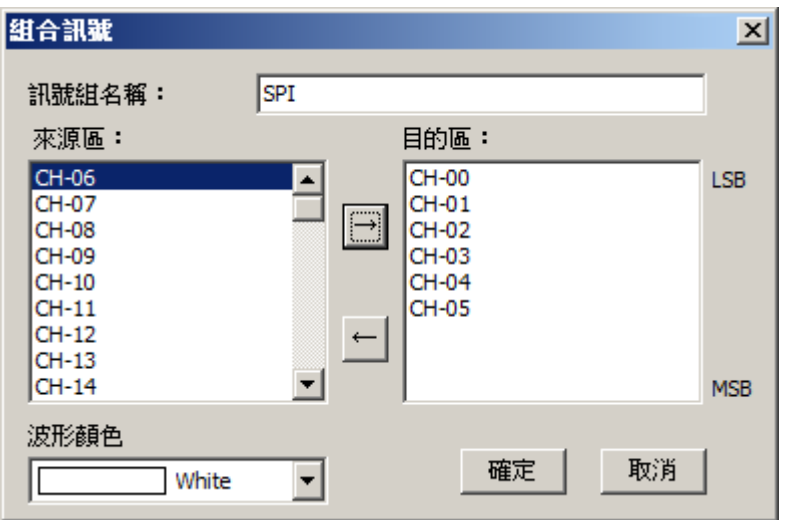

來源區中會出現訊號名稱,然後按一下來源區與目的區中間的向右按鈕,這樣就會把 選擇的訊號從來源區移到目的區中;相反的如果要將訊號從目的區移到來源區的話,

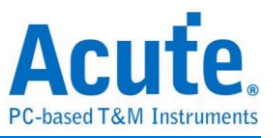

就必須先選擇一個目的區的訊號,然後按一下向左按鈕。

目的區的訊號是會被組合的訊號,靠目的區上方的訊號是屬於組合後較低的位

元(LSB),靠目的區下方的訊號則是屬於組合後較高的位元(MSB)。

要組合的訊號選擇好了之後,記得要輸入新的訊號組名稱及調整波形顏色,如此一個 組合訊號便完成。

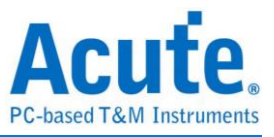

#### 組合訊號整理**:**

|組合訊號  $\vert x \vert$  $\sqrt{B}$ 訊號組名稱 波形顏色 White  $\blacktriangledown$ 來源區 目的區  $CH-00$ **LSB**  $\blacktriangle$  $CH-01$ CH-02 新增(A) --> 上移(U)  $CH-03$  $CH-04$ CH-05 <-- 移除(<u>R</u>) 下移(D) CH-06 CH-07 CH-08 **MSB** 確定 取消

組合訊號整理就是將訊號組的位元排列順序重新調整。

使用方法是將滑鼠移到要整理的訊號組名稱上,按一下滑鼠右鍵選擇「組合訊號整理 」,此時會出現如上圖的對話盒,使用新增及移除按鈕或是雙擊通道來直接新增或移 除通道。

分解訊號**:**將合併的訊號組(Bus)分解開來,被分解的訊號組會變成單一訊號,這些訊號 會被重新命名,例如有一個訊號組是由四個訊號所組合,名稱為 XA,當分解之後, 會變成四個訊號,名稱為 XA-3、XA-2、XA-1、XA-0。

訊號重新排列**:**把所有的訊號依照名稱的順序由小而大或是由大而小來排列。

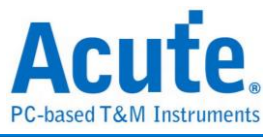

### 即時狀態或頻率欄輔助功能

將滑鼠游標停留在即時狀態或頻率欄上,按下滑鼠右鍵會顯示如下圖所示,用來顯示 即時狀態或頻率。

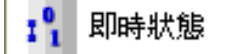

Hz CHO即時頻率

即時狀態 **(**邏輯筆**):**即時顯示目前所選擇通道的狀態。

**Channel** 即時頻率 **(**計頻器**):**即時顯示目前所選擇通道的頻率。此功能只有一個通道才 能顯示。

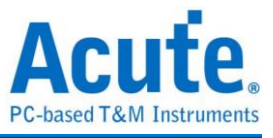

## 單階觸發欄輔助功能

將滑鼠游標停留在單階觸發欄上,按下滑鼠右鍵會顯示如下圖所示的選項,用來設定 觸發訊號。

單一訊號**:**

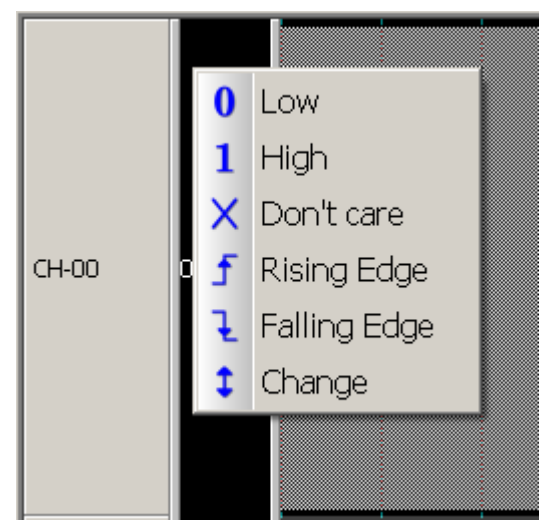

每個可以使用的按鈕都可以設定成「1」、「0」、「X」、「↑」、「↓」、「↕」等值 ,但是「↑」、「↓」及「↕」的設定只能有一個通道,所以當某個通道設成「↑」、「↓ 」及「↕」時,其他的通道就無法設成「↑」、「↓」及「↕」。

訊號組**:**

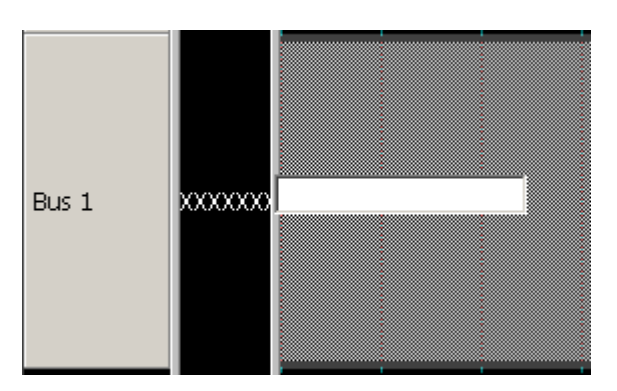

輸入觸發的數值,有下列幾種格式:

16 進位制請在數字後面加個'h'。

8 進位制請在數字後面加個'o'。

2 進位制請在數字後面加個'b'。

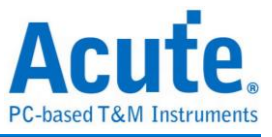

輸入文字請用單引號括起來。

10 進位制直接輸入數字。

保留空白可取消設定。

ex:3Ah、57o、110010b、'A'、35。

匯流排**:**

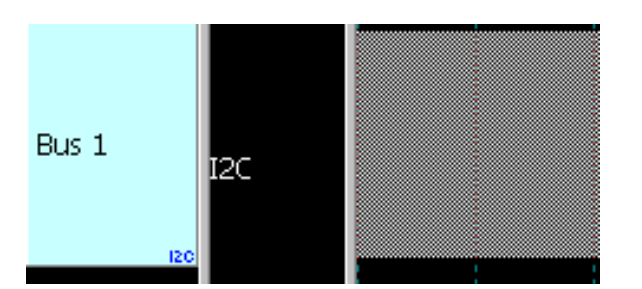

按下滑鼠右鍵會直接進入該匯流排觸發設定畫面。

將滑鼠游標停留在單階觸發欄最下面的 Trigger 標籤上,按下滑鼠右鍵顯示如下圖所示

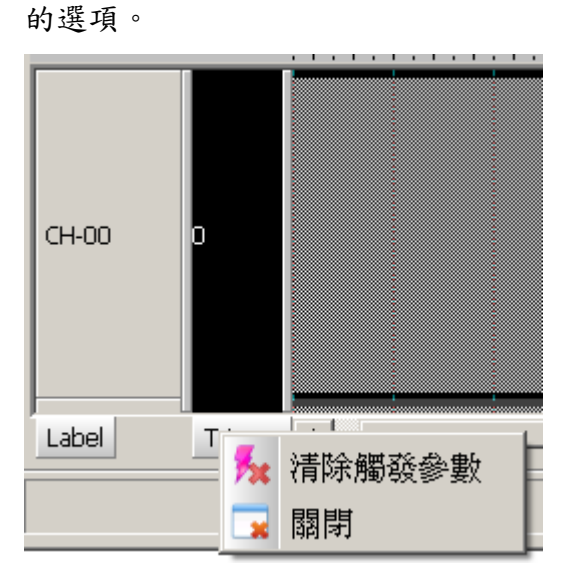

清除觸發參數**:**將已經設定的觸發參數全部刪除。

關閉**:**將單階觸發欄位隱藏。

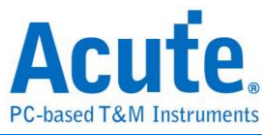

## <span id="page-30-0"></span>快速使用方法

請依照下列步驟操作,您可以在最快的時間內學會操作邏輯分析儀。

- a. 執行 LA Viewer 程式( $\bigcirc$ )。
- b. 按下「觸發準位設定」鈕( $\frac{1}{10}$ , 並依照待測訊號, 選擇觸發準位。
- c. 啟動訊號選單:將滑鼠移至訊號名稱欄上,按下滑鼠的右鍵,畫面將出現 Menu。
- d. 請選擇訊號選單上的「新增訊號」,會出現一個對話盒。
- e. 設定訊號名稱、通道編號及波形顏色。
- f. 重複步驟 3、4、5,直到所需要的訊號名稱都設定好為止。
- g. 按下「硬體參數設定」鈕( → S/R: 100 MHz), 配合待測訊號來調整取樣頻 率(理想值為待測訊號中頻率最高的五倍以上)。
- h. 按下「觸發參數設定」鈕 $(\frac{1}{2})$ , 設定觸發條件。
- i. 將地線接到待測物上的地線位置。
- j. 將探針接到待測物上,探針編號需與先前設定的訊號編號相同。
- k. 欲使用狀態(同步)分析時,按下「硬體參數設定」鈕( S/R: 100 MHz),選 擇 External Clock,並根據指示將待測物的 Clock 訊號加入正確的 Channel 上,然 後按下「時序狀態分析切換」鈕(
- l. 移動觸發游標(可以按下 T 鍵尋找觸發游標 T,將觸發游標移到書面上,或直接用 滑鼠左鍵來拖動觸發游標移動牌)。
- m. 按下「擷取資料」鈕(),開始擷取資料。

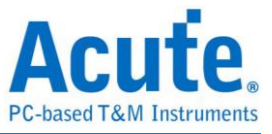

### <span id="page-31-0"></span>游標使用方法

游標系統預設提供了六個,一個是觸發游標 T,其他 5 個游標分別為游標 A、B、C、 D和E。

游標 **B** 爲搜尋專用游標,游標 **E** 爲連動游標。

除了預設的六個游標之外,最多還可新增至二十六個,用滑鼠左鍵點擊上方的新增游 標鈕( ),或是按下 Shift+字母鍵就可以新增此游標了;要刪除游標時,點擊上方的 刑除游標鈕( )。

游標的移動方法,詳列如下:

用滑鼠的左鍵拖動波形視窗上方的游標指示牌(狀態分析畫面指示牌在左方),可以達 到移動游標的目的。

將滑鼠移到波形視窗中的游標位置,用滑鼠的左鍵來拖動游標,此時也代表該游標被 選用。

用鍵盤左右方向鍵來移動游標。當按下左右鍵時,目前被選用的游標可以左右移動(狀 熊分析時,則將左右方向鍵換成上下方向鍵)。

使用鍵盤 A-Z 可迅速定位至游標所在地。

使用鍵盤 Shift + A-Z, 將游標移動至滑鼠游標的地方,若是游標不存在則會新增游標 至滑鼠游標的地方,可省去拉動游標的動作。

連動游標的使用方式,是使用滑鼠左鍵點擊連動游標以外的游標,加上鍵盤 Ctrl 鍵後 拖動,此時連動游標就會跟著移動。預設的連動游標為游標 E。您亦可至環境設定選 項中改變連動游標,指定連動游標為游標 A-E。

畫面下方頻率時間顯示欄的值會跟著游標移動而改變。

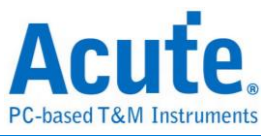

## <span id="page-32-0"></span>畫面視窗調整

時序分析畫面中的欄位(視窗)大小都是可以調整的,包含訊號名稱欄、訊號編號欄、 數值欄、即時狀態或頻率欄、單階觸發欄以及波形視窗。這些欄位(視窗)的中間共有 五條垂直的欄位調整到欄位調整軸時,滑鼠圖示會由箭頭變成一個橫移 的圖示,此時只要按住滑鼠左鍵不放並拖動調整軸即可改變各欄位的大小。

全域視窗欄及報告視窗欄這兩個欄位中間也有欄位調整軸,調整方式相同。

狀態分析畫面的欄位分說號名稱欄位及註解欄位,同樣是可以調整的。而狀態分析 中的每個訊號皆可已被調整大小。當滑鼠移到一個訊號名稱與另一個訊號名稱之間時 ,滑鼠圖示將變成左右拖動圖示,此時按下滑鼠左鍵,並左右拖動即可改變序號名稱 的欄位大小。

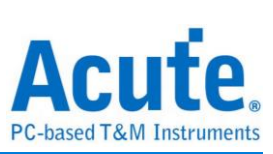

## <span id="page-33-0"></span>鍵盤操作方法

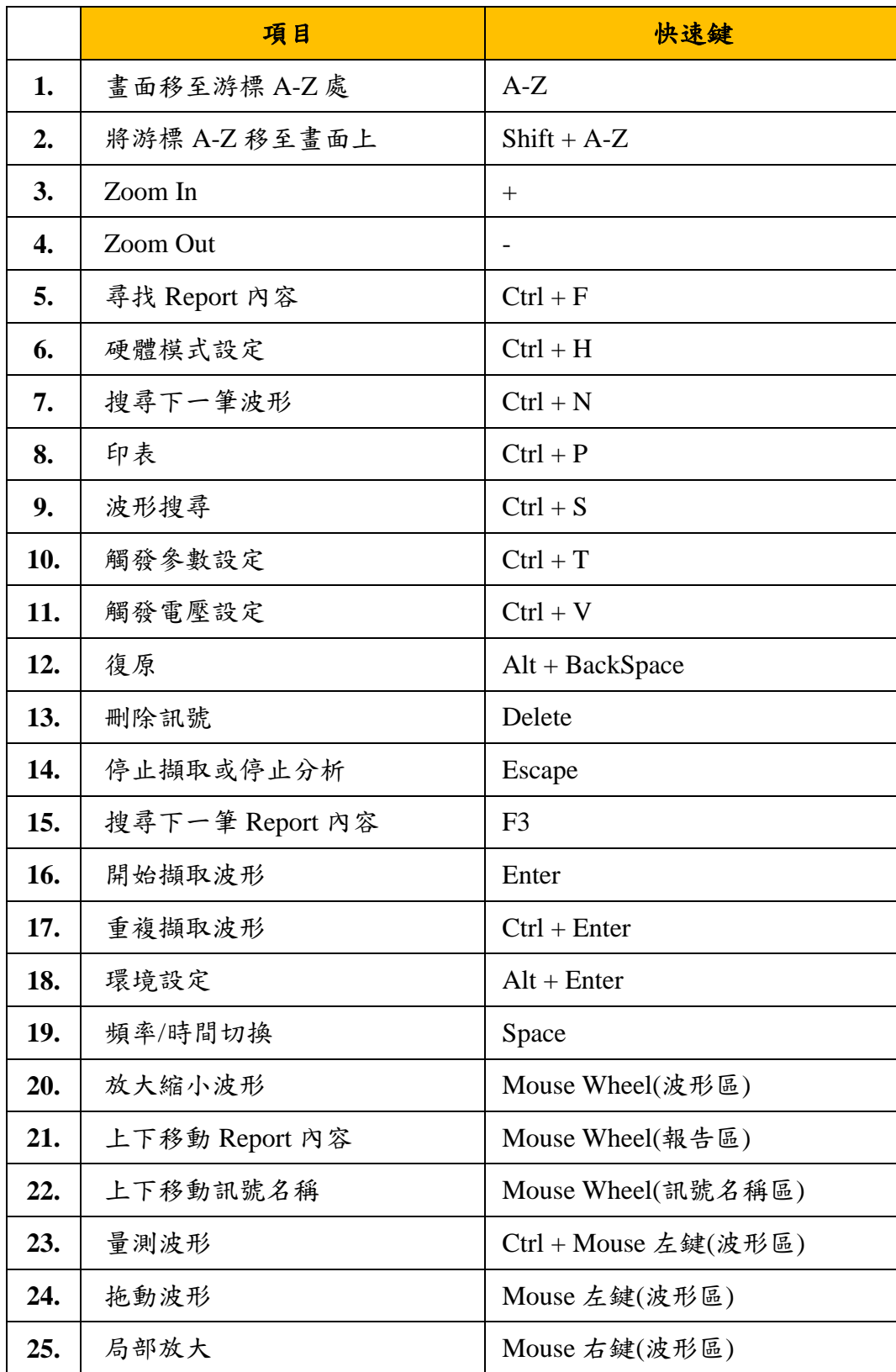

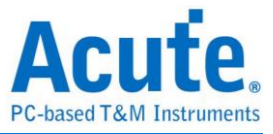

## <span id="page-34-0"></span>資料儲存

#### 一般儲存**(Conventional Storage)**

一般儲存是邏輯分析儀傳統的紀錄資料方法,利用取樣頻率來進行訊號紀錄。其取樣 訊號來自邏輯分析儀內部(Internal Clock)或使用外部時脈(External Clock)進行取樣。取 樣率越高,記憶體就會使用的快,可儲存的資料時間長度就會短。反之,取樣率越低 ,記憶體就會使用的慢,可儲存的資料時間長度就會長。

#### 轉態儲存**(Transitional Storage)**

轉態儲存是一種波形資料的儲存模式,只在波形轉態(Transition)的時候才將波形資料 儲存起來,這樣當資料不轉態時,邏輯分析儀就可以持續的等候且不存任何資料到記 憶體內。紀錄波形資料時,採用時間戳記(Timestamp)\*的方式。相對於每個取樣點都 存一次資料的作法,轉態儲存將可以記下更多的資料。因此也可以視為是一種資料壓 縮或節省記憶體的方法。

**\***時間戳記**(Timestamp) - 55 bits at 5 ns resolution(5.7 years duration).**

使用時機**:**本功能僅於 TravelLogic series 提供。

記錄時脈寬度**:**本功能使用轉態時間來記錄資料,只要待測訊號不轉態,就會持續等 候。

支援 **32** 通道**:**使用本功能時,最多可使用 32 通道,選擇通道數越少的模式,每個通道 所分配的記憶體越多。因此,可記錄更多的波形資料。在 TL2x36 系列可以使用 8 和 32 通道,而在 TL2x18 系列只支援 8 通道的轉態儲存。

中斷截取資料也會完整保留**:**本功能在擷取資料時,待記憶體整個填滿時就會自動停 止。使用者也可隨時手動按下「停止擷取」鈕中斷擷取。在中斷截取後,已擷取的資 料會完整保留並顯示於畫面上,不會因為中斷擷取而遺失已擷取之資料。

顯示即時記憶體用量**:**在擷取資料的過程中,軟體之狀態列會顯示記憶體用量之進度 表(Progress bar),讓使用者明白目前記憶體的使用情形。

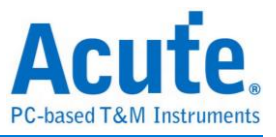

如何啟用轉態儲存**:**在「硬體參數設定」畫面下,只要選擇了有顯示 Transitional

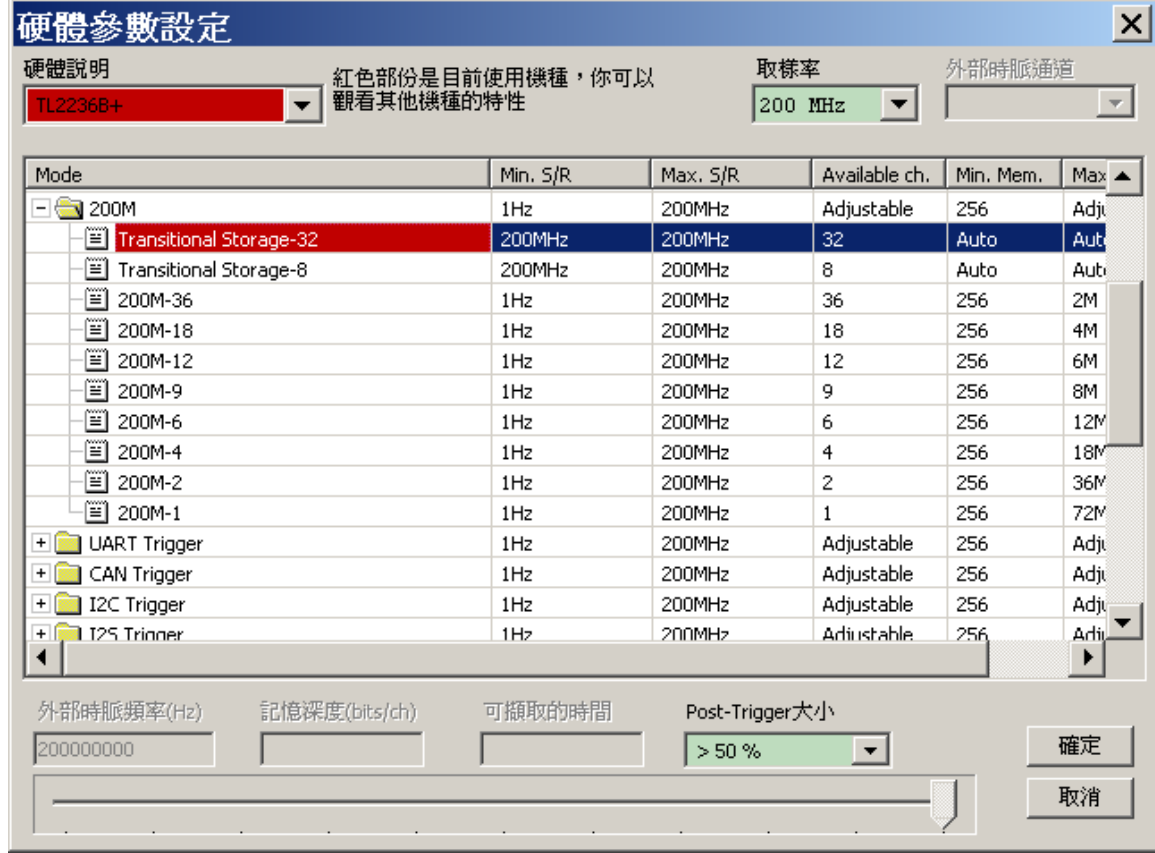

Storage 的項目,就會啟動具有轉態儲存功能之韌體。

轉態儲存功能說明:若資料的轉態頻率很高時,會使得記憶體很快就被資料填滿。所 以,使用本功能是有可能會造成總儲存資料時間長度變短的情況。若因此造成反效果 ,建議就不要使用轉態儲存功能。

因轉態儲存無法預估擷取資料會使用多少時間。因此,可擷取的時間將會關閉,不顯 示任何資料。

使用本功能時,邏輯分析儀會主動設定記憶體深度及通道數至所使用機種之最大值, 使用者不可修改。實際在使用時,沒有被使用的通道即使波形資料發生了轉態,也不 會被儲存。

觸發位置設定之觸發點位置,需使用百分比來設定。其意義是擷取資料時需保留多少 比例的資料。比如說,設定為 50%,若觸發很久才發生,記憶體仍會保留至少 50% 來存觸發發生以後的資料(Post-Trigger)。實際時用時,T 游標的位置可能會停留在畫 面上 50% 以前的位置上。在轉態儲存模式下,因觸發位置與記憶體位置並無法預先 得知,所以表示觸發點位置之 T 游標將會由軟體決定位置,使用者不可移動 T 游

標。
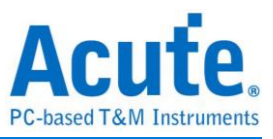

本功能開啟時,將不提供 Pre-Trigger 設定功能。

### 限定儲存功能**(Qualified Storage)**

限定儲存是一種波形資料的儲存方式。其工作原理是由使用者提供儲存波形之限定條 件,決定哪些資料要儲存,哪些不要儲存。也因為這樣,就可以更加的節省記憶體。 常見的應用在一些微處理機匯流排訊號擷取時,比如說,使用者只想看記憶體讀 取(Memory Read)時的訊號,代表的可能是讀取指令或資料動作。此時就可以設定限定 條件為 Read 致能時儲存。這樣,若匯流排上有因為 Write 訊號而出現之資料時,邏 輯分析儀就不進行擷取。

使用時機**:**僅 TravelLogic series 提供。於轉態儲存(Transitional Storage)啟動時,才可使 用。

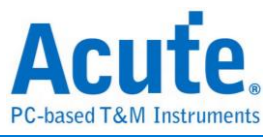

# 使用外部時脈進行狀態**(**同步**)**分析

### 啟動外部時脈頻率

到「硬體參數設定」,選擇「External Clock」進行狀態(同步)分析,如下圖所示。實 際使用的記憶深度根據您的需求調整。

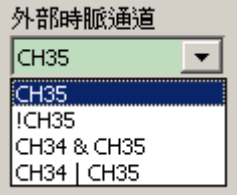

### 選擇外部時脈通道

**CH35:**表示要輸出頻率的儀器只能接在最後一個通道,以 36 通道為例,最後一個通 道為 CH35, 以 Clock 上升緣為資料擷取點。

**!CH35:**對 CH35 作反相輸出,以 Clock 下降緣為資料擷取點。

**CH34 & CH35:**CH34 及 CH35 作 AND 運算。

**CH34 | CH35:**CH34 及 CH35 作 OR 運算。

# 設定外部時脈頻率

在左下角輸入外部時脈頻率,此數值僅供邏輯分析儀進行顯示時間計算用。

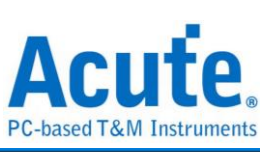

# 第**3**章 功能設定

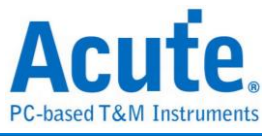

# 檔案功能

# 開啟檔案

載入.LAW 波形檔。也可將波形檔案拖曳至波形區來開啟檔案。

# 儲存波形檔

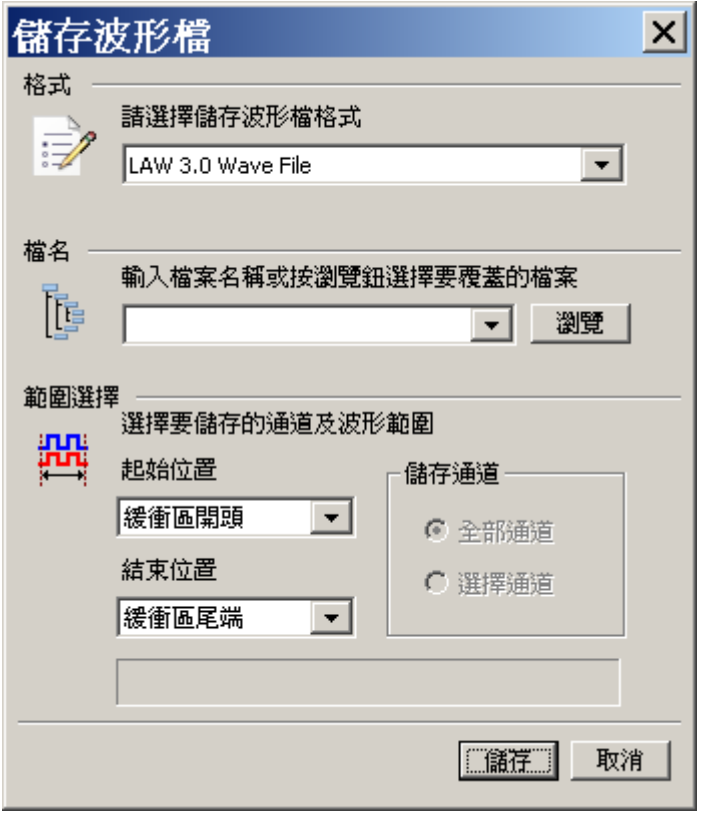

格式**:**使用 LA Viewer 所擷取到的波形,以檔案的形式儲存起來,也會將專案資料一起 儲存到波形檔。

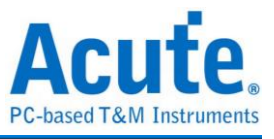

存檔模式有四種:

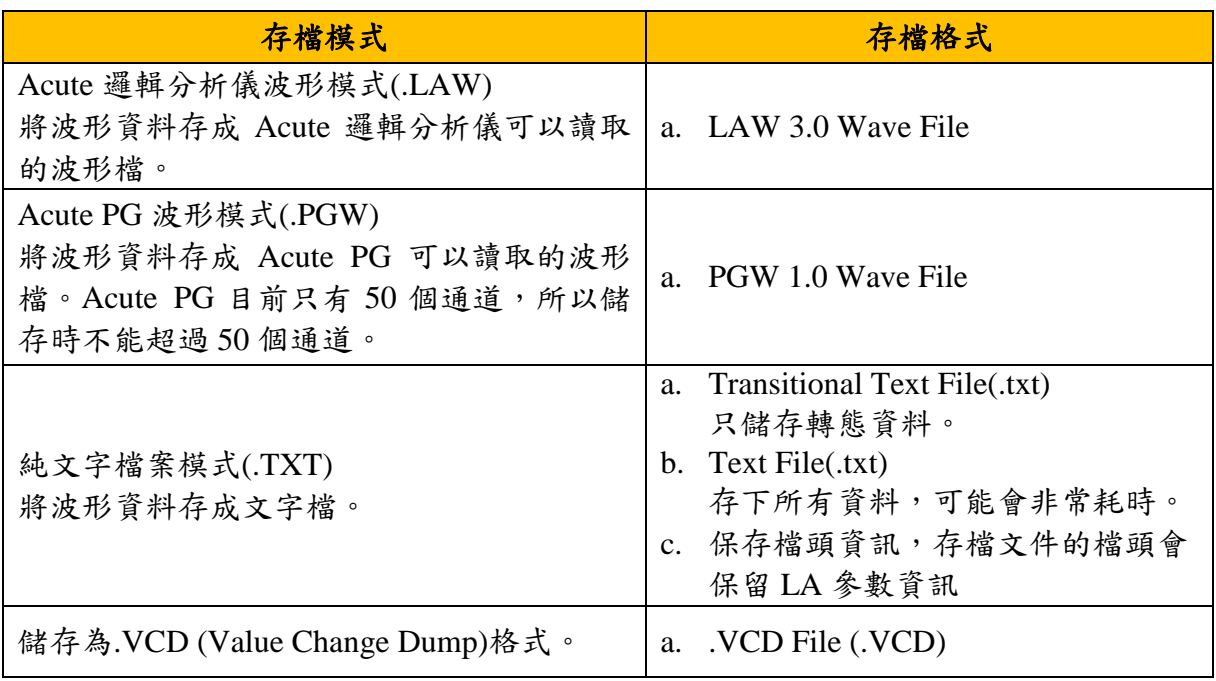

檔名**:**輸入檔案名稱,或按瀏覽鈕選擇要覆蓋的檔案。

範圍選擇**:**選擇要儲存的波形範圍。

通道**:**在選擇通道方面可以設定成全部訊號或是只儲存被選擇的訊號(被選擇的訊號名 稱會變成深藍色的部份),若使用者沒有選擇通道的話,就視為儲存所有通道。

# 專案管理

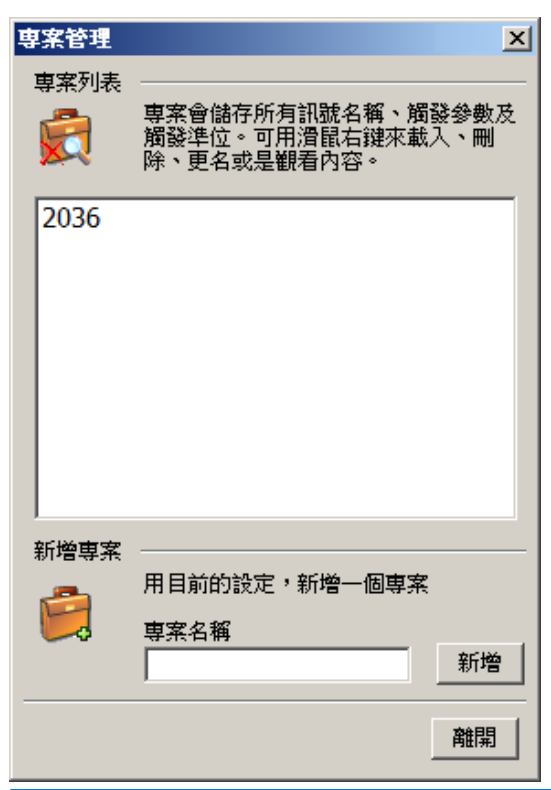

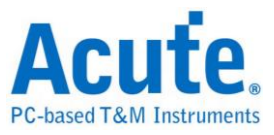

專案列表**:**專案會儲存所有訊號名稱、觸發參數及觸發準位…等等資訊。

將滑鼠游標停留在專案列表上,按下滑鼠右鍵會出現如下圖所示的選項。

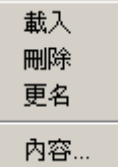

載入:選擇要讀取的專案,以取代目前的使用設定,原來的訊號都將會被刪除。或是在 專案上,連按滑鼠左鍵兩下。

刪除**:**將選擇的專案刪除。

更名**:**更改專案名稱。

內容**:**觀看專案內容。

新增專案**:**填入專案名稱,按下「新增」鈕,即會將目前的設定新增一個專案。

### 開啟上次專案

程式離開時,會儲存一個 LaViewer.law 的檔案,程式進入時再讀回來存所有訊號名稱 、觸發參數及觸發準位。

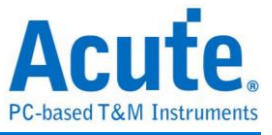

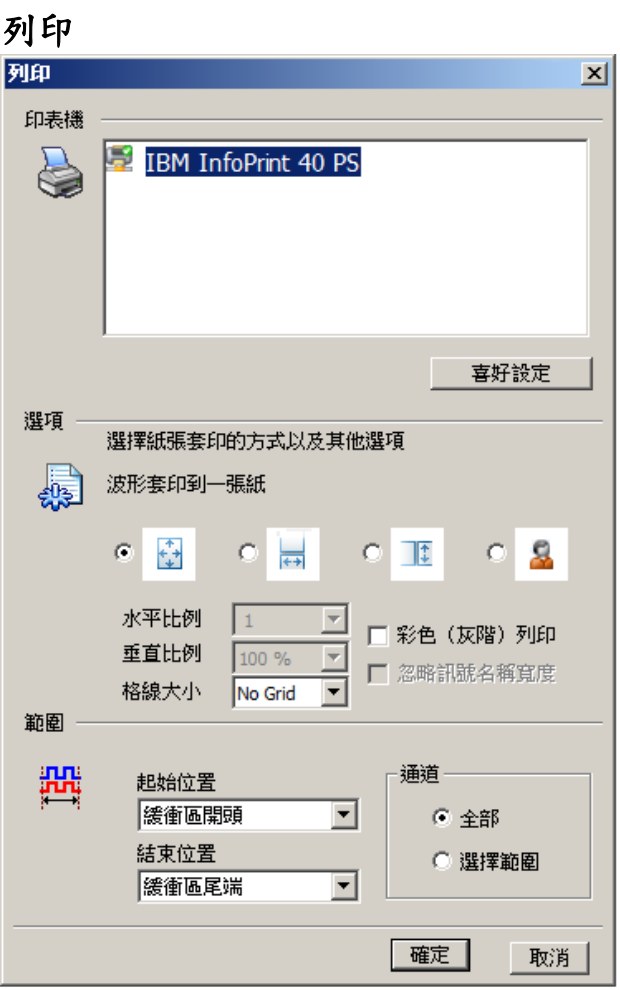

印表機**:**LA Viewer 會呼叫 Windows 的印表機設定,您可以選擇適合的印表機,並選 擇橫印、縱印或其它印表機的特殊設定等。

列印成一張報表紙( + ):將橫向列印範圍自動根據紙張寬度調整適當的比例,而列印 範圍也根據紙張高度自動調整比例。

列印範圍與紙張同寬**( ):**將橫向列印範圍自動根據紙張寬度調整適當的比例,但縱 向列印範圍是必須從垂直比例設定欄來設定,這種設定如果垂直列印部份會超過一張 紙的話,就會被列印到下一張紙。

列印範圍與紙張同高**( ):**縱向列印範圍會根據紙張高度自動調整比例,而橫向列印 範圍必須從水平比例設定欄來設定。

自定比列**( ):**橫向、縱向都必須自行從水平及垂直比例欄來設定。

格線大小**:**列印時選擇是否要列印格線,要列印格線時,可以選擇格線間的距離。

彩色**(**灰階**)**列印**:**黑白的列印會將波形的背景色當成白色,而其它的顏色都會設成黑 色。但是彩色列印或灰階列印時則是保持原來的設定顏色來列印,但是黑色與白色是

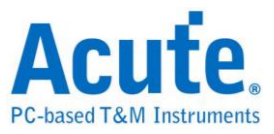

對調的,也就是畫面上您看到黑色的部份會印成白色(不列印),而畫面白色的部份會 列印成黑色。因此,要注意波形的背景色最好先設定成黑色,否則列印時整張紙都會 變成波形背景色,而那些細細的波形會變得很難辨識。

忽略訊號名稱寬度**:**這個功能是用在狀態分析的列印,因為狀態列印的訊號名稱寬度會 影響資料列印的寬度。一旦選擇了忽略訊號名稱寬度,列印時將會以資料的寬度為 主。

範圍**:**波形列印可以根據個人的需求選擇任何的範圍來列印。列印範圍設定方面,可以 調整列印起始位置與結束位置的範圍來列印。

通道**:**在列印訊號設定方面可以設定成全部訊號或是只列印被選擇的訊號(被選擇的訊 號名稱會變成藍色的部份)。

### 匯入波形

(本功能僅於 TL2236B+產品提供)

LA 可將文字形式儲存之數位或類比資料轉換 LAW 格式檔案, 並以 LA Viewer 開啟 檢視及分析。

開啟後可以看到多種格式選擇, 選擇載入格式及檔名後即可開始轉換。

如果選擇的是 DSO Text File 或是 LA Text File 時則需進到下一步進行進階設定。

這邊需注意的是 DSO Text File 格式必須連接 LA 裝置後才可以使用。

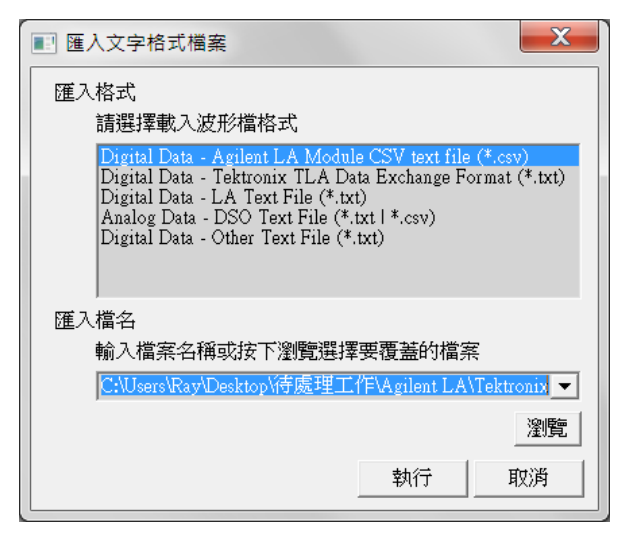

**Agilent LA Moduled CSV text file:** 由安捷倫 LA 軟體開啟檔案後可以透過 Export 的方

式進行資料匯出, 其中須注意這邊僅支援 Module CSV text file 所匯出的波形檔案。(開

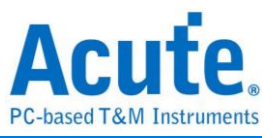

啟.Ala 檔後可以在工具列->File->Export…中可以找到匯出 Module CSV Text File 的選 項)

**Tektronix TLA Data Exchange Format:** 由 TLA 軟體開啟檔案後, 先將 Listing 畫面置 於最上方後點選 File->Export Data…即可輸出檔案, 其中須注意這邊僅支援 TLA Data Exchange Format, 因此在選擇存檔頁面需要另外將型態改為 TLA Data Exchange Format.

**LA Text File:**此格式在選擇檔案後仍需進一步確認分隔符號、資料開始與時間欄位等 資訊。資料開始行預設將會被當作通道標籤名稱

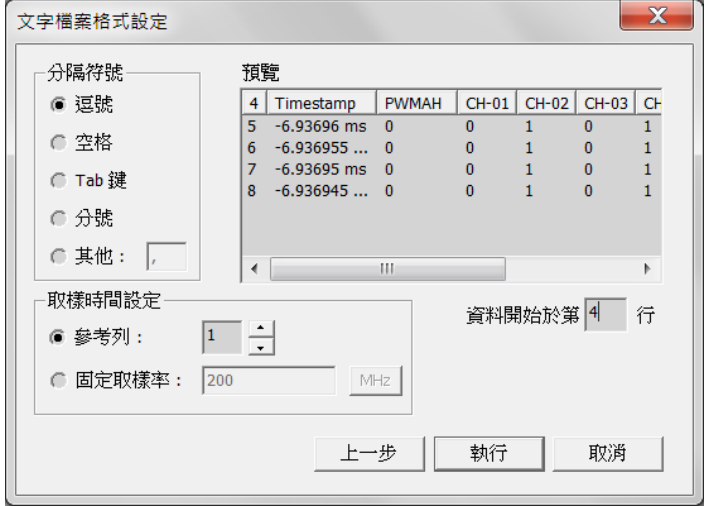

### **DSO Text File:**

選擇 DSO 波形時可以選擇多個檔案進行匯入, 加入資料後可個別設定資料處理方式。

程式預設會檢查前十行資料是否有: 取樣率/取樣時間設定 (Sample Rate/Sample Interval)

,觸發位置(Trigger Position)等資料並自動填入欄位中。

需要特別注意的是數值基本單位須由使用者指定。

Ex: 基本單位選擇 mV,資料 1357 將會解讀為 1.357V。

基本單位選擇 uV,資料 135790 將會解讀為 0.13579V。

以差動訊號模式進行分析時, 須注意正負兩通道的設定內容須相同, 且正負通道數量需

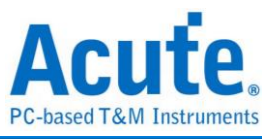

### 匹配才能夠進行分析。

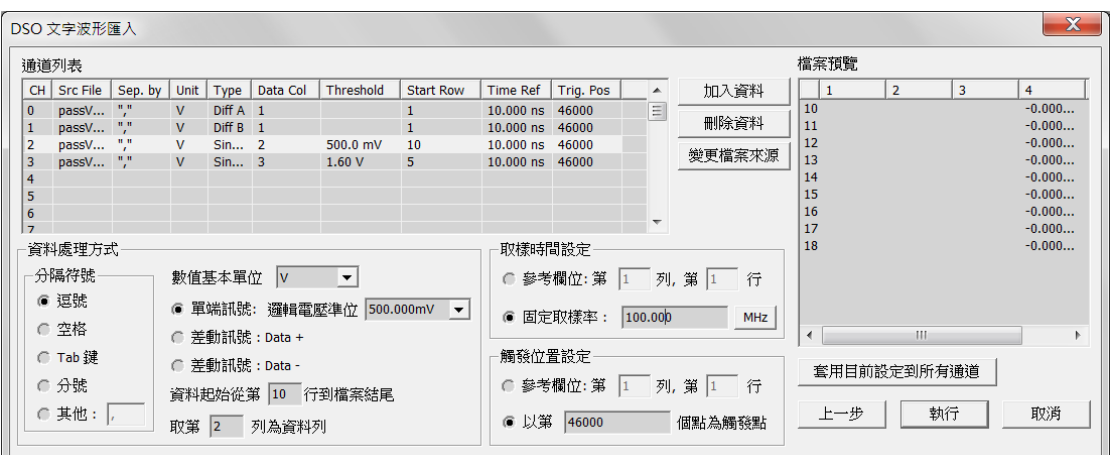

**Other Text File:**此格式為其他格式, 使用者可以透過將波形資料依照以下格式排列後

將波形匯入到 LA 分析.

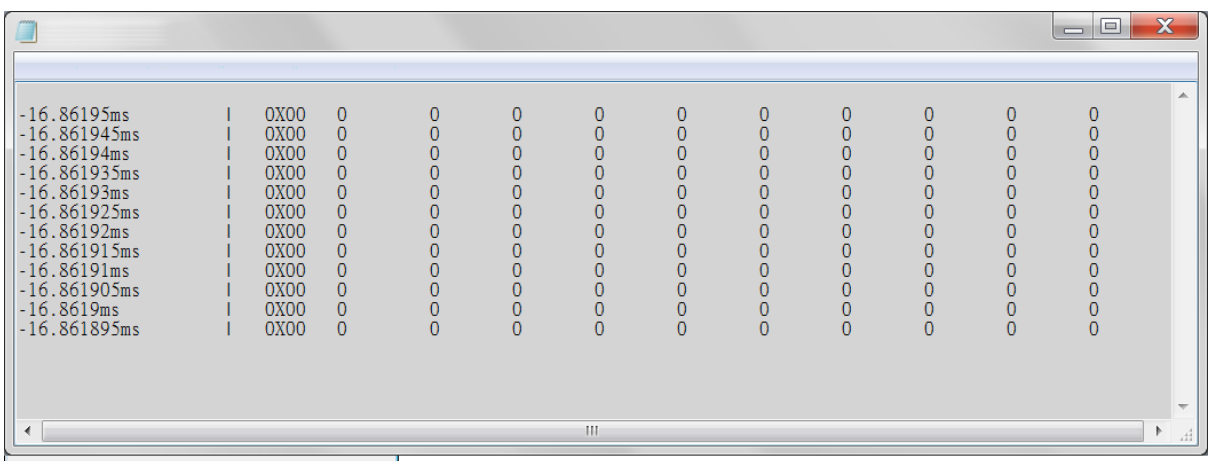

兩個斜線(//)之後的的文字視為註解

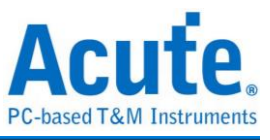

訊號功能

# 新增單一訊號

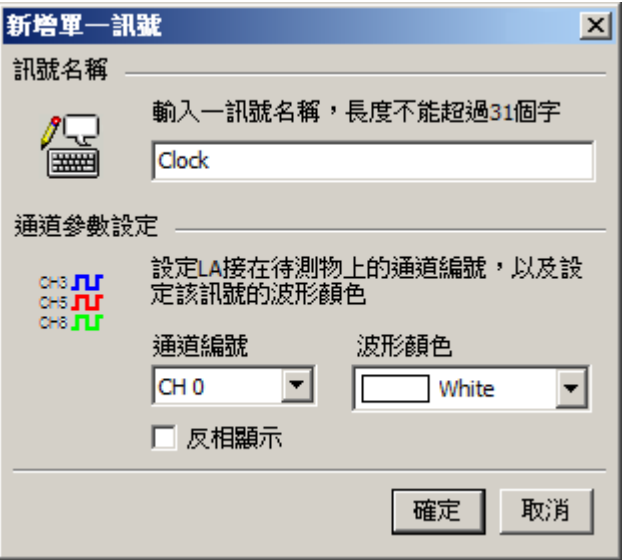

訊號名稱**:**長度不能超過 31 個字元。(中文字算兩個字)。

通道編號**:**設定邏輯分析儀接在待測物上的通道編號。

波形顏色**:**設定波形的顏色。

反相顯示**:**將波形反相。

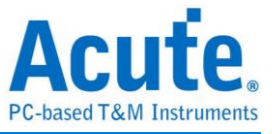

### 新增訊號組**(**匯流排**)**

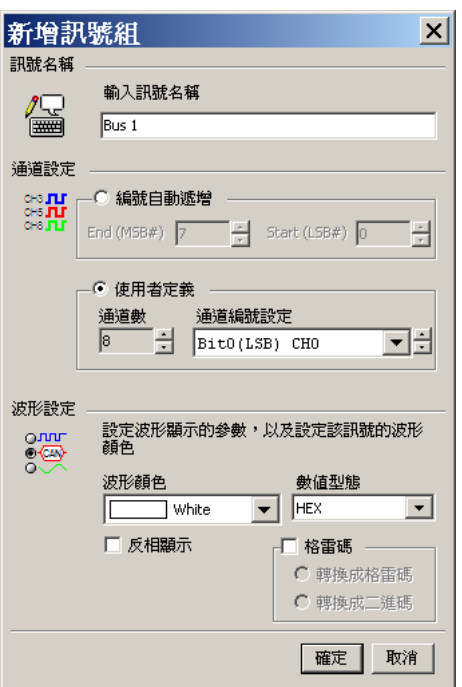

訊號名稱**:**長度不能超過 31 個字元。(中文字算兩個字)。

編號自動遞增**:**將 End 以及 Start 之間的通道設定為訊號組,End 通道須大於 Start 通 道。

### 使用者定義

通道數**:**設定訊號組的通道數。

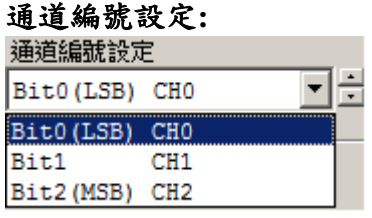

分別設定待測物接在邏輯分析儀上的通道編號。以 Data Bus 為例,通道數為 3,通道 編號設定中,先用大倒三角型選擇 Bit0(LSB),再用小三角型去選擇 CH2,另一個 Bit2(MSB) 選擇 CH0。

波形顏色**:**設定波形的顏色。

數值型態**:**選擇分析資料後的顯示方式。包括 HEX(16 進制)、DEC(10 進制)、OCT(8 進 制)、BIN(2 進制)、ASC(文字)、Analog(類比)、Analog(2'Comp.)(二補數類比)、 Value(2'Comp.)(二補數 10 進制)。

反相顯示**:**將波形反相。

顯示格雷碼**:**將波形依格雷碼顯示。

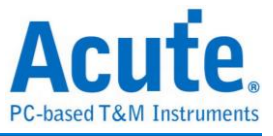

# 新增匯流排分析

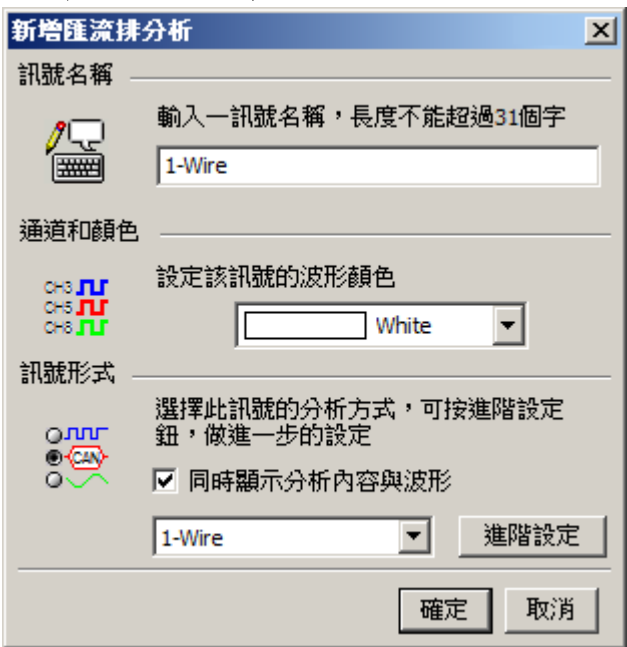

訊號名稱**:**長度不能超過 31 個字元。(中文字算兩個字)。

通道和顏色**:**設定波形的顏色。

同時顯示分析內容與波形**:**將分析後的結果及波形同時顯示在同個通道上。

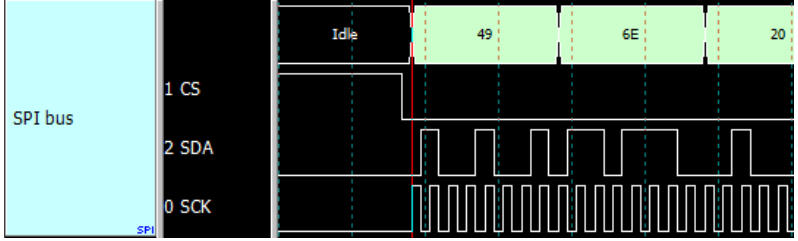

進階設定**:**選擇匯流排分析,設定其他參數。若不進行進階設定,可直接按確定離開。 此時,匯流排分析將會採用預設參數。

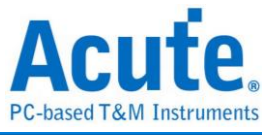

### 訊號設定

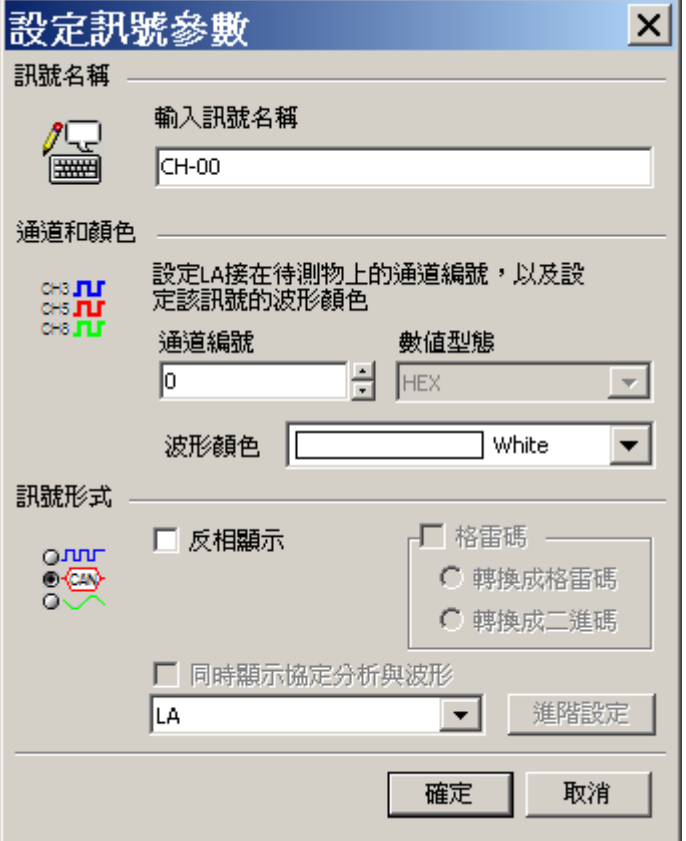

訊號名稱**:**長度不能超過 31 個字元。(中文字算兩個字)。

通道編號**:**設定邏輯分析儀接在待測物上的通道編號。

數值型態**:**選擇分析資料後的顯示方式。包括 HEX(16 進制)、DEC(10 進制)、OCT(8 進制)、BIN(2 進制)、ASC(文字)、Analog(類比)、Analog(2'Comp.)(二補數類比)、 Value(2'Comp.)(二補數 10 進制)。

波形顏色**:**設定波形的顏色。

反相顯示**:**將波形反相。

顯示格雷碼**:**將波形以格雷碼的方式顯示。

同時顯示協定分析與波形**:**將分析後的結果及波形同時顯示在畫面上。

進階設定**:**選擇匯流排分析,設定其他參數。若不進行進階設定,可直接按確定離開。 此時,匯流排分析將會採用預設參數。

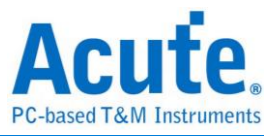

### 新增所有訊號

新增所有訊號會將所有的訊號依照 Channel 編號來編訊號名稱,並加入訊號名稱欄(如 : CH-00、CH-36 等等)。當新增所有訊號時,會出現一個警告對話盒,內容是「要刪 除其他訊號嗎?如不刪除,重複的訊號名稱將不會被新增」,這是系統為避免訊號名 稱重複,而出現的警語:如果要刪除原來訊號名稱欄的訊號,就選擇「是」的按鈕; 如果選擇「否」,代表原有的訊號名稱和內定名稱相同,此時系統將不會加入名稱相 同的訊號。

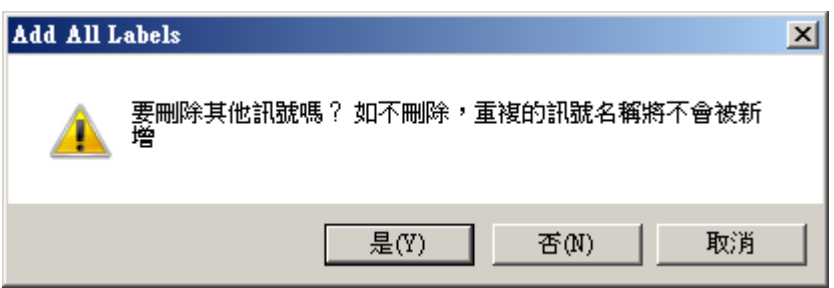

### 刪除所有訊號

將所有的訊號全部刪除。

### 匯入訊號

匯入訊號**:**匯入訊號就是將自訂的訊號名稱以及通道編號匯入 LA Viewer,匯入的檔案 格式為.CSV 檔,請使用 EXCEL 或自行使用編輯軟體製作並於另存新檔時將檔案類型 選擇 CSV 模式。匯入訊號之規定範例格式及匯入結果如下所示:

Ex1: 使用 Excel 編輯

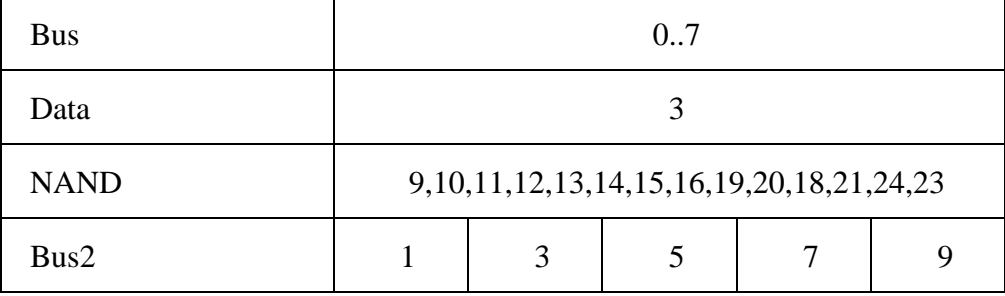

Ex2: 使用文字編輯器編輯

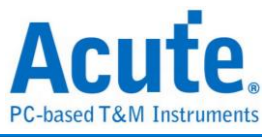

Bus,0..7

data,3

NAND,"9,10,11,12,13,14,15,16,19,20,18,21,24,23"

Bus2,1,3,5,7,9

匯入結果:

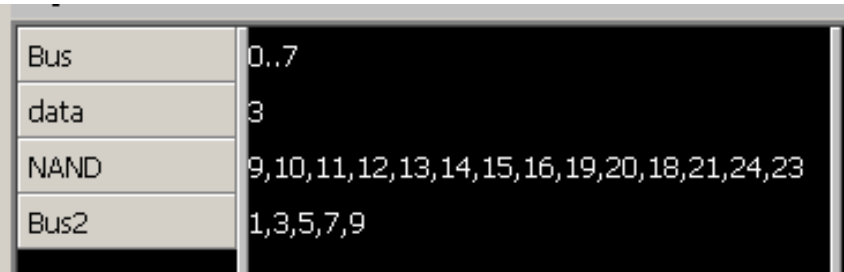

規定格式中第一欄需輸入自訂的訊號名稱,可一次輸入多筆訊號名稱,但是只能接受 英文及數字的組合;規定格式中第二欄需輸入通道編號,此通道編號即為同一列訊號 名稱所對應的通道編號,當此欄位輸入"X"時會產生一個通道 X,當此欄位填入  $"$  X..Y"時會產生一組由通道 X 到通道 Y 的訊號組,當此欄位填入 X,Y,Z 時會產生一 組訊號組由為通道 X,通道 Y 及通道 Z 組成,由第二欄開始每個欄位填入一個通道也 可以組成一組訊號組,完成後另存新檔為 CSV 的檔案類型即可。

注意通道名稱不可重複,但通道編號可重複。

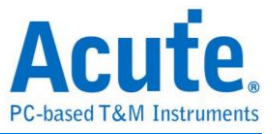

# 波形功能

### 縮放至單頁

將目前的波形畫面縮小至全部波形都能顯示在一頁。

### 縮放比例 **1:1**

一個取樣點對應螢幕一個點。

### 放大一倍

將波形放大一倍。

#### 縮小一倍

將波形縮小一倍。

### 尋找觸發游標

T為觸發游標尋找鈕,當按下T鍵後,游標T將會出現在波形視窗的中央點。除非波 形視窗的範圍已經移到擷取記憶體的最前端,游標就不會被移到波形視窗的中間。而 且也代表該游標被選用,此時數值欄的數值顏色也會變成被選游標的顏色。

### 尋找游標 **A**、**B**、**C**、**D**、**E**

同上。按下 A-E 鍵後,游標 A-E 將會出現在波形視窗的中央點。

### 產生圖片檔

可將波形區的波形儲存成檔案。支援圖形檔案格式為:PNG、JPG、GIF、BMP、 TIFF。

### 複製到剪貼簿

可將波形區的波形複製到剪貼簿。

#### 波形反相顯示

將整個波形反相。或是在工具列上點選波形反相鈕(

### 搜尋特定波形

LA Viewer 提供兩種快速搜尋的功能:1. Pattern、2. Decode(匯流排分析)。設定方式在 工具列上點選搜尋特定波形( )。可區分為 2 個頁面(Pattern、Decode)來進行設 定。

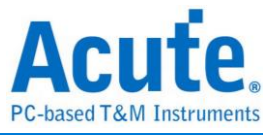

#### **Pattern**

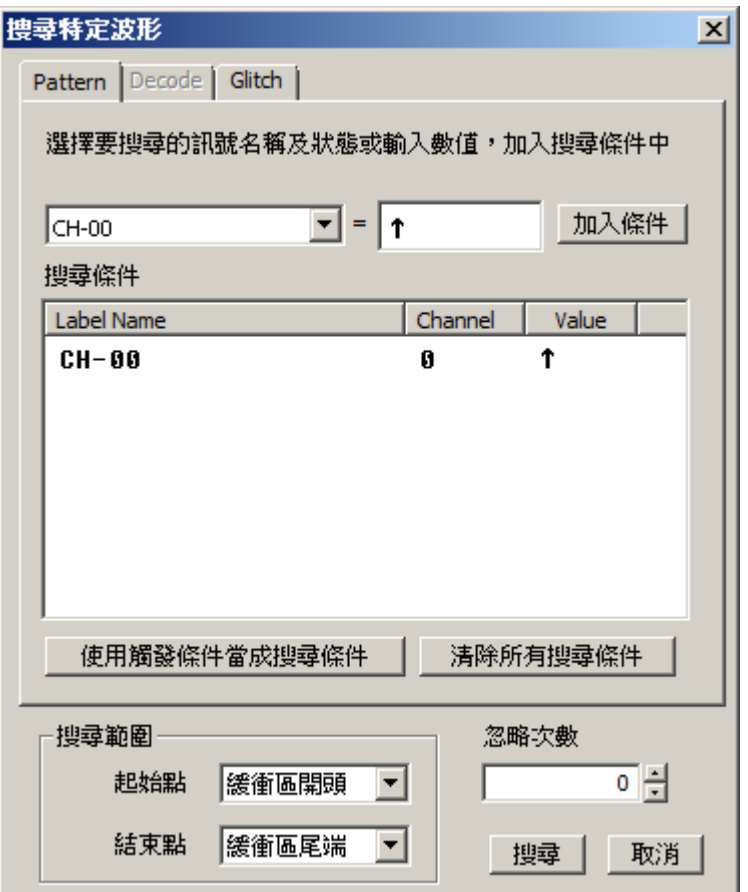

搜尋條件**:**從訊號名稱欄中選擇要設定的訊號名稱,此時條件欄的值會根據訊號名稱是 單一訊號或是訊號組來改變內容。訊號名稱為單一訊號時,條件欄會有「0」、「1」 、「↑」、「↓」等設定項目。訊號名稱為一個訊號組時,輸入數值為 16 進制。

搜尋範圍**:**調整起始點與結束點的範圍來搜尋。

忽略次數**:**代表要搜尋的忽略次數,一般狀況忽略次數(Pass Count)是設定在 0 次,這是 代表所有符合搜尋條件全部找出來。如果設定為 N 次時, 就代表 N+1 次時才會開始搜 尋。

使用觸發條件當成搜尋條件**:**如果設定的條件與觸發參數設定的條件相同時,只要按下 本功能鈕,即可將觸發參數設定的條件直接移值至此。

清除所有搜尋條件**:**將已經設定的搜尋條件全部刪除。

搜尋**:**按下「搜尋」鈕後,左下角的狀態列會顯示符合條件的次數,游標 B 就會停留 在要搜尋的值上。

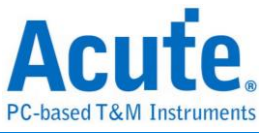

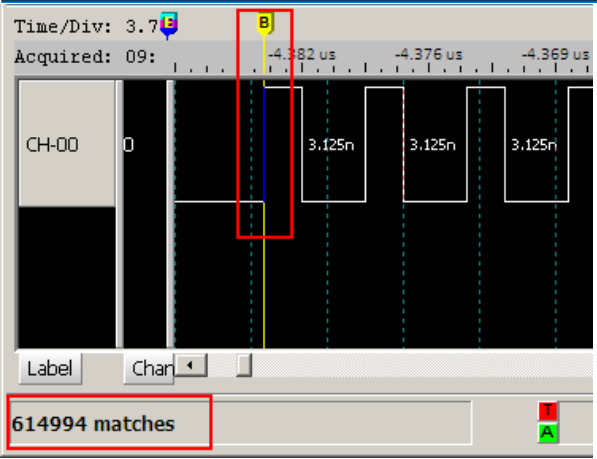

### **Decode(**匯流排分析**)**

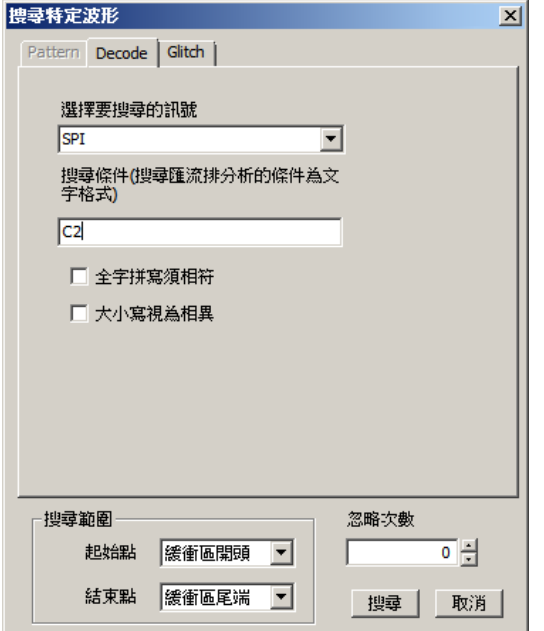

搜尋訊號**:**從訊號名稱欄中選擇要搜尋的訊號名稱。

搜尋條件**:**搜尋協定分析的條件為文字格式。

全字拼寫須相符**:**要搜尋的值必須與輸入的搜尋條件完全相符。

大小寫視為相異**:**大小寫視為不同。

搜尋範圍**:**調整起始點與結束點的範圍來搜尋。

忽略次數**:**代表要搜尋的忽略次數,一般狀況忽略次數(Pass Count)是設定在 0 次,這 是代表所有符合搜尋條件全部都會找出來。如果設定為 N 次時, 就代表 N+1 次時才 會開始搜尋。

搜尋結果**:**按下「搜尋」鈕後,左下角的狀態列會顯示符合條件的次數,游標 B 就會 停留在要搜尋的值上。

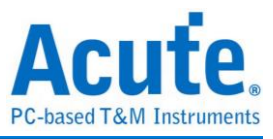

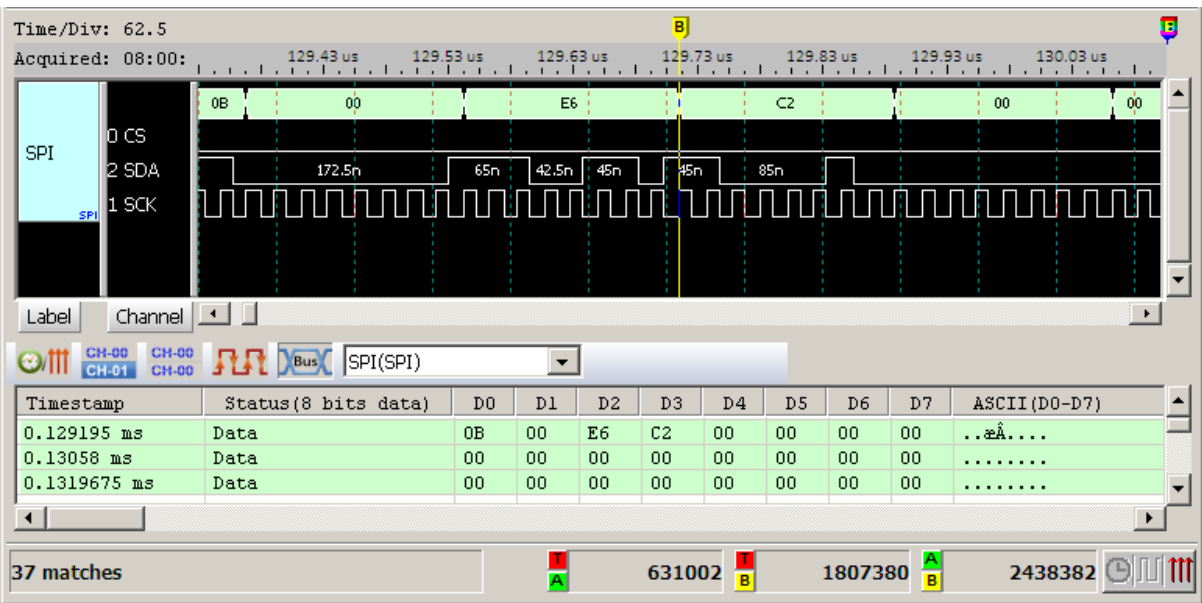

# 搜尋上一筆**/**下一筆

使用搜尋特定波形後,可從 B 游標繼續搜尋上一筆(今)或是下一筆(今)符合搜尋條件 的資料。

### 從波形尋找報告

在顯示報告視窗裡,移動滑鼠游標在任一個項目點擊滑鼠左鍵兩下,上面的波形視窗 就會跳到該位置的波形。

另外一種方式是在工具列上點選尋找報告位置( )。報告視窗就會顯示目前波形視窗 所在位置的波形資料。

### 波形比對設定**+**波形快速比對

波形比對的功能是讓使用者比對波形用的。主畫面儲存的是目前擷取的波形。比對區 儲存的是用來比對的波形。您可以利用滑鼠拖曳每一區的波形到其他暫存區、主畫面 或是比對區,這裡提供六個暫存區給使用者暫存波形。

使用方法是在波形功能表上選擇波形比對設定或是在鍵盤上按下 F8 鍵,會出現如下圖 所示的畫面。

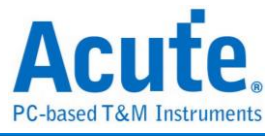

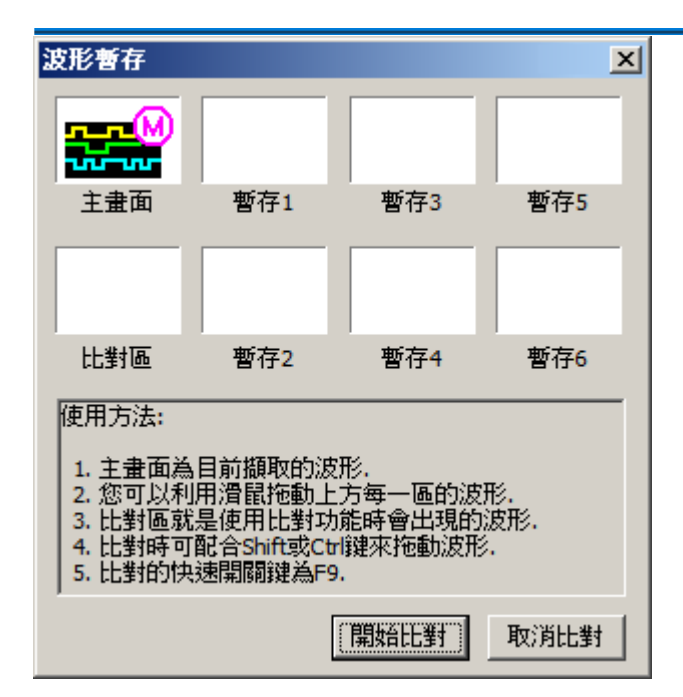

此時主畫面會儲存目前所擷取到的波形,將滑鼠游標停留在主畫面上,拖曳波形到比

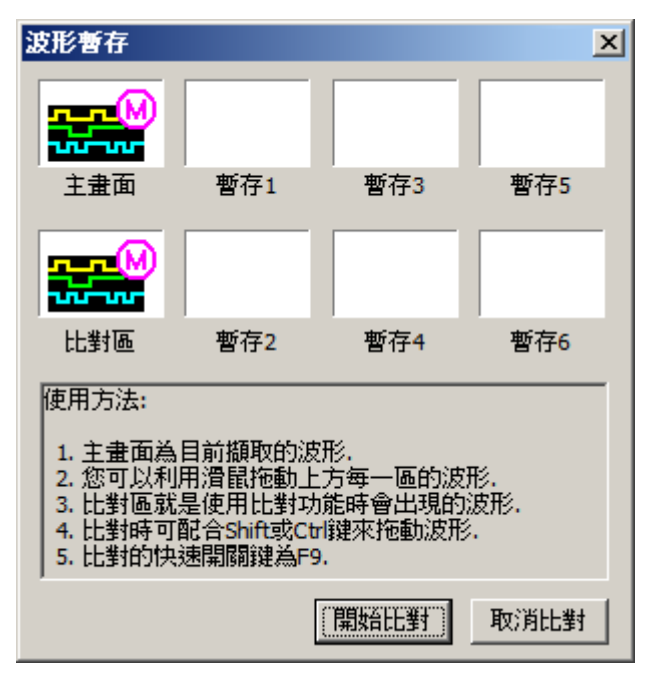

對區上,如下圖所示。

按下「開始比對」鈕後,此時再重新擷取波形(白色波形),原先在比對區的波形會在

波形視窗中出現紅色波形(如下圖所示)。

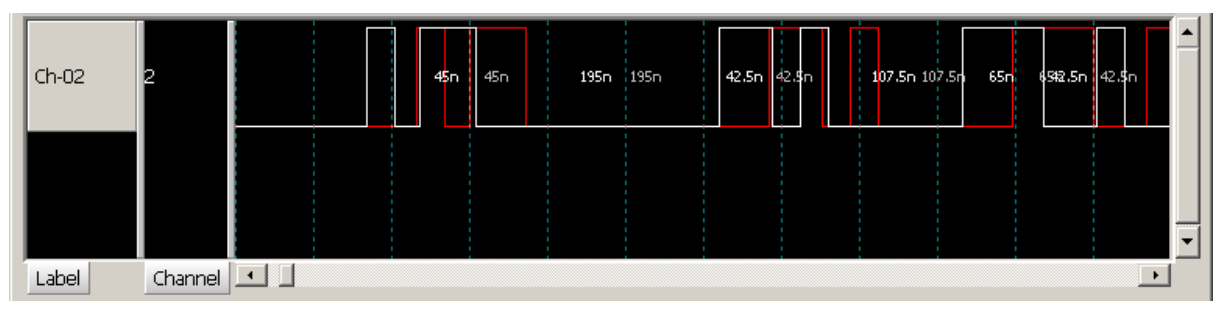

用滑鼠去拖曳波形視窗中的波形時,紅色波形不會移動。

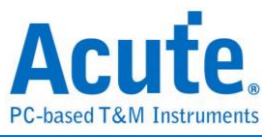

若是按下 Shift 鍵,用滑鼠去拖曳波形視窗中的波形時,主畫面的波形及比對區的波形 會同時移動。

若是按下 Ctrl 鍵,用滑鼠去拖曳波形視窗中的波形時,會還原主畫面波形和比對區波 形的差異,並同時拖動主書面的波形及比對區的波形。

F9 鍵為比對的快速開關鍵。

另一種比對方式是檔案比對,假設有兩個波形檔分別為 Test1 及 Test2 要做比對。首先 開啟 Test1 的波形檔案,如下圖所示。

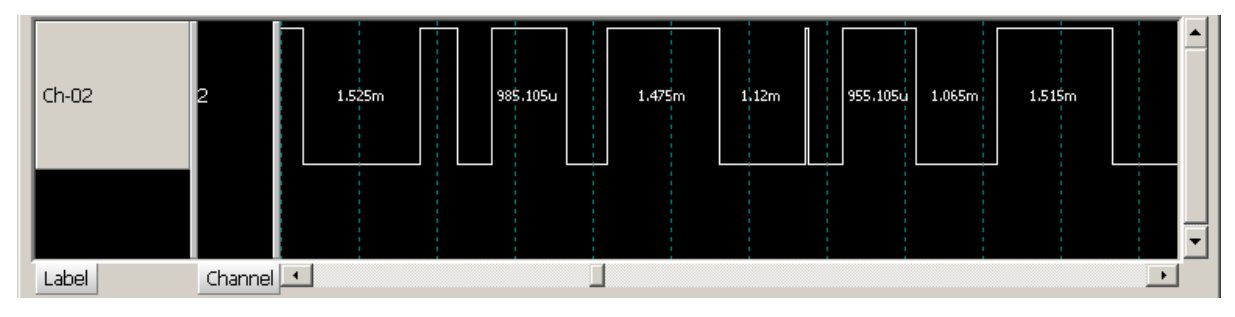

按下 F8 鍵,此時主畫面的 M 波形就是 Test1 波形,如下圖所示。

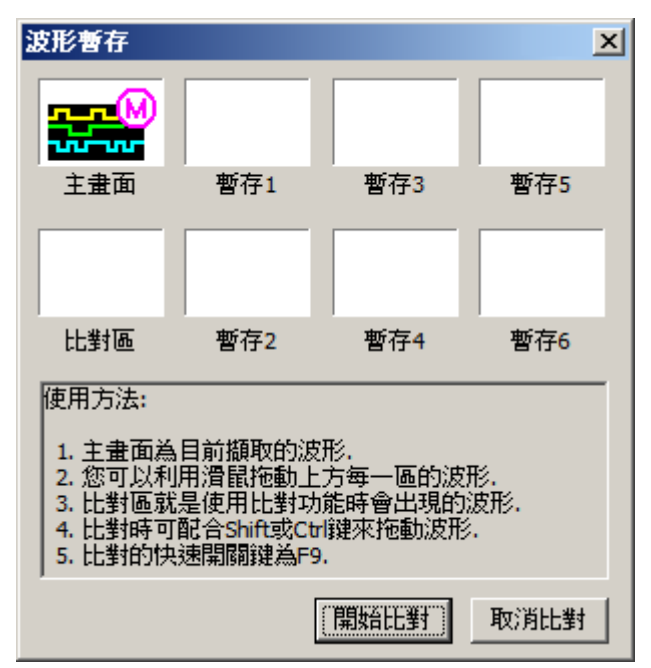

將主畫面的 M 波形用滑鼠拖曳到比對區,如下圖所示。

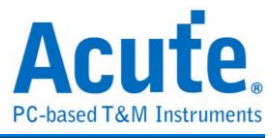

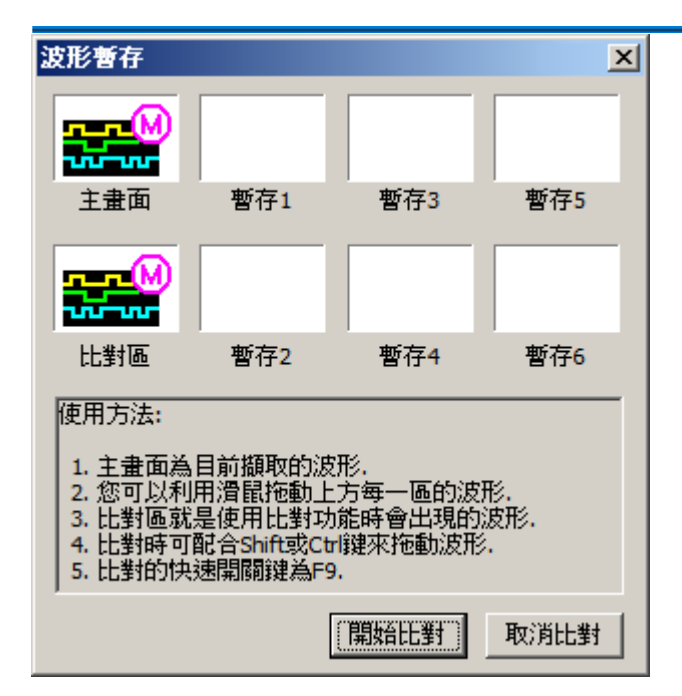

按下「開始比對」鈕,回到 LA Viewer 主畫面後,開啟 Test2 的波形檔案,如下圖所 示。紅色波形就是在比對區的 Test1 波形,白色波形就是在主畫面的 Test2 波形。使用 Shift 或 Ctrl 鍵來拖動波形比對。

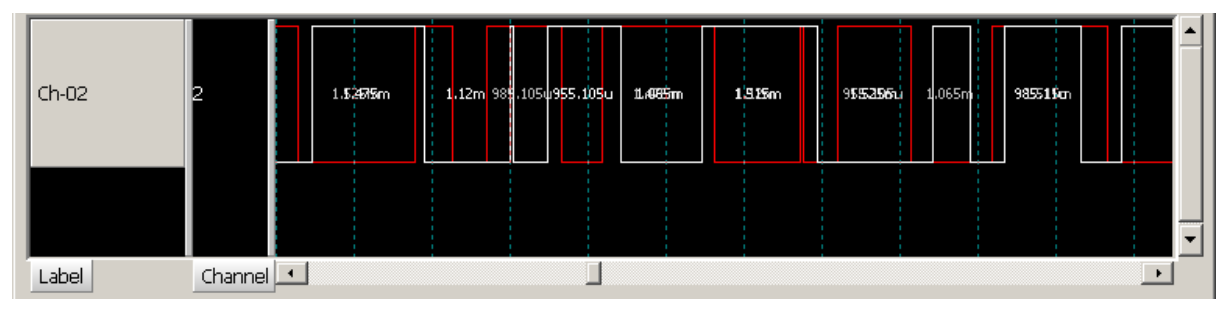

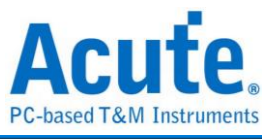

# 資料統計設定

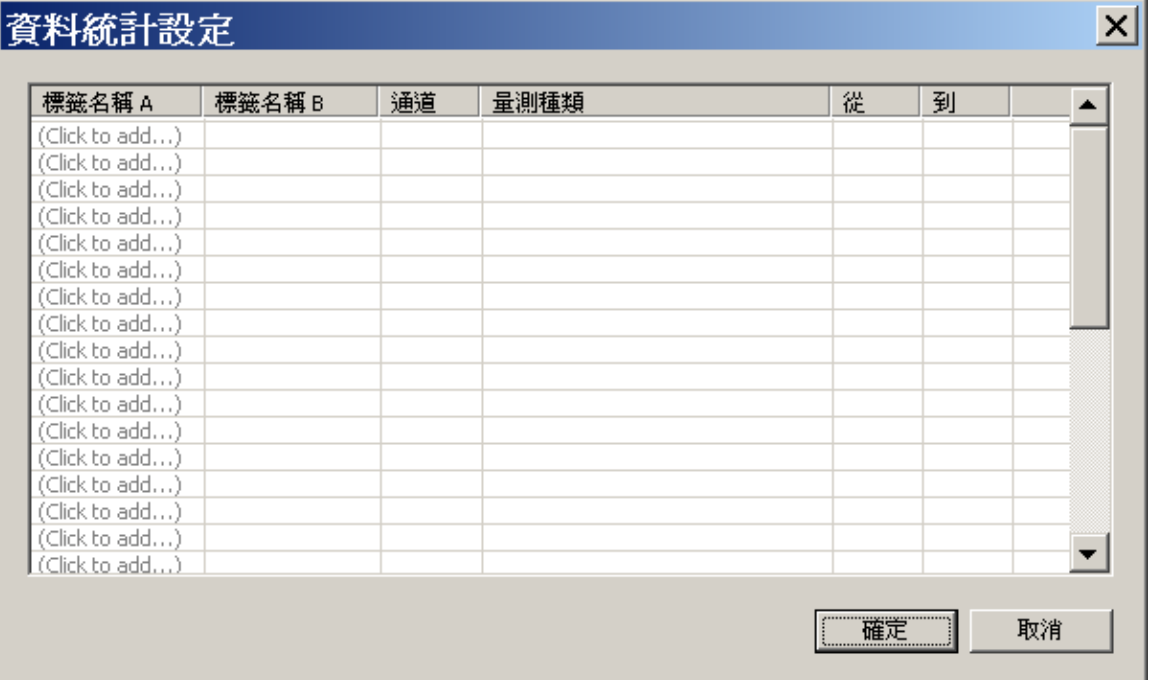

設定時, 就可以選擇通道與 Measurement Type 決定統計的種類, 由於僅需要統計特定 的範圍, 可使用游標進行選擇指定範圍. Default 範圍是整個 Waveform 區域的 Begin – End. 若要將相同的量測值套用到其他通道, 可要欲複製的量測種類項目上點選拖曳 即可新增多組相同的量測至其他通道. 若要在同個通道上新增多種量測值, 則可以在通 道名稱上點選拖曳, 即可新增多組不同的量測種類.

本功能支援使用者設定單一通道或兩通道間的資料統計, 目前支援的統計功能如下. 不 論選擇哪一項功能, 都會固定顯示 Average, Max, Min 的統計資料.

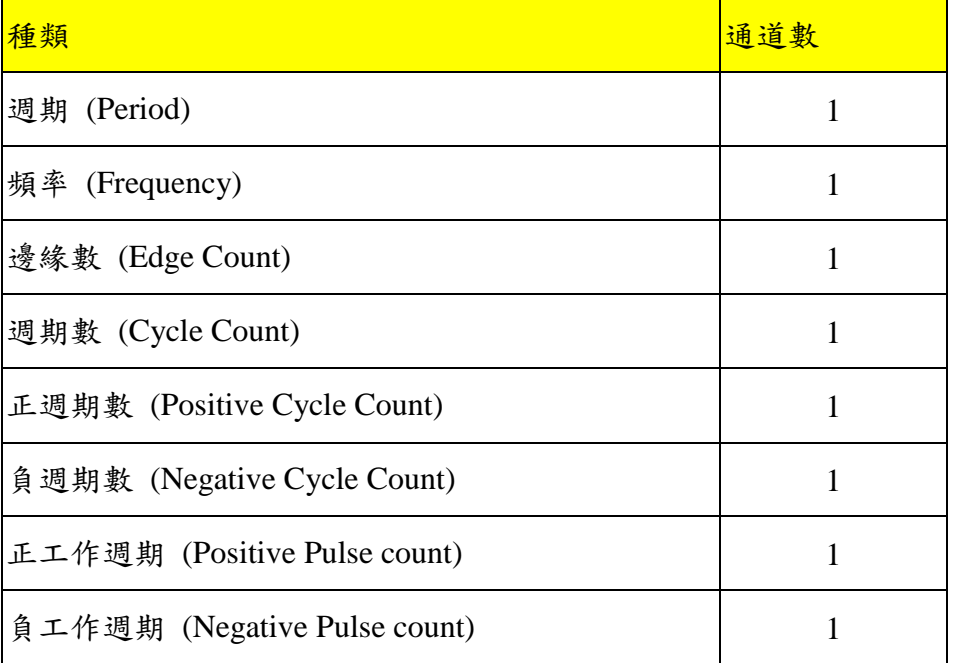

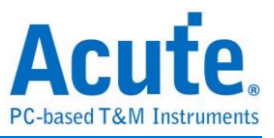

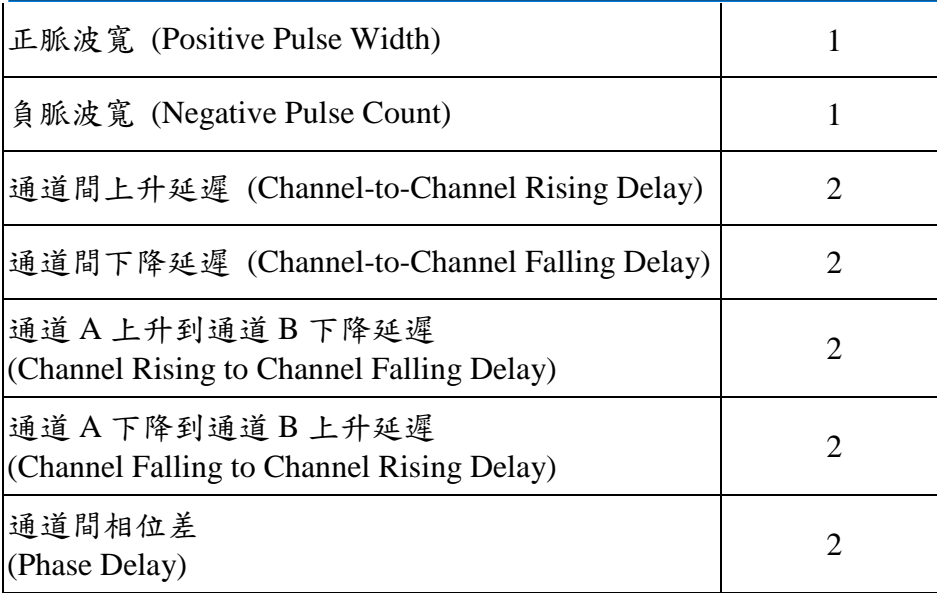

### 查看**:** 在報告視窗可以切換功能以便於查看目前的設置結果

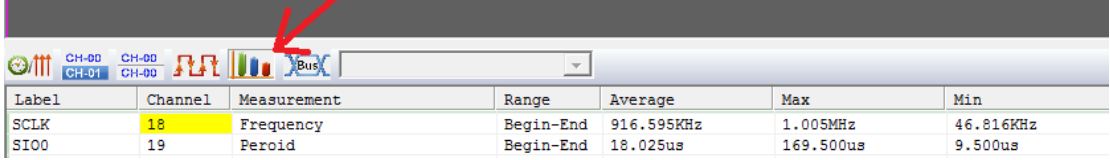

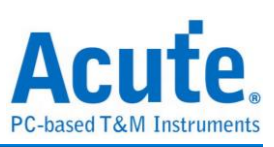

# 波形內容

波形內容顯示了最後一次擷取波形時的設定狀態,若開啟舊檔,也可使用本功能進行

波形設定檢視。

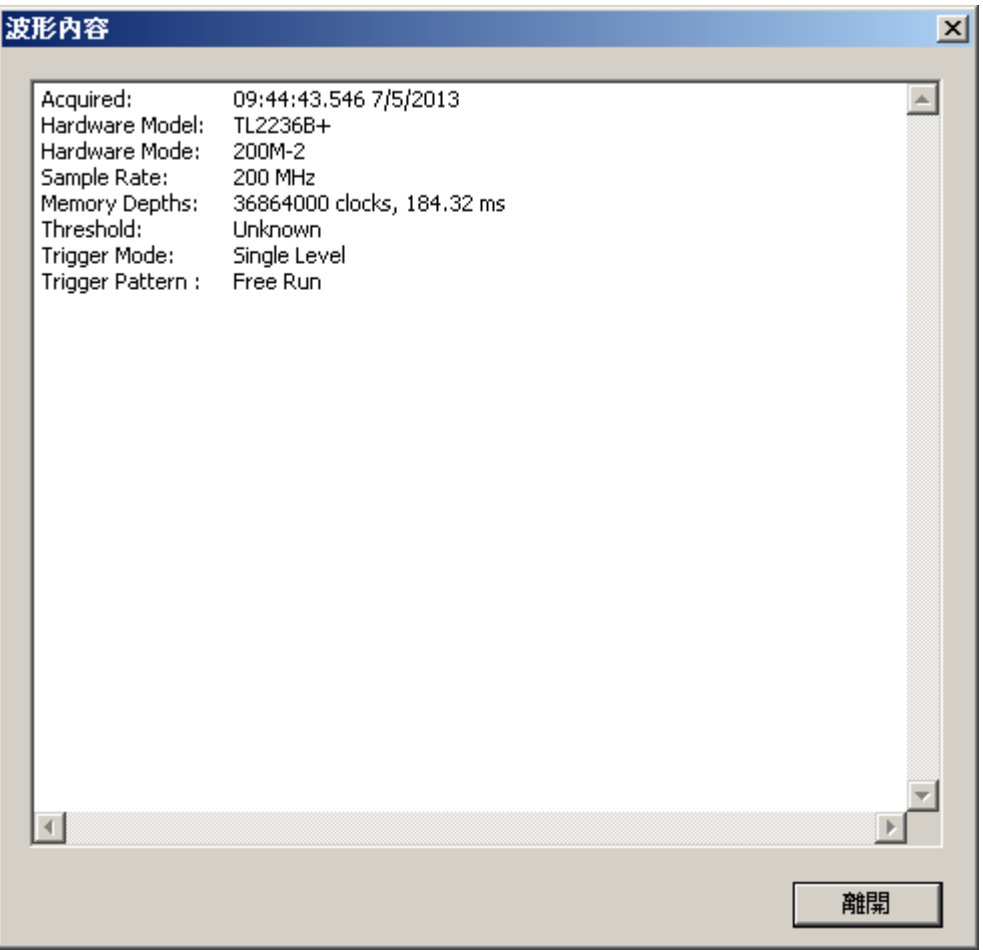

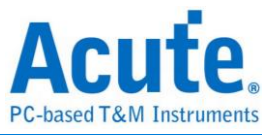

# 檢視功能

### 工具列

顯示/隱藏工具列。工具列顯示在功能表下方。

≤|BB©©●●|OOO|449990~|H~H∞@@@EZO|@EEYO|∲\$/R:200 MHz

在工具列上按滑鼠右鍵,可以選擇工具列圖示大小。

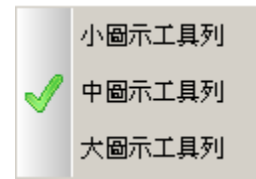

# 通道欄**(Channel)**

顯示通道編號。

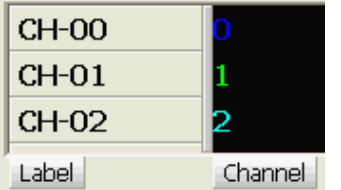

若設定為匯流排分析通道並打開同時顯示分析內容與波形功能,則會除了通道編號外

也會顯示通道匯流排通道名稱。

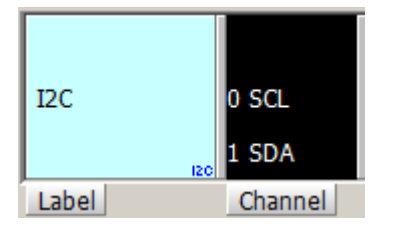

# 數值欄**(Value)**

顯示游標位置的數值。

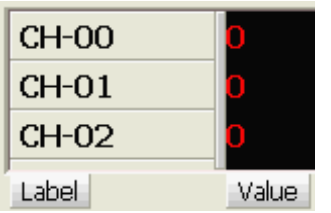

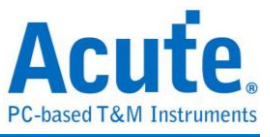

# 即時狀態或頻率**(Activity)**

顯示通道即時狀態或頻率。

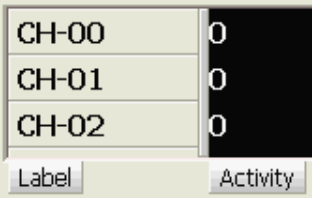

# 單階觸發欄**(Trigger)**

顯示單階觸發設定。

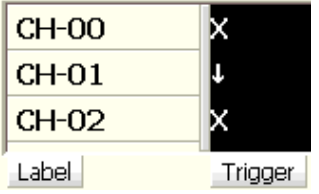

# 全域視窗

最多顯示四個信號。要顯示的信號必須擺在訊號名稱欄的最上層。

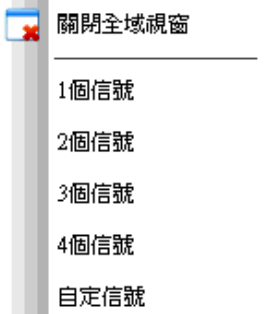

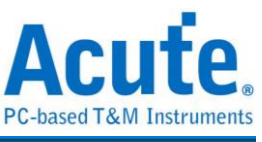

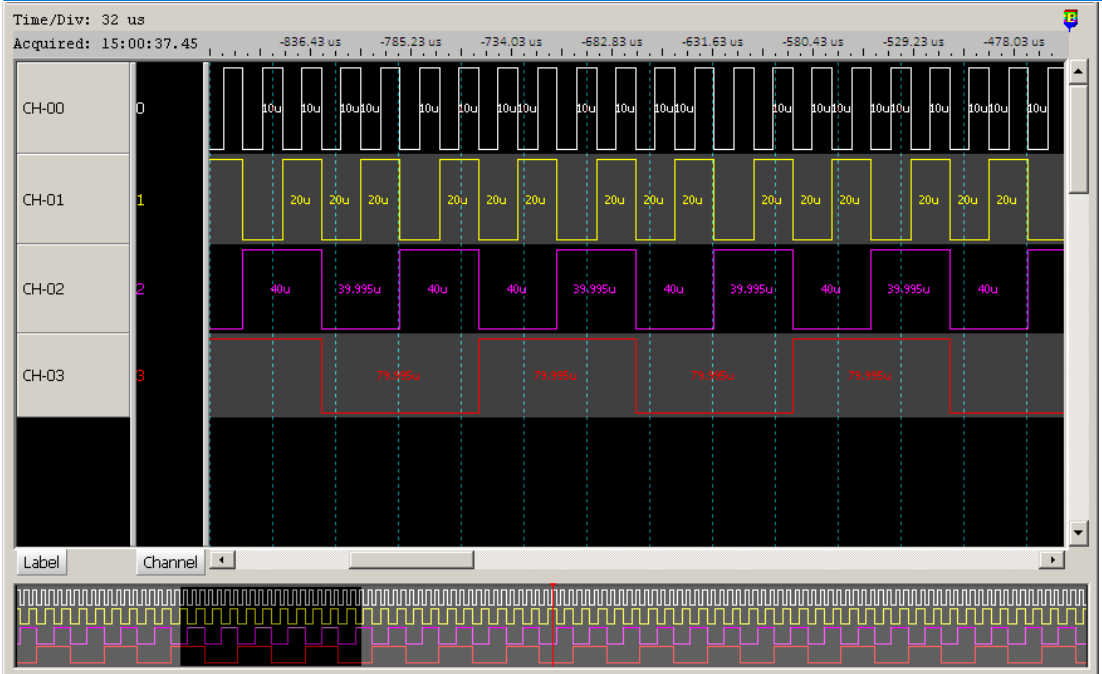

波形視窗最下面的全域視窗欄就是顯示四個信號完整波形,並顯示游標。半透明框顯 示目前波形視窗所在位置,拉動水平捲動軸,半透明框會跟著移動。或者,直接以滑 鼠左鍵拉動半透明框,也可快速移動整個波形。也可以使用滑鼠滾輪直接進行波形放 大或縮小操作。用滑鼠左鍵點擊則會直接把半透明框移動到滑鼠所在位置。

當全域視窗縮至很小時,上下顯示紅色標記輔助識別。

### 自訂信號

手動選擇要顯示的信號,首先在訊號名稱欄上用滑鼠左鍵點選你要顯示的信號(如 CH-01),然後再選擇自訂信號,則全域視窗欄只會顯示 CH-01 的完整波形。

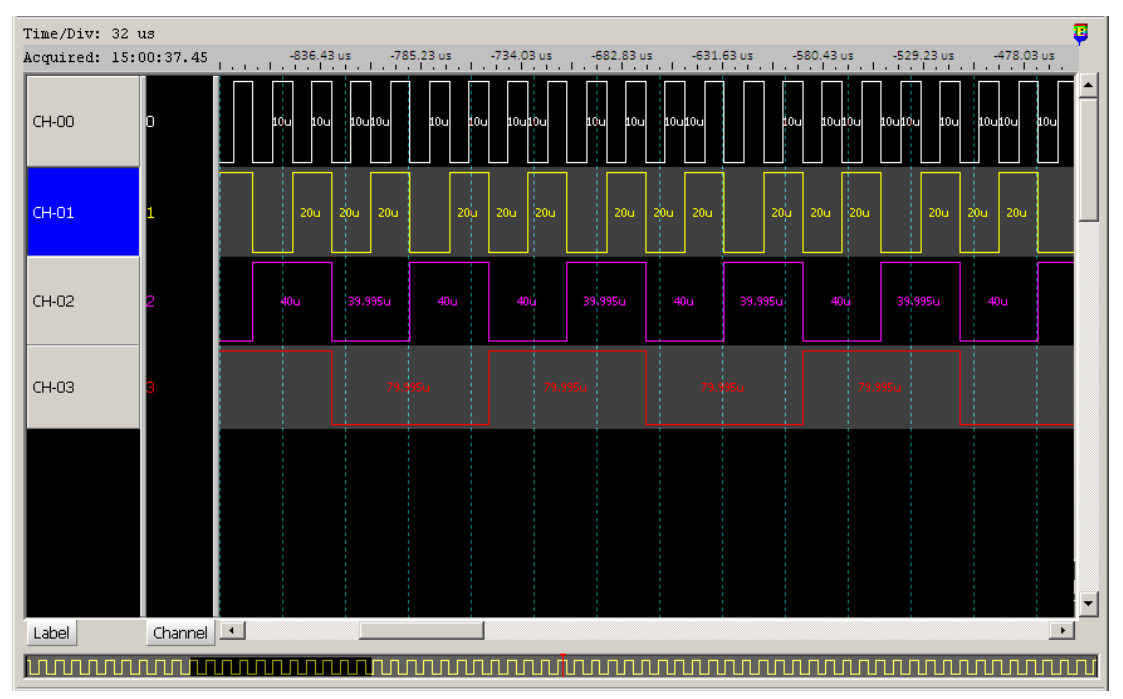

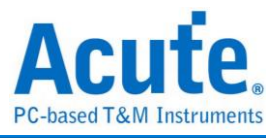

# 報告視窗

顯示/隱藏報告視窗。包括所有通道、選擇通道、匯流排分析。報告視窗顯示在波形視 窗的下方。

波形區的 Cursor 也會顯示在波形區,隨著位置不同代表著不同的意思,分別是

上三角: Cursor 居於 Current Transition 與 Prev Transition 的一半以內

正三角: Cursor 居於 Current Transition

下三角: Cursor 居於 Current Transition 與 Next Transition 的一半以內

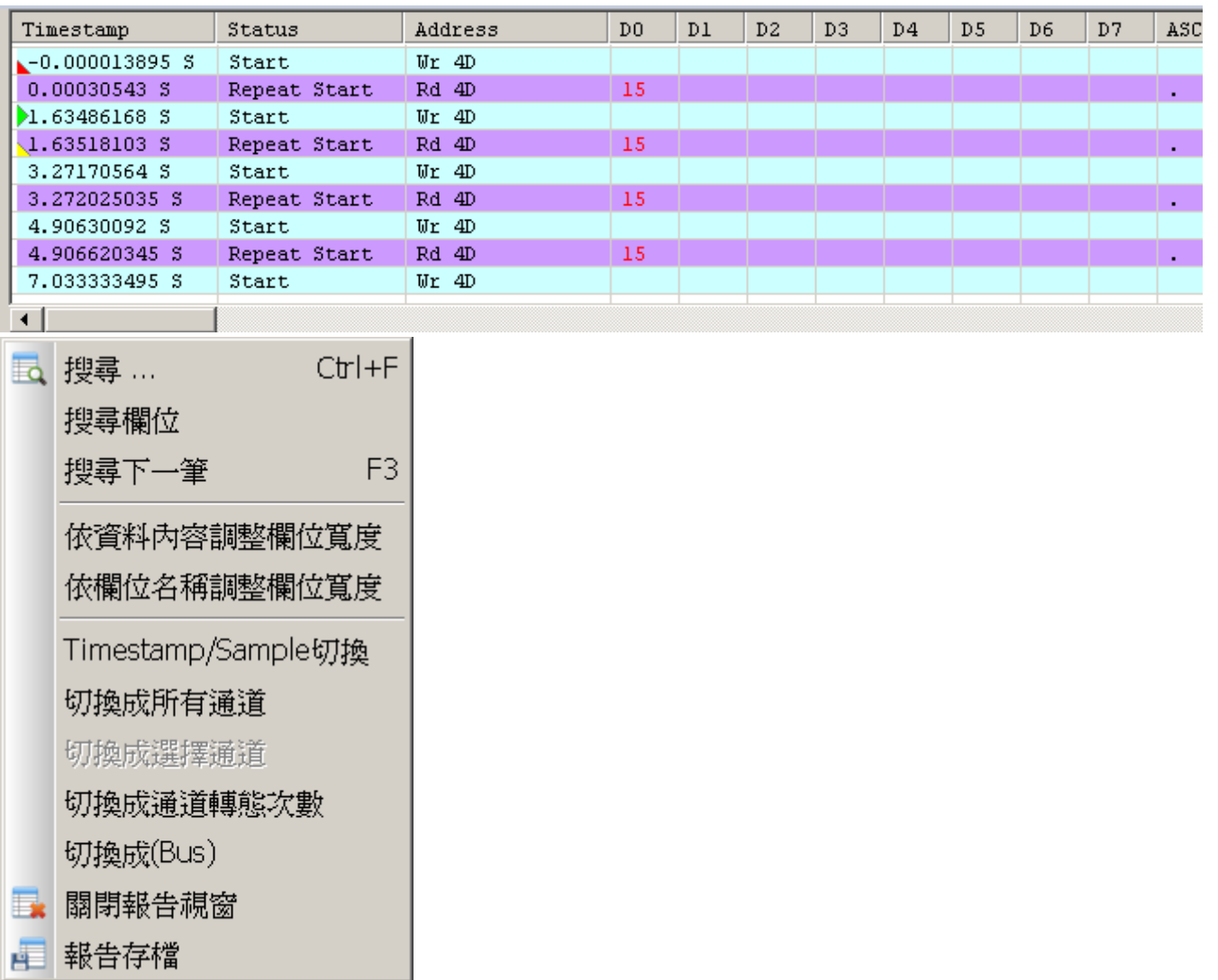

### 切換成所有通道

顯示所有通道的資料,非匯流排分析結果。以四個通道為例,在報告視窗欄中顯示出 所有變化緣的位置及資料。

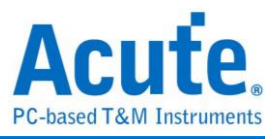

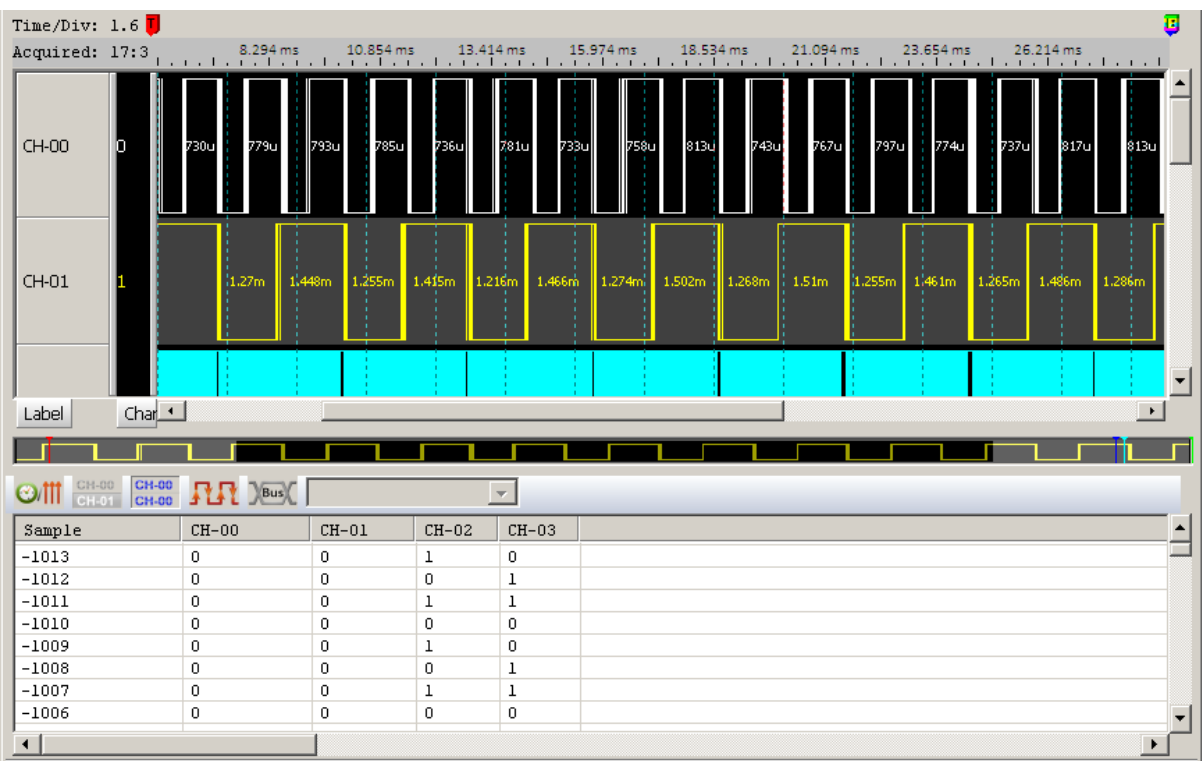

#### 切換成選擇通道

選擇要顯示資料的通道,僅使用在一般通道,非匯流排分析。首先在訊號名稱欄上用

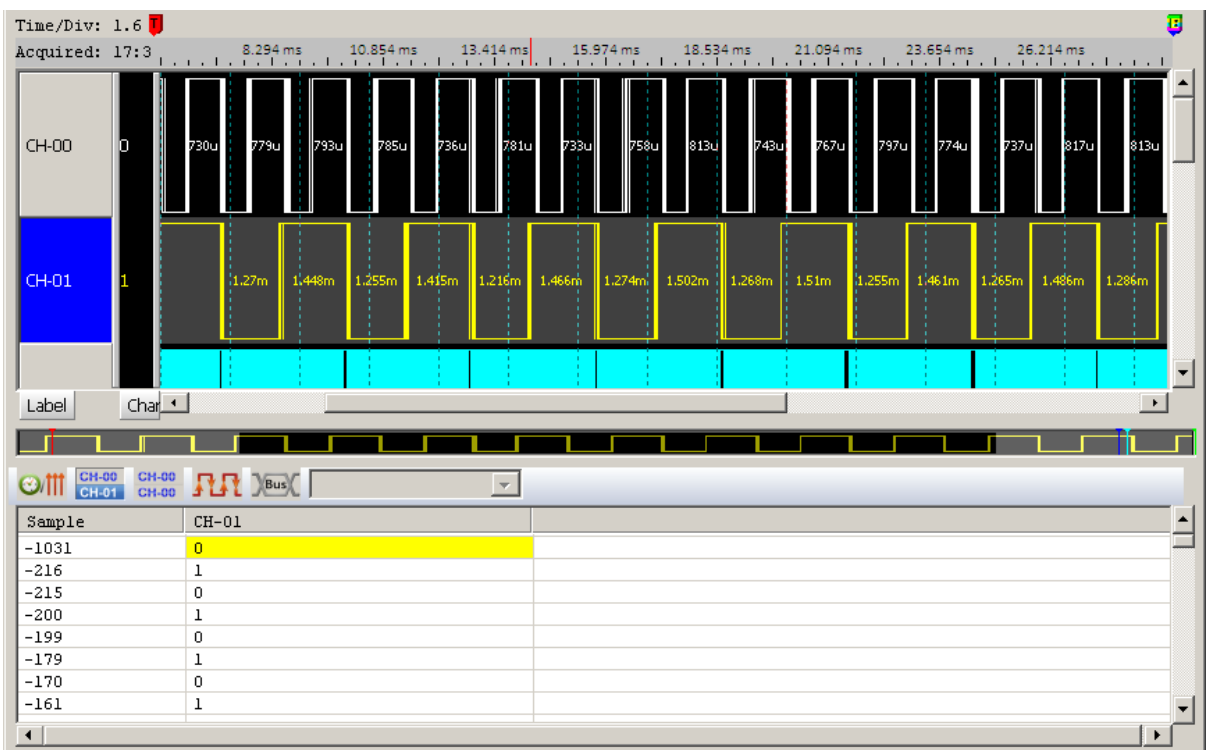

滑鼠左鍵點選你要顯示的信號(如 CH-01),然後再點下選擇通道。

### 切換成通道轉態次數

依照右下角的三組基準點顯示 Transitions(轉態數), Rising edges(上升緣數), Falling

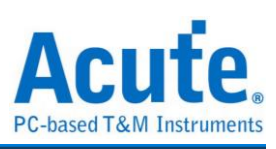

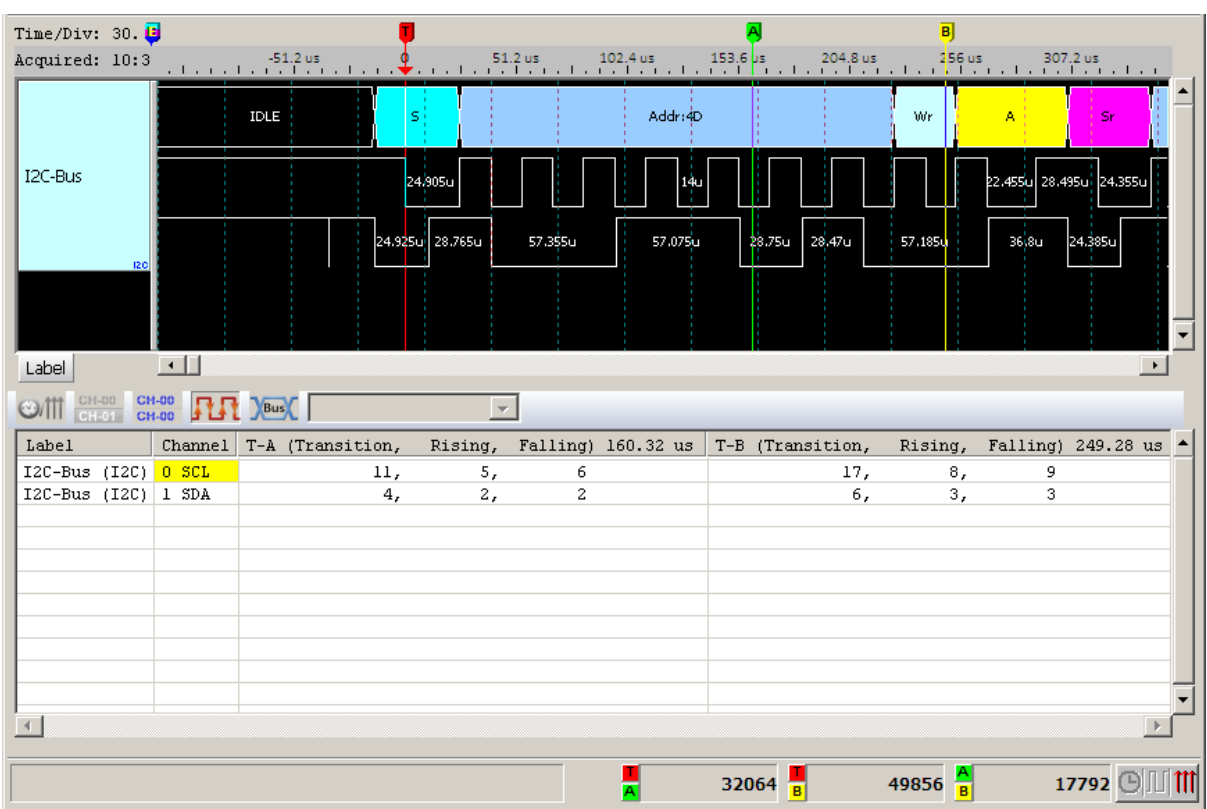

### edges(下降緣數)。

# 切換成匯流排分析結果

如果有匯流排分析在通道上,在報告視窗的清單上就會出現切換成匯流排分析的選

項。

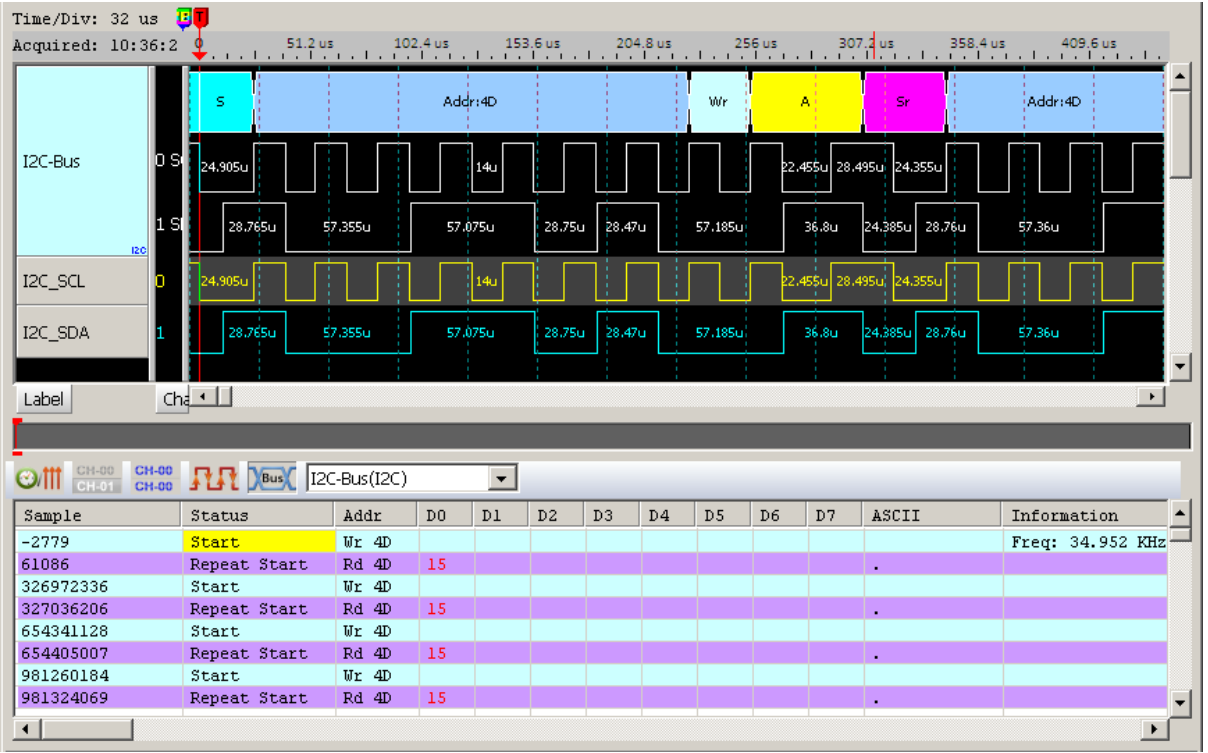

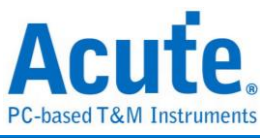

# 報告存檔

將報告儲存成.CSV格式或文字檔,選擇.CSV格式時可以選擇"No

Sample/Timestamp"單純儲存資料。

# 波形與報告連動

在拖動波形區時,報告視窗也會自動跟隨移動,這樣,波形區與報告區就可同步顯示 資料。

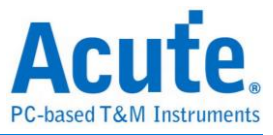

# 硬體功能

#### 開始擷取

擷取資料前,必須設定好您的訊號名稱及觸發參數設定,並將探針與待測物接妥,然 後將觸發游標移到適當的位置。此時按下「開始擷取」,畫面右上方的擷取資料指示 圖(5)將會有些變化,代表正在擷取資料中,而且有部份的功能鈕將會變成灰色,這 表示這些功能在擷取資料的時候不能使用,要等擷取資料結束後才能被使用。

### 重複擷取

使用重複擷取資料的方式與開始擷取的用法相同,差異的地方只是重複擷取資料會在 擷取並顯示資料後,再重新擷取一次,而且不斷的重複這個動作,直到按下「停止擷 取」鈕為止。當按下「停止擷取」鈕時,畫面會顯示停止時所擷取的波形,也可以從 環境設定修改為顯示最後一次擷取成功的畫面。

### 快速重複擷取

與重複擷取資料的工作方式相同,直到按下「停止擷取」鈕為止。

為了縮短重複擷取的間隔時間, 有下列行為差異:

不顯示目前擷取的波形也不做匯流排分析,自動做波形檔案儲存,等同開啟自動存檔 功能。

### 停止擷取

當開始擷取或重複擷取資料時,都可以用停止擷取資料的功能來停止擷取的動作。但 是如果配合重複擷取資料功能時,按下「停止擷取」鈕,畫面會停在最後一次擷取成 功的畫面上。而當配合擷取資料功能時,畫面只會顯示已被擷取的部份波形。

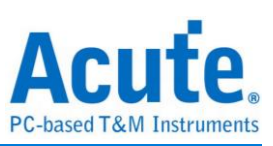

# 硬體參數設定

本公司不同機種的邏輯分析儀有不同的取樣率、記憶深度、觸發...等功能詳述於硬體 參數設定選單。

#### 欄位說明

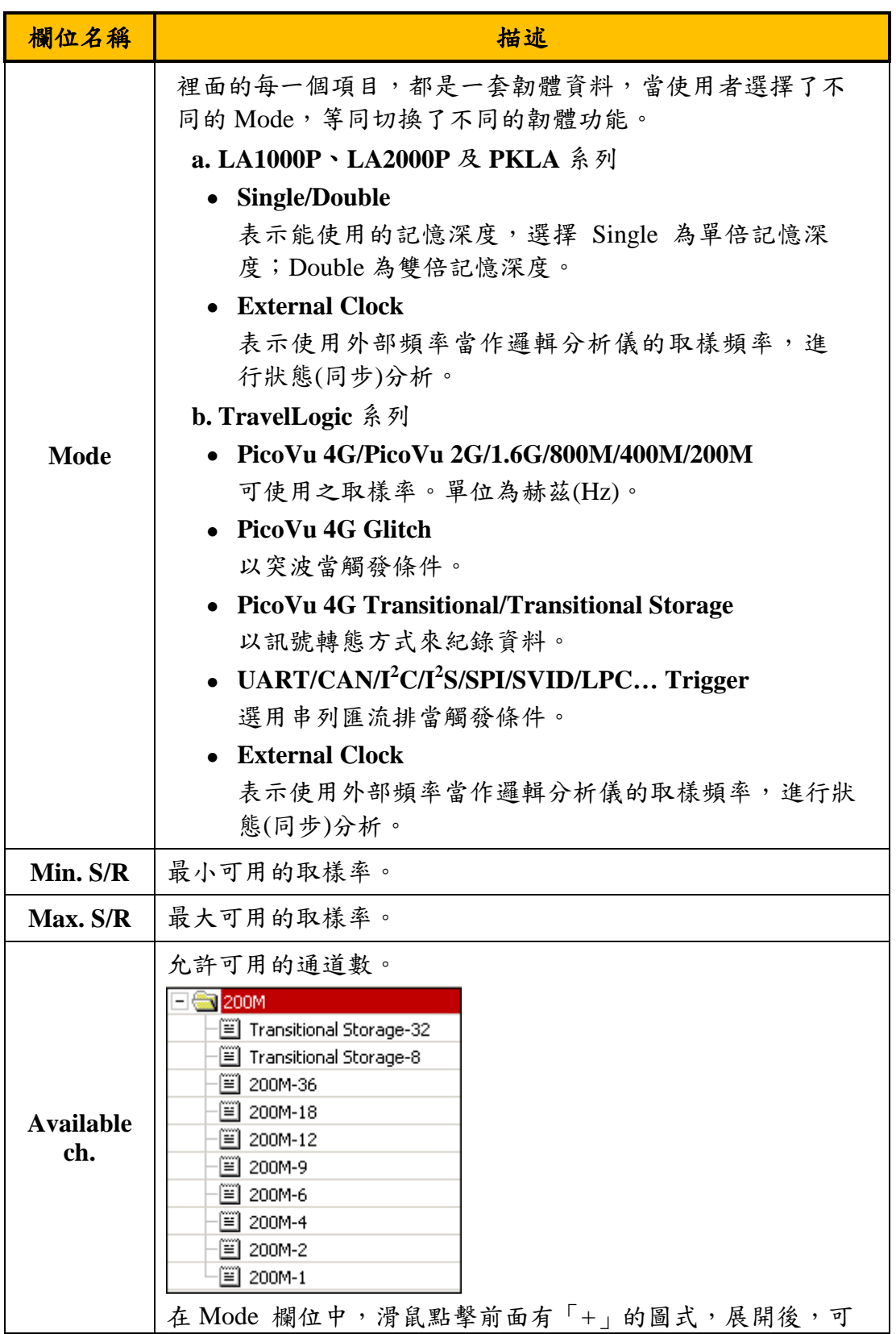

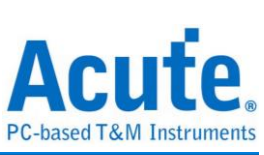

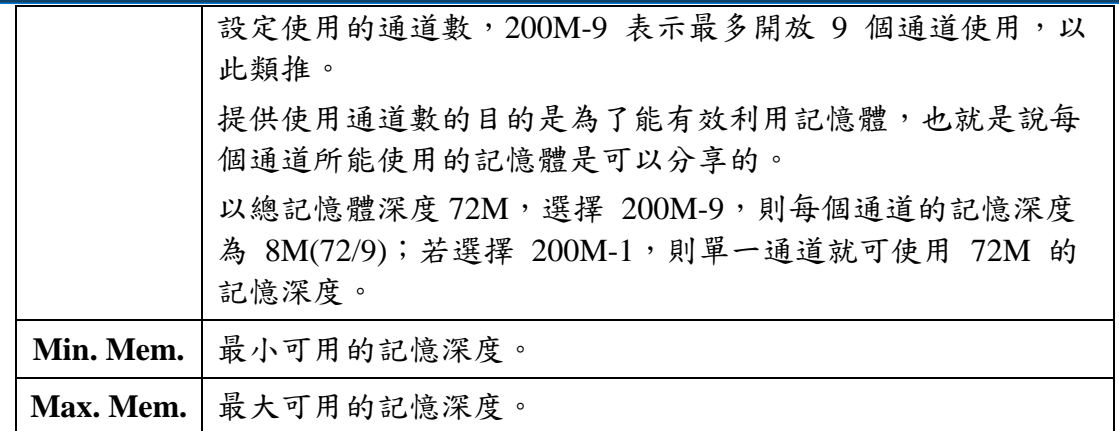
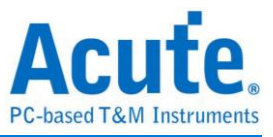

## 外部時脈頻率**(Hz)**

使用外部頻率當邏輯分析儀的取樣頻率時,填入外部時脈頻率的數值。此數值僅供邏 輯分析儀進行顯示時間計算之用。

### 記憶深度**(bits/ch)**

顯示目前所使用的記憶體深度,此數值會根據您選擇的通道數或下方使用記憶體調整 功能而改變,使用較少的記憶體可以得到較快的資料傳輸速度。

#### 可擷取的時間

調整好所有設定值之後,系統會顯示可擷取波形的時間。

#### **Post-Trigger** 大小

僅於 Transitional Storage 模式時,可設定 Post-Trigger 的範圍

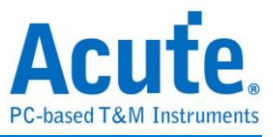

## 觸發條件設定

### 何謂觸發功能

觸發功能是利用邏輯分析儀的硬體電路,在有限的時間內使用並行處理的技術,檢查 待測訊號是否符合觸發條件,然後進行訊號擷取工作。理想的邏輯分析儀觸發功能, 除了基本必須精準外,也盡量可以多樣化。以滿足各種訊號擷取的需求。

## 前置觸發**(Pre-Trigger)**

使用者在某些應用中,希望擷取的訊號是在觸發點之前時,就必須啟用前置觸發(Pre-Trigger) 功能。在按下「開始擷取」鈕後,邏輯分析儀會等資料填滿緩衝區開頭至觸發游 標間的記憶體之後,才會讓觸發電路開始作用(是開始作用,不是發出觸發訊號)。所以在 邏輯分析儀還未填滿緩衝區至觸發游標間的資料前,任何符合觸發條件的訊號出現都不會 讓觸發電路送出觸發訊號。

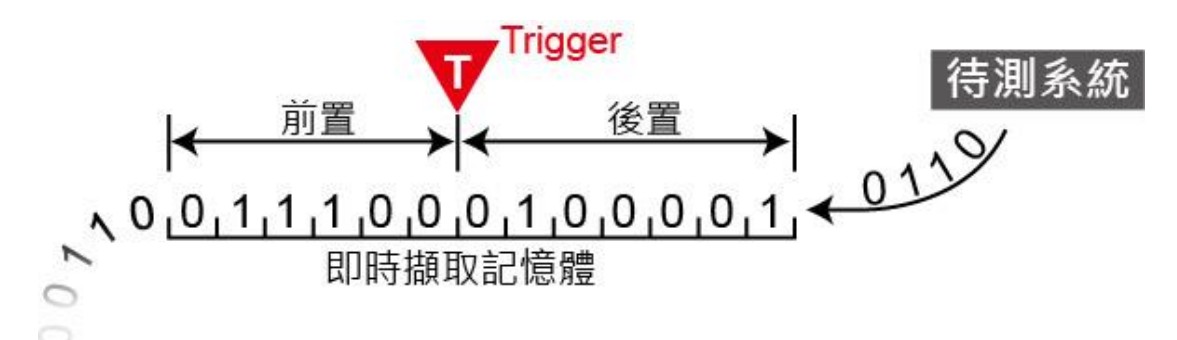

#### 後置觸發**(Post-Trigger)**

這是最基本的觸發方式,在按下「開始擷取」鈕後,邏輯分析儀待觸發發生後開始從觸 發游標所指定的位置開始擷取資料,待資料填滿所有記憶體之後就會停止。

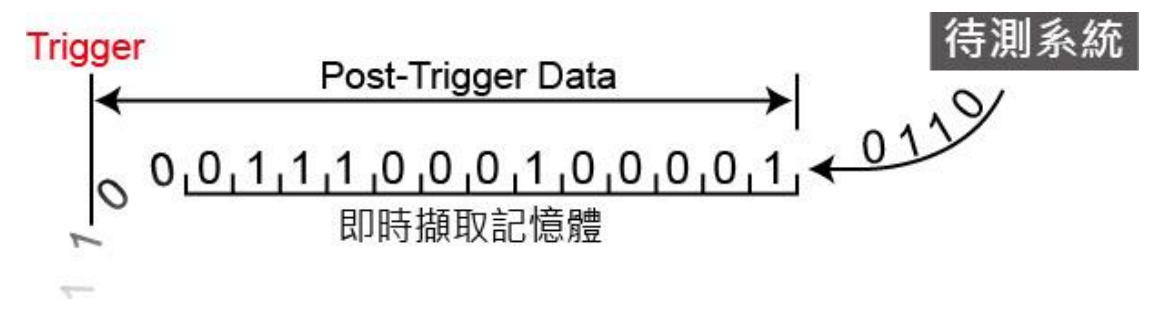

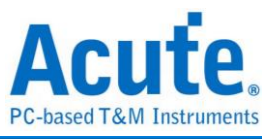

## 觸發延遲**(Delay-Trigger)**

使用者在某些應用中,希望擷取的訊號是在觸發點之後,並延遲一段時間後才開始擷 取訊號,就可以使用觸發延遲功能,設定想要延遲的時間。當訊號擷取成功後,觸發 游標將會停在開始擷取資料的位置上。

## 觸發忽略次數**(Pass Count)**

代表所設定的觸發參數要忽略的次數,一般狀況Pass Count是設定在0次,這是代表只要觸 發參數成立時就會開始擷取資料。如果設定為 N 次時,就代表觸發參數必預成立N+1次 時才會開始擷取資料。Pass Count的最大值會根據不同機種自動調整。

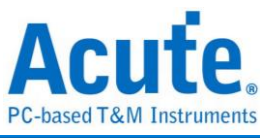

# 觸發共同設定

## 選擇觸發

點擊工具列上的「觸發條件」或是從功能表的「硬體」點擊「觸發條件」。

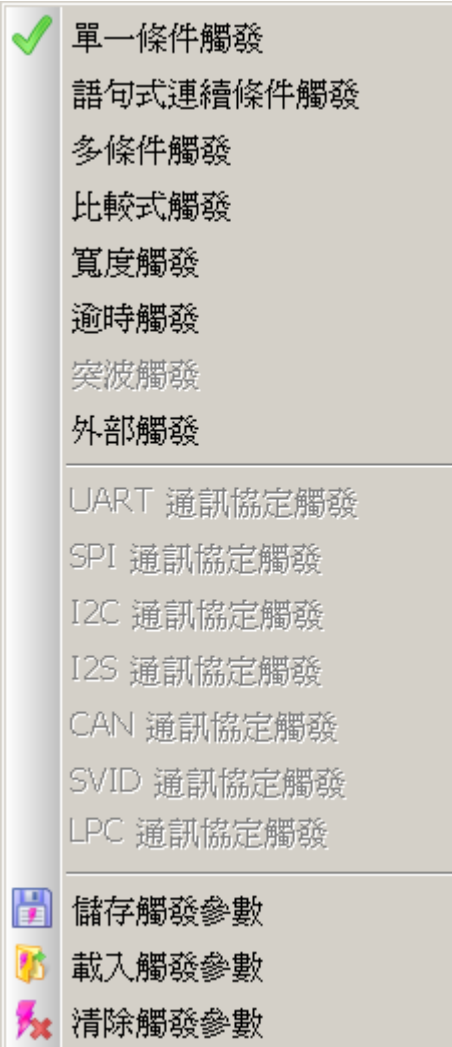

## 重設

清空所有觸發條件,回到預設值。

## 存檔**/**載入

將已經設定的觸發項目全部儲存或是載入先前儲存的觸發檔案。

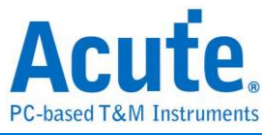

# 單一條件觸發

## 使用時機

全系列邏輯分析儀皆可使用。

## 觸發參數設定

選擇「單一條件觸發」,出現如下圖所示。

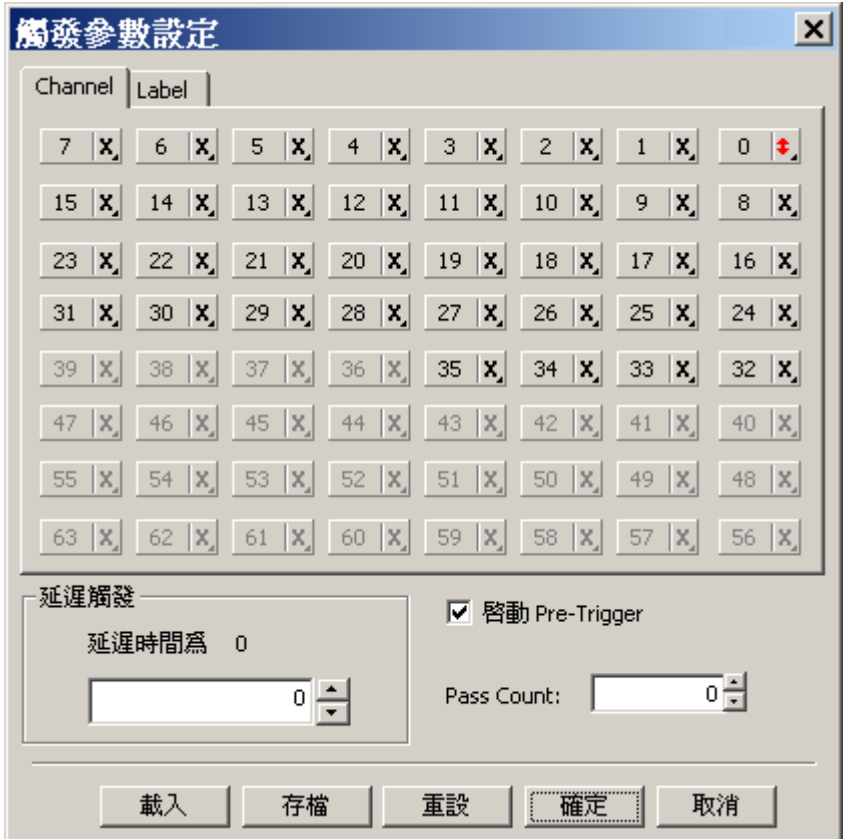

#### **Channel** 部份

使用通道編號來進行設定,在通道上按滑鼠左鍵會出現如下圖所示。

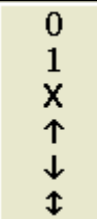

每個可以使用的按鈕都可以設定成「1」、「0」、「X」、「↑」、「↓」、「↕」等值 ,但是「↑」、「↓」及「↕」的設定只能有一個通道,所以當某個通道設成「↑」、「↓ 」及「↕」時,其他的通道就無法設成「↑」、「↓」及「↕」。

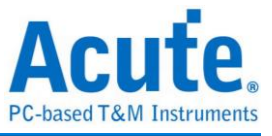

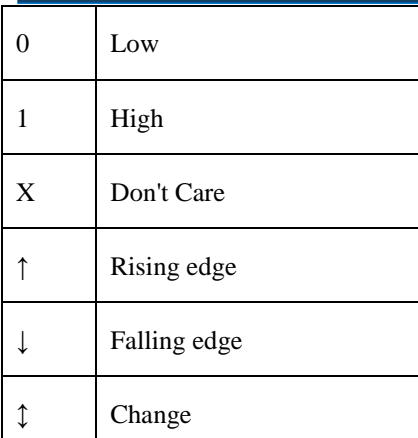

## **Label** 部份

使用通道名稱來進行設定。

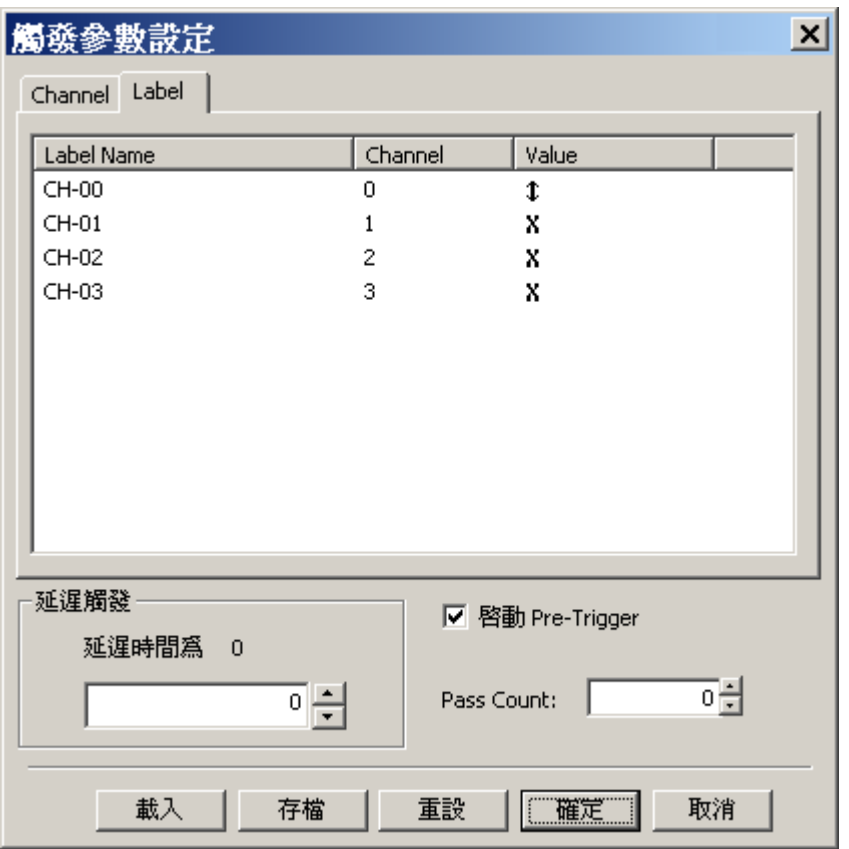

在列表中選擇要設定或修改的通道,按滑鼠右鍵或是按滑鼠左鍵兩下。

## 訊號名稱為一個單一訊號時

如上圖的 1 Bit Bus, Value 欄會出現如右圖所示。

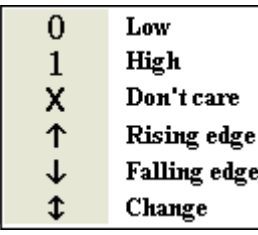

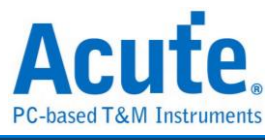

每個可以使用的按鈕都可以設定成「1」、「0」、「X」、「↑」、「↓」、「↕」等值 ,但是「↑」、「↓」及「↕」的設定只能有一個通道,所以當某個通道設成「↑」、「↓ 」及「↑」時,其他的通道就無法設成「↑」、「↓」及「↑」。

## 訊號名稱為一個訊號組時

如圖中的 8 Bits Bus, Value 欄會出現如下圖所示。

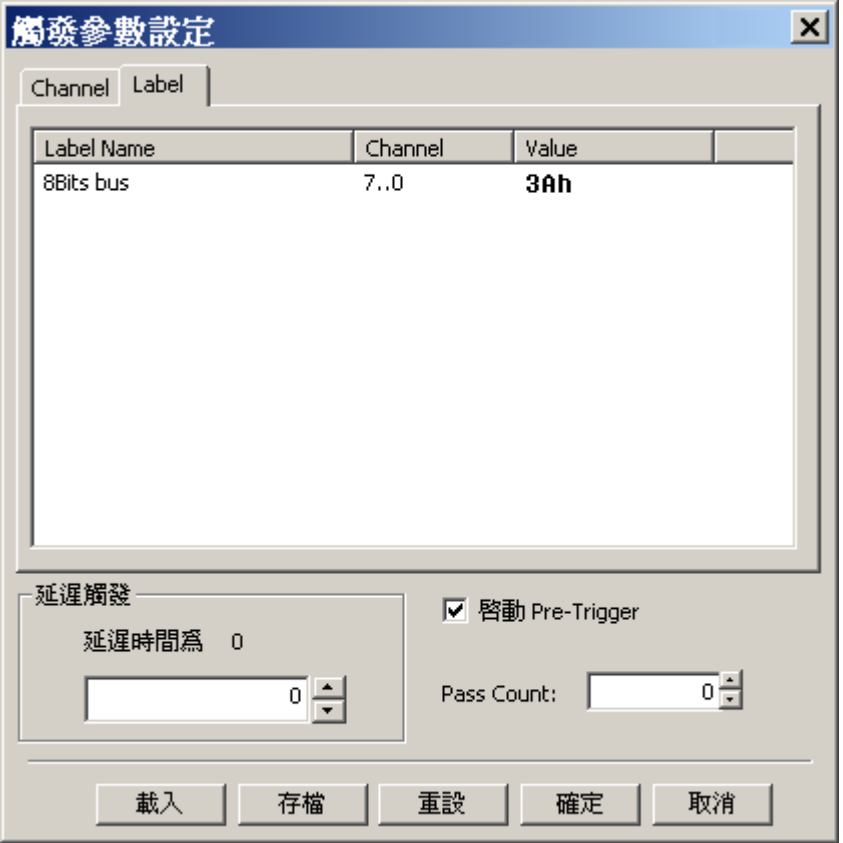

#### **Value** 欄的輸入格式

16 進制請在數字後面加個'h'。

8 進制請在數字後面加個'o'。

2 進制請在數字後面加個'b'。

輸入文字請用單引號括起來。

10 進制直接輸入數字。

保留空白來取消設定。ex:3Ah、57o、110010b、'A'、35。

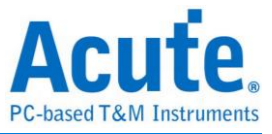

# 語句式連續條件觸發

## 使用時機

本功能僅於 TravelLogic 系列產品提供。

## 觸發參數設定

選擇「語句式連續條件觸發」,會出現如下圖所示。

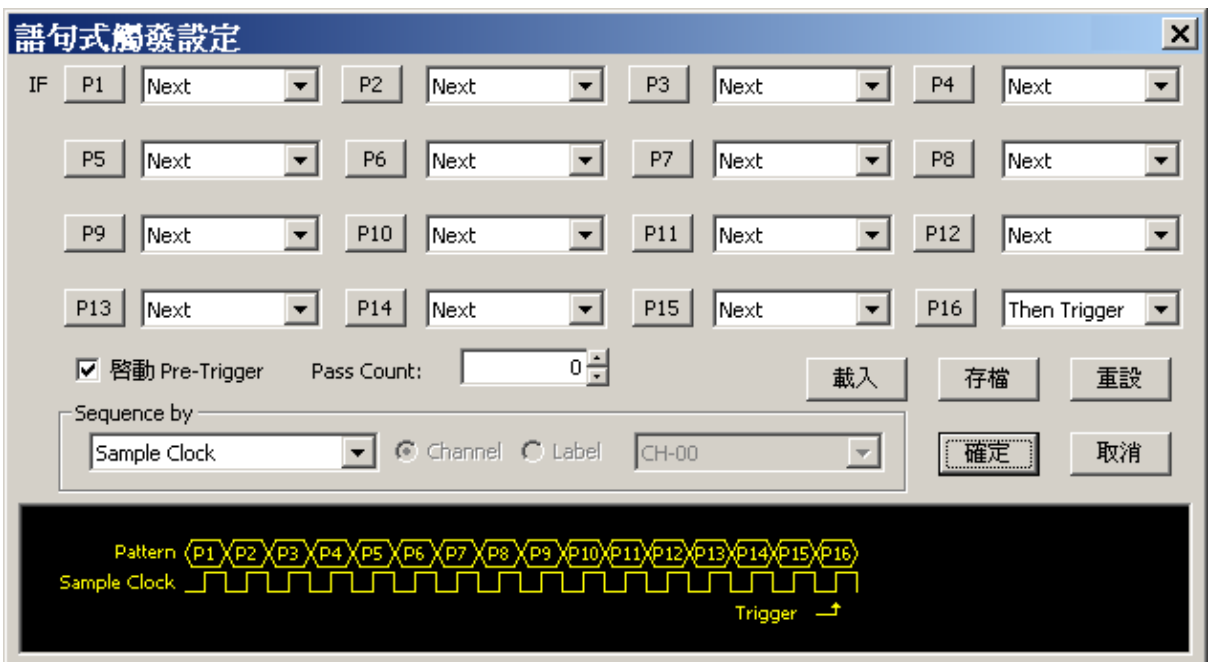

## 語句式觸發設定

語句式觸發是由多個單階式觸發組合而成的觸發條件,本功能最多有 16 個階層,每 個階層必須單獨設定方式與單階式設定方式相同。每一階層按鈕的右邊有選項 可以選擇,是用來選擇每層之間的關係。每一個階層之間的關係可為連續觸發(Next) 或是非連續觸發(ThenIF)。

如下圖為例,第一階和第二階為連續觸發,第二階和第三階之間是非連續觸發,第三 、四、五和六階為連續觸發,第六、第七、第八、第九和第十階之間為非連續觸發, 第十、十一和十二階為連續觸發。所以只要每一階的關係連在一起就代表這兩階之間 是連續觸發。相反的,如果兩階之間的關係沒有相連以虛線表示就代表這兩階之間是 非連續觸發。下圖的第十三、十四、十五和十六階沒有顯示,代表這個設定為十二階 的多階觸發(因為 P12 設為 Then Trigger)。

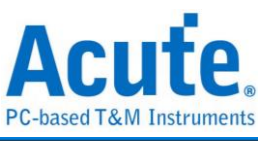

什麼是連續觸發,什麼又是非連續觸發呢?這個設定是觸發功能上的獨特設計。多階 觸發就是把單階觸發連結起來,當輸入訊號符合第一階觸發參數時,並不會立即產生 觸發訊號,而是啟動第二階的觸發電路。以下圖為例,輸入訊號要符合從第一階到第 十二階的觸發參數後,才會真正送出觸發訊號。在這十二階裡面包含著連續觸發與非 連續觸發,這會影響每一觸發階層進入下一階層的方式。

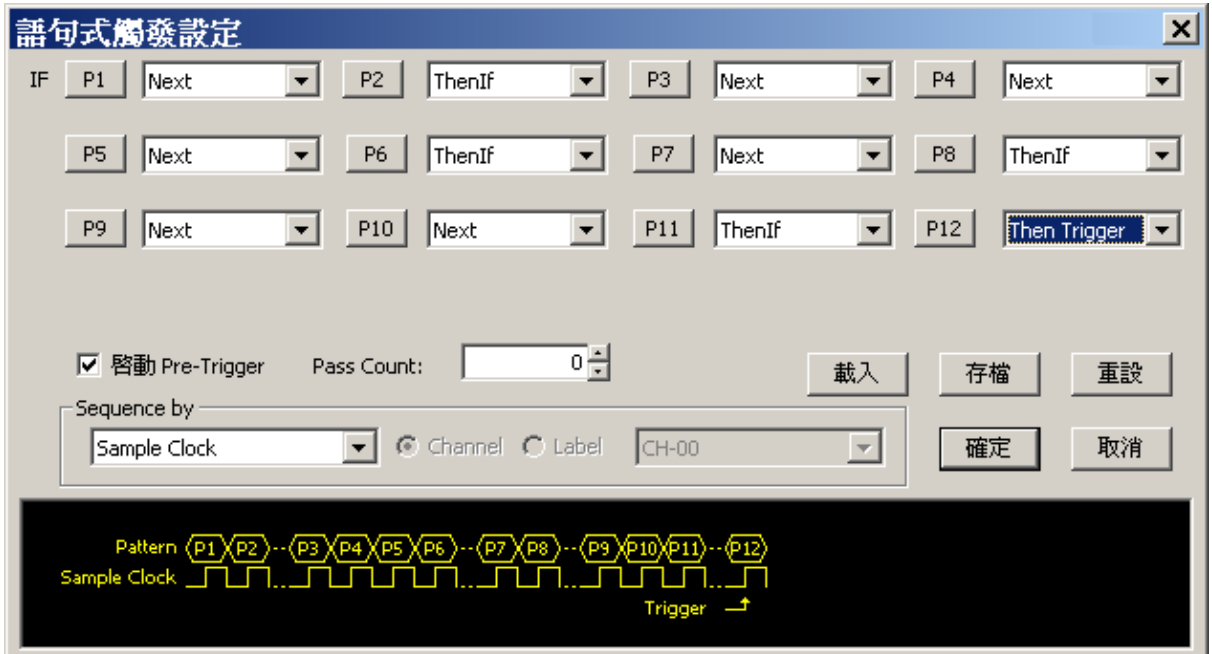

當某兩個階層之間為連續觸發時,輸入訊號就必須要在兩個取樣時脈(Sample Clocks) 所擷取的資料剛好符合這兩階的觸發參數。例如要設定一個觸發條件,讓他符合上升 緣的訊號。那就是第一階設定成 Low,第二階設定成 High,而且兩階是連續的。 有些人可能會以為是否設定連續不都是一樣,其實如果這麼想是有盲點的。假設我們 設定一個觸發點,這個觸發點必須符合下列條件:Data Bus 為 5Ah 和 Data Strobe 為下 降緣(Falling Edge)。依照上述條件我們會將第一階觸發參數設成 Data Bus = 5Ah 以及 Data Strobe = High, 第二階的觸發參數設成 Data Bus= 5Ah 以及 Data Strobe = Low。 如果我們將第一、二階之間設成非連續,當輸入訊號被觸發時脈擷取時的資料為:

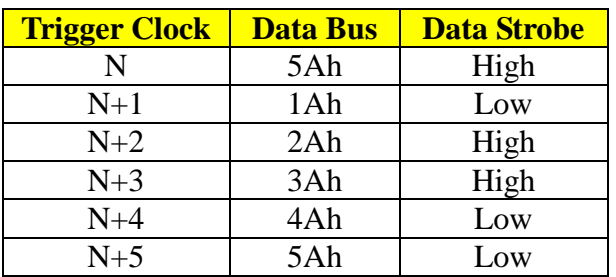

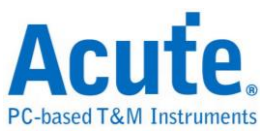

上述的訊號被輸入時,在非連續的情況是符合觸發參數。但是設成連續觸發時, 上述訊號是不符合觸發條件的。因為我們要的是 Data Bus = 5Ah, 且 Data Strobe 為下降緣,在第 N Clock 與 N+5 Clock 中間出現了一大堆不符合我們想要的條件 ,所以只有將這兩階設成連續觸發才能真正取得我們想要的資料。因此要設成連 續或是非連續是根據您要取得的資料而定,但通常在使用外部時脈為取樣時脈時 ,會設成連續觸發。因為使用外部時脈,通常是為了狀態量測,而狀態量測經常 都是要連續幾個狀態符合某個條件時為某個複合指令。而在時序量測時,通常在 邊緣觸發時才會用到連續觸發這個條件。

#### **Sequence by**

使用者可設定觸發發生時的連帶條件,在一般的情況下,觸發設定是使用取樣頻率所 抓到的資料來做觸發。若希望觸發條件僅在指定通道之變化緣才觸發時,就需使用 Sequence by 設定。有了這樣的功能後,使用者就不用每個變化緣都去做設定,只需專 注於要設定之資料即可。

比如說,待測訊號資料有效是在 Clock 為上升緣時,資料線有 4 條。此時就將 Sequence by 設定為 Custom Rising,然後選擇 Clock 腳位為資料有效判斷條件。

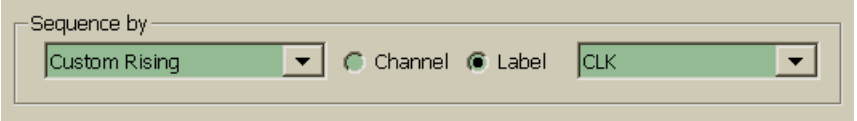

然後,就可以按語句式觸發之條件去做設定其他資料線的條件就可以了。

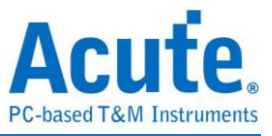

# 多條件觸發

## 使用時機

本功能僅於 TravelLogic 系列產品提供。

## 觸發參數設定

選擇「多條件觸發」,會出現如下圖所示。

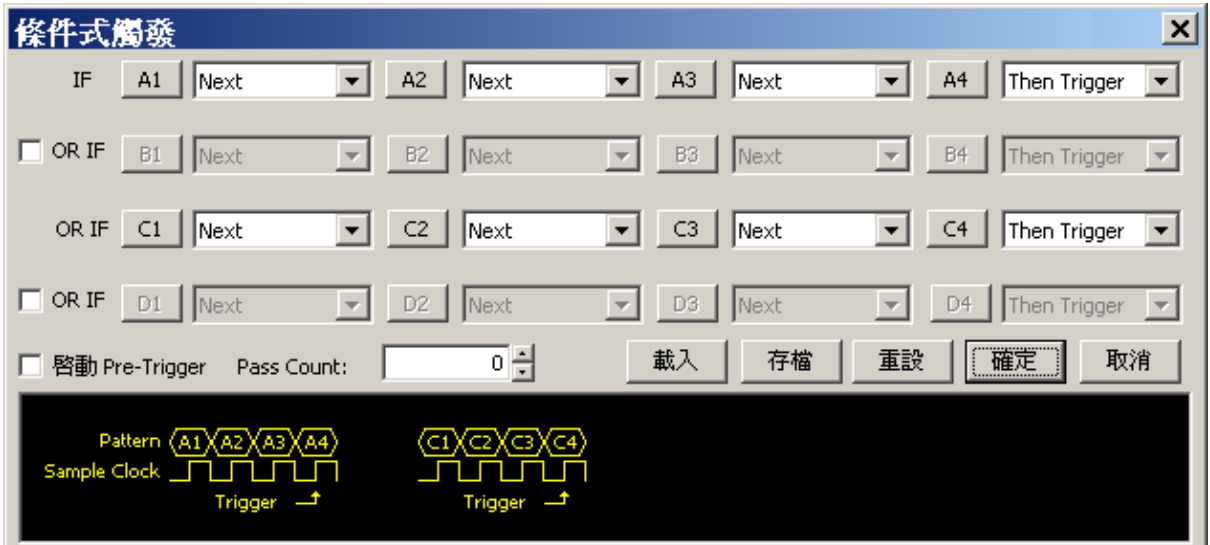

## 條件觸發設定

不管使用單階式或是語句式觸發條件都是屬於單一條件,這裡所指的單一條件是說單 一組的條件,所以語句式是一組連串性的條件。而多條件觸發則是有至少 2 組多組語 句式觸發的功能,也就是說這多組條件,不管哪一組先達到要求都可以啟動觸發訊 號。但是多條件觸發的階層有一些限制,就是每個條件只能設定 4 個階層。至於設定 階層觸發的方法與語句式觸發相同。

注意:本功能啟用時,基本就會帶有 2 組條件(A 組與 C 組),若沒有設定 C 組之 觸發條件,則邏輯分析儀仍會隨意觸發。因此,若您只想使用 1 組條件來進行觸發的 話,請改用語句式觸發。

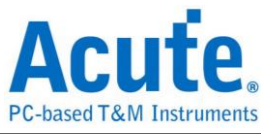

# 比較式觸發

## 使用時機

本功能僅於 TravelLogic 系列產品提供。

## 硬體設定

「比較式觸發」只能在 200M 的模式下使用,並且要有匯流排通道才會啟用本功能, 但不包含已設定為匯流排分析的通道。

## 觸發參數設定

選擇「比較式觸發」,會出現如下圖所示。

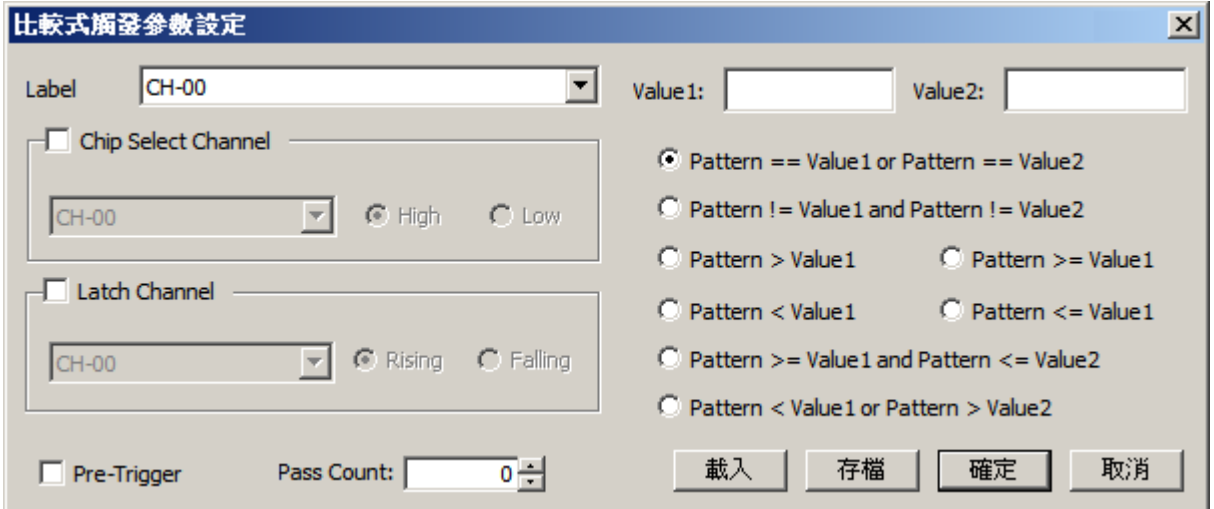

#### **Label**

會根據 LA Viewer 主畫面的 Label 欄位來提供可選擇的訊號。

#### **Value1**、**Value2**

要比較的數值,目前開放兩組數值供比對,此數值最大為 32 bits、並會根據 Label 實 際設定的 Channel 數來限制。可輸入的模式為 2 進制、10 進制、16 進制和 Don't care (輸入 X)。Don't care 的使用,並不限於 16 進制, 2 進制也可以使用。

## 觸發的條件有 **8** 種

「Pattern == Value1 or Pattern == Value2」(兩個數值之一相等)

「Pattern != Value1 and Pattern !=Value2」(兩個數值皆不相等)

 $\Gamma$ Pattern > Value1」(大於)

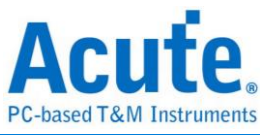

「Pattern >= Value1」(大於等於)

「Pattern < Value1」(小於)

「Pattern <= Value1」(小於等於)

「Pattern >= Value1 and Pattern <= Value2」(在指定的範圍內)

「Pattern < Value1 or Pattern > Value2」(在指定的範圍外)

注意:使用「**Pattern >= Value1 and Pattern <= Value2**」或「**Pattern < Value1 or** 

**Pattern > Value2**」,應確定 **Value1** 的值是小於 **Value2**,否則觸發結果可能會不如 預期。

## **Chip Select Channel**

會將單一 Channel 的 Label, 提供為選擇。選擇 WR 為 High,則必須資料相符,且 WR 為 High 才會觸發。

## **Latch Channel**

會將單一 Channel 的 Label, 提供為選擇。選擇 CS 為 Rising, 則必須在 CS 為 Rising 且資料相符,才會觸發。

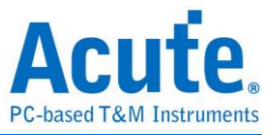

# 寬度觸發

## 使用時機

本功能僅於 LA2000P 及 TravelLogic 系列產品提供。

## 觸發參數設定

選擇「寬度觸發」,會出現如下圖所示。

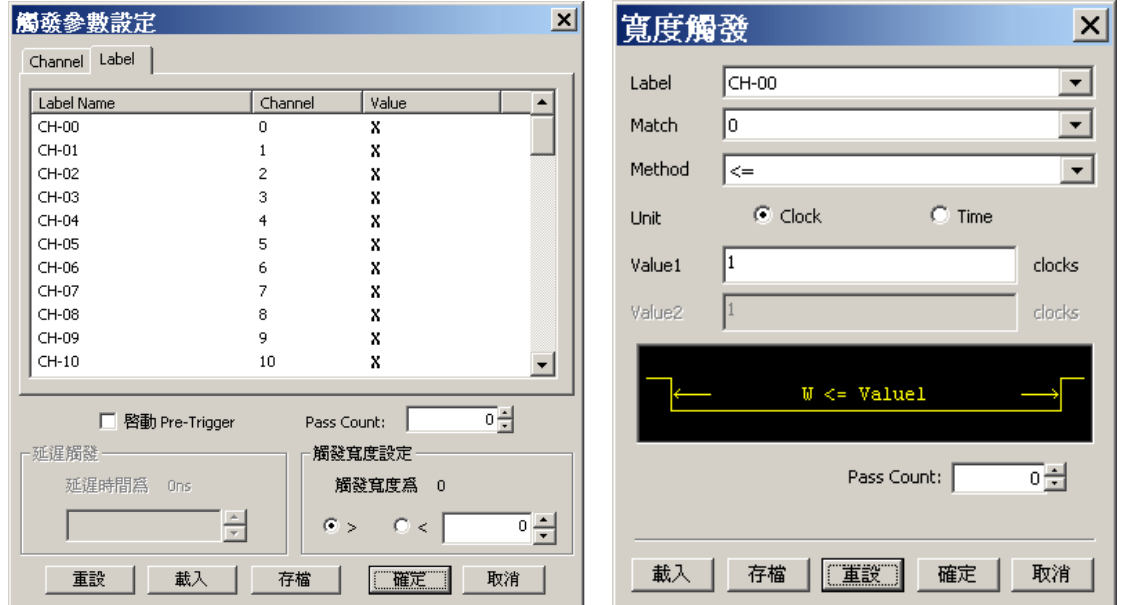

#### LA2000P TravelLogic

#### 寬度觸發設定

寬度觸發是一種單一條件觸發,可以設定觸發條件的寬度,也就是符合觸發條件的長 度。假設觸發條件是某個 Clock Pulse 的值為 Low 時,在單一條件觸發的條件下, 只要這個 Clock Pulse 的值一出現 Low,就會產生觸發訊號。但在寬度觸發時,使用 者可以設定觸發的取樣數或時間寬度,例如設成「大於等於 25ns」,此時這個 Clock Pulse 等於 Low 的時間必須大於等於 25ns 才會真正產生觸發訊號。相反的,當設成 「小於等於 25ns」時,Clock Pulse 等於 Low 的時間如果超過 25ns 也不會產生觸發 訊號;而使用取樣數設定的意義也相同。時間寬度和取樣數是可以相互運算得到的;

#### 取樣數 **=** 時間寬度 **/** 取樣時間

除了可以設定大於等於、小於等於之外,還可以設定 In Range 和 Out Range,例如設

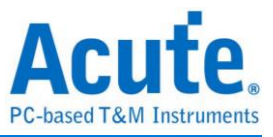

定成「大於等於 10ns 且小於等於 25ns」或是「大於等於 25ns 或小於等於 10ns」。從 寬度觸發的功能來看,這種觸發只能適用於單階式,且不能有邊緣觸發的功能,對於 尋找某個特定訊號是非常有用的。

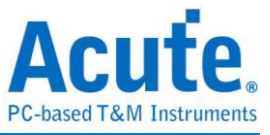

# 逾時觸發

## 使用時機

本功能僅於 TravelLogic 系列產品提供。

## 觸發參數設定

選擇「逾時觸發」,會出現如下圖所示。

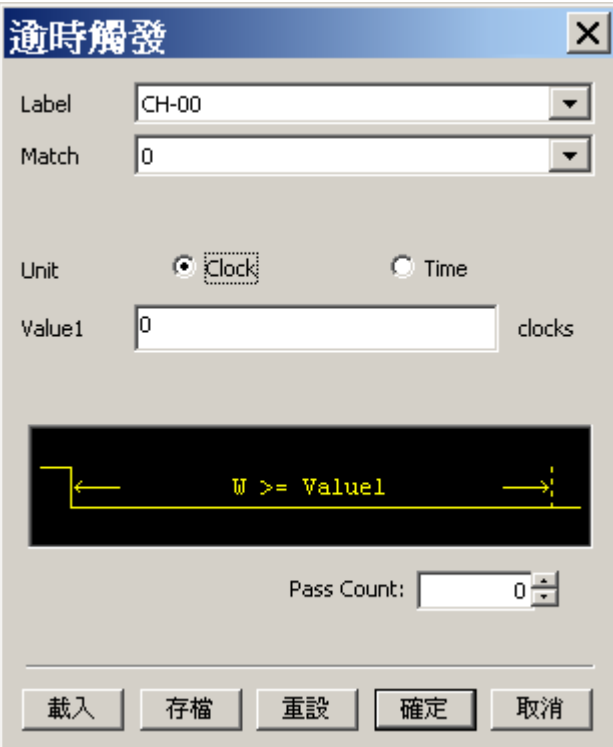

## 逾時觸發設定

逾時觸發是一種單一條件觸發,可以設定觸發條件的取樣數或時間寬度,當訊號持續 時間超過設定值時就會產生觸發訊號,不用等到成為一個完整的 Pulse 才會產生觸發 訊號。而使用取樣數設定的意義也相同。時間寬度和取樣數是可以相互運算得到的:

## 取樣數 **=** 時間寬度 **/** 取樣時間

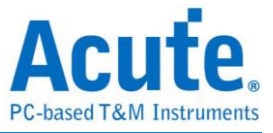

# 突波觸發

## 使用時機

本功能僅於 TravelLogic 系列產品提供。

## 啟動突波觸發

到「硬體參數設定」,選擇 PicoVu 4G Glitch,如下圖所示。取樣率固定為 4GHz, 實際使用的記憶深度根據您的需求調整。

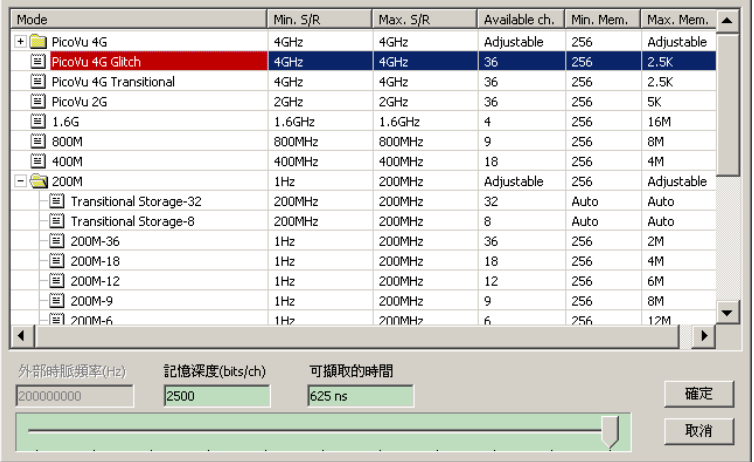

## 觸發參數設定

按下「確定」後,點擊工具列上的「觸發條件」或是從功能表的「硬體」點擊「觸發 條件」,就會出現如右圖所示。

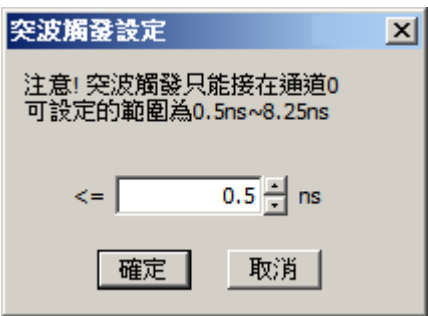

## 觸發通道

突波觸發只能使用通道 0。

## 參數範圍

0.5-8.25(ns)。比寬度觸發的範圍還要更小,可以偵測到觸發條件發生的時間小於、等

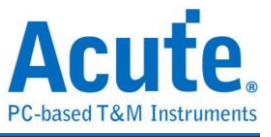

於所設定的時間。

## 擷取波形

以 0.5ns 為例。按下「開始擷取」鈕。

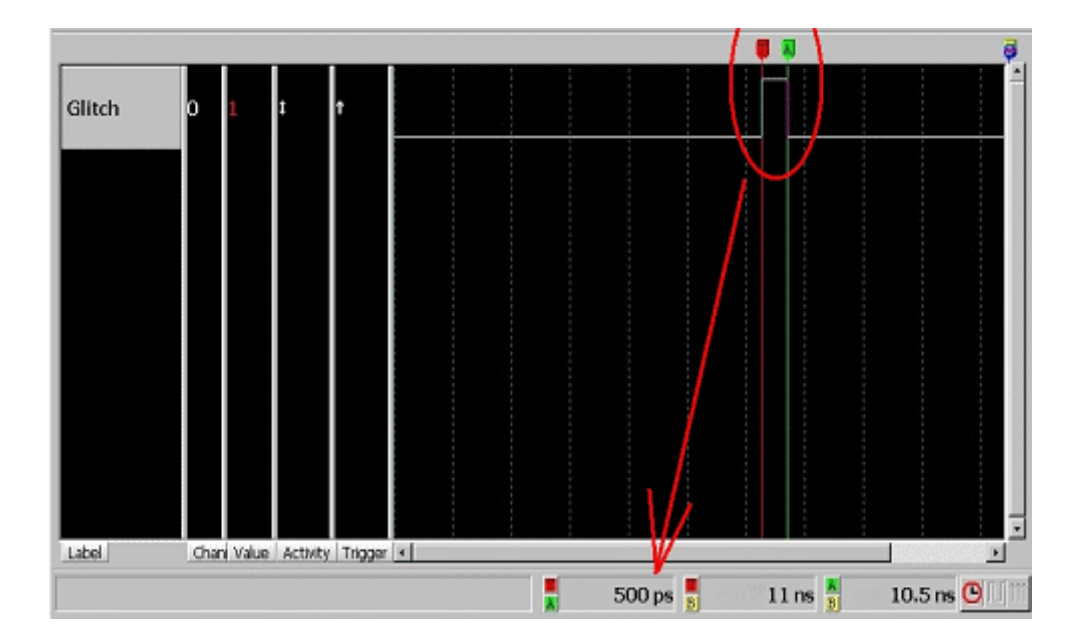

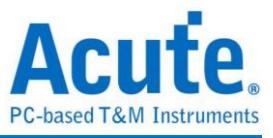

# 外部觸發

# 使用時機

本功能僅於 PKLA1616+及 TravelLogic 系列產品提供。

# 觸發參數設定

選擇「外部觸發」,會出現如下圖所示。

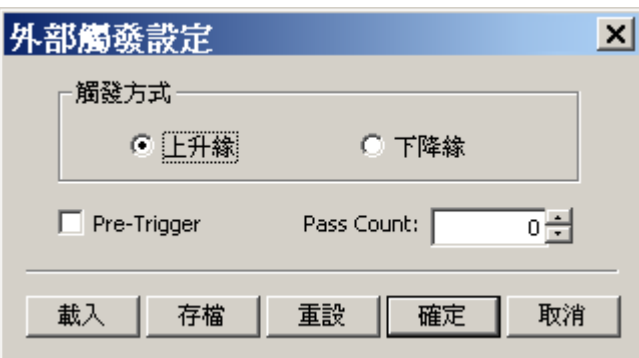

## 外部觸發條件 **Rising Edge, Falling Edge**

TravelLogic 系列可設定上述 2 種條件;PKLA1616+僅接受 **Rising Edge** 為外部觸發條 件。

# 硬體連接方式

使用 MCX cable 連接外部訊號源到邏輯分析儀的觸發輸入接口即可(Trig-In)。

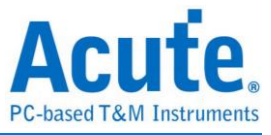

# 延遲觸發

### 使用時機

本功能僅於 LA2000P 及 TravelLogic 系列產品提供。

## 觸發參數設定

點擊「單一條件觸發」,會出現如下圖所示。

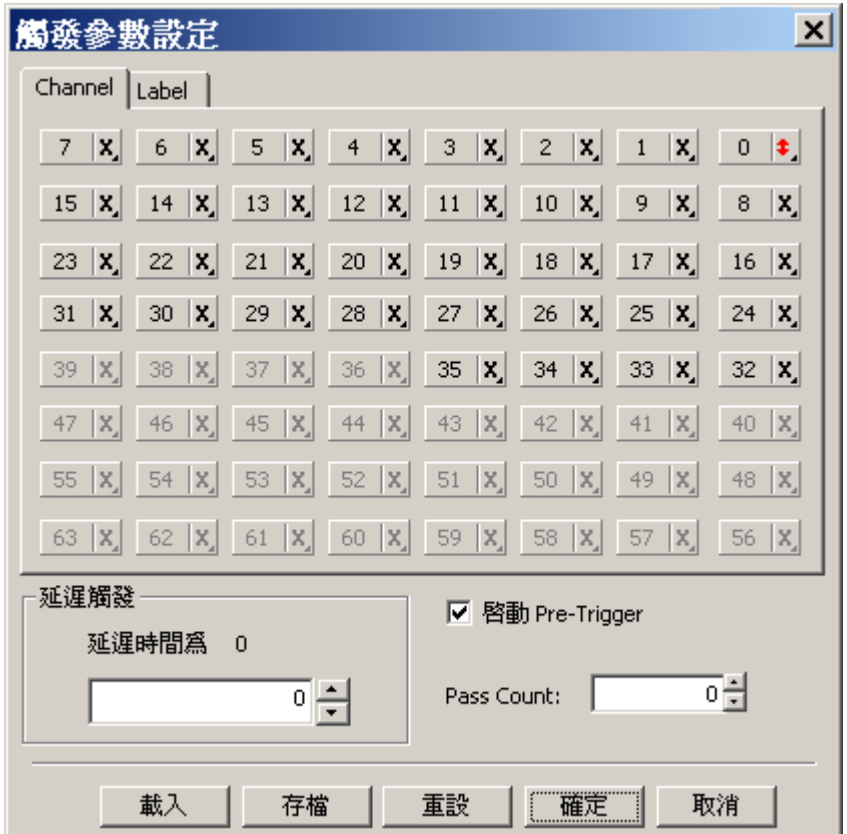

#### 延遲觸發設定

延遲觸發就是觸發能監測到觸發訊號時,並不會立即送出觸發訊號,而是會延遲一段 時間才會產生觸發訊號。延遲觸發主要的用途是為了補償記憶體不足時而設計的功 能。經常我們需要擷取一段很長的訊號,而且要觀看的訊號卻是觸發點之後的某個定 點,但是由於記憶體不夠而無法達到,此時我們就可利用延遲觸發的功能輕易擷取到 想要的訊號。因為延遲觸發的延遲時間可以長達記憶體深度的 4000 倍以上(不同機種 有不同倍數)。

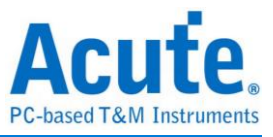

# 儲存**/**載入**/**清除觸發參數

## 儲存

儲存目前設定的觸發參數。觸發參數儲存之附屬檔名為 .aqt。載入觸發參數前,必須 先設定原硬體設定,不然參數將無法載入。不同類型之觸發參數不能混用,比如單一 觸發儲存之參數,不可於語句式觸發內載入。

## 載入

讀取觸發檔案。

#### 清除

將已經設定的觸發參數全部刪除。

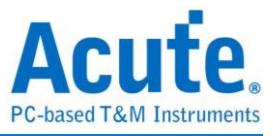

## 觸發準位設定

## 單一觸發準位模式

觸發準位的定義是指擷取訊號的準位高於觸發準位時,就是高準位(Logic High)。反之 ,低於觸發準位就是低準位(Logic Low)。設定時可從預設的特殊準位來選擇待測物的 觸發準位,預設的選項都是常用的項目。

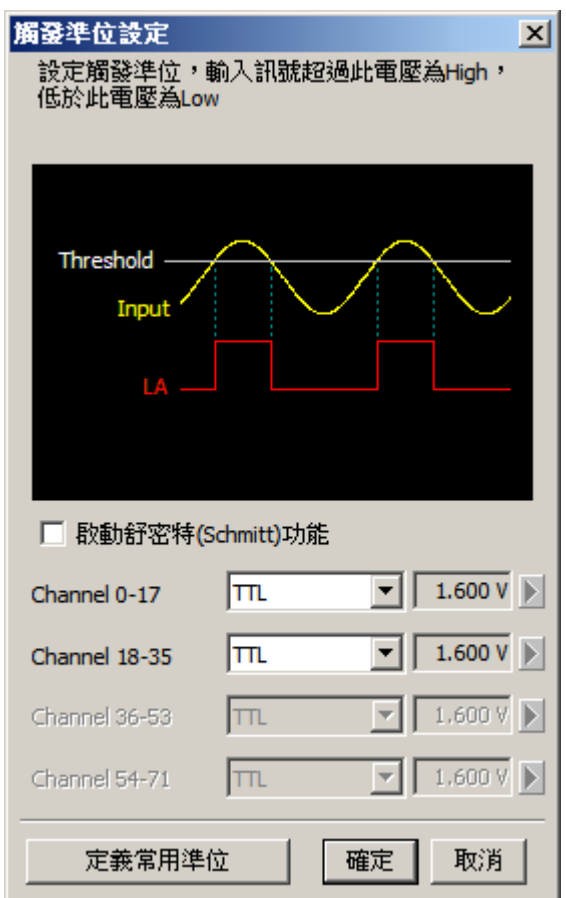

如果這些仍不符合需求,則可以選擇「User Define」的項目,此時按一下右三角形的 鈕,視窗的最右邊會跑出調整軸,此時電壓數值便可根據待測物的準位來上下調整適 當的值即可。設定範圍為+6V - -6V。

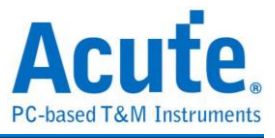

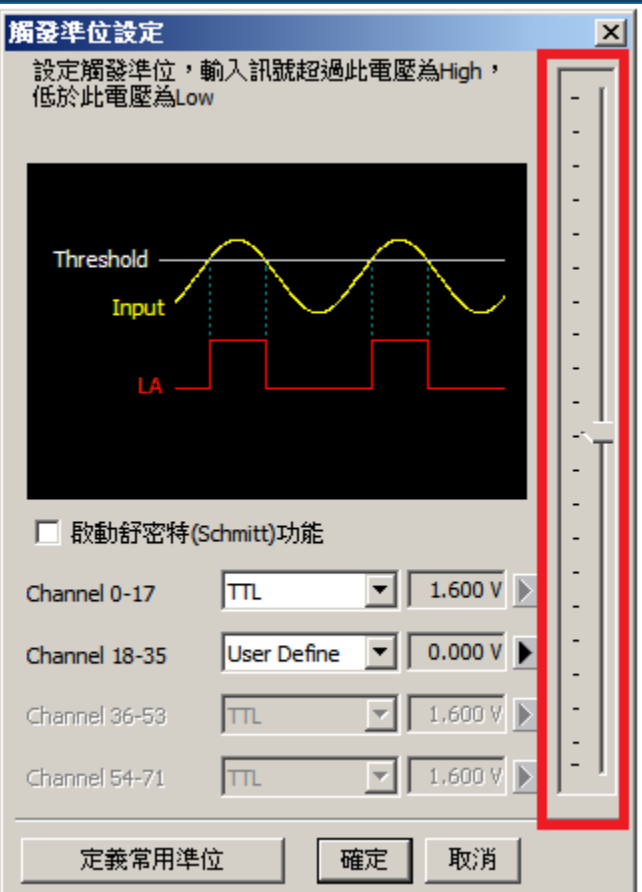

但是如果有些特殊觸發準位經常會被使用,且預設的觸發準位又沒有這個項目,此時 只要按下「定義常用準位」鈕,用自定對話盒來設定出一個常用的自定觸發準位。 設定時只要輸入名稱並調整電壓準位按下「新增/修改」鈕即可。同時自定觸發準位對 話盒也可以用來修改或是刪除已設定的特殊準位。但是「User Define」的項目為系統 用的項目是不可以刪除的。當你設定好之後,在觸發準位對話盒的觸發準位選項中, 就會出現新增的觸發準位名稱。

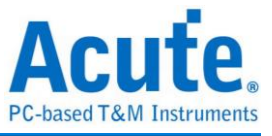

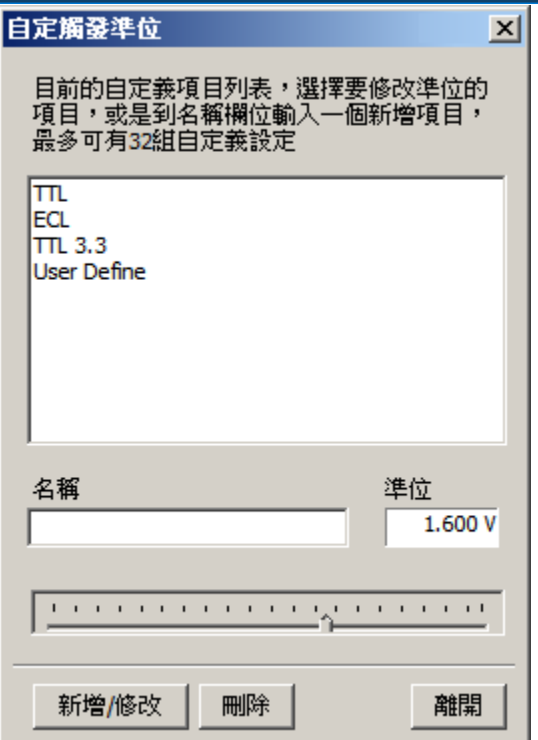

#### 舒密特**(Schmitt)**電路觸發準位模式

一般邏輯分析儀的觸發準位只有 1 個電壓,當爬升(Rising)或下降(Falling)的訊號在觸 發準位附近時,訊號可能有雜訊抖動或是波形緩慢轉態時,會讓儀器在這個臨界點抓 到一看似雜訊(Glitch/Noise)的訊號,並轉換成數位波形出來。此時,就會造成查看波 形上的困擾。如下圖 CH-01 通道所示。

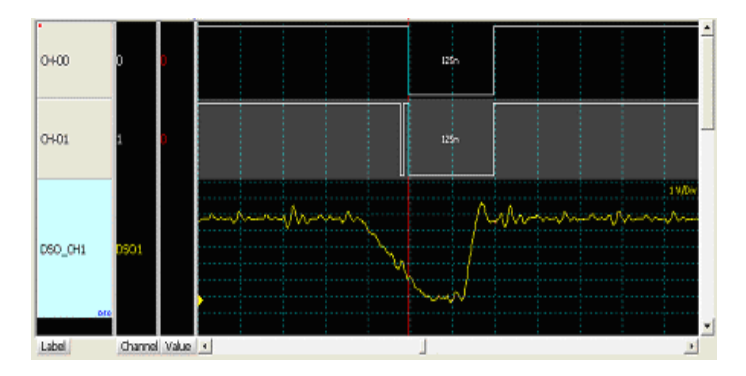

想解決這樣的問題,若採用硬體突波過濾(亦即低通濾波器 Low-Pass filter)的方式來濾 除雜訊(Glitch),是可以消除此問題。但又可能濾掉真正雜訊或高頻訊號。因此,採用 硬體突波過濾並不適合用來解決此類的問題。

因此,我們提供舒密特(Schmitt)電路的方式來進行量測。作法就是使用兩組觸發準位 來判斷數位訊號。在電子學中,使用舒密特觸發器(Schmitt Trigger)時,會使電壓訊號 產生遲滯(Hysteresis)現象。可用來消除雜訊干擾及解決訊號抖動(暫態 transient state)現

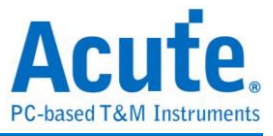

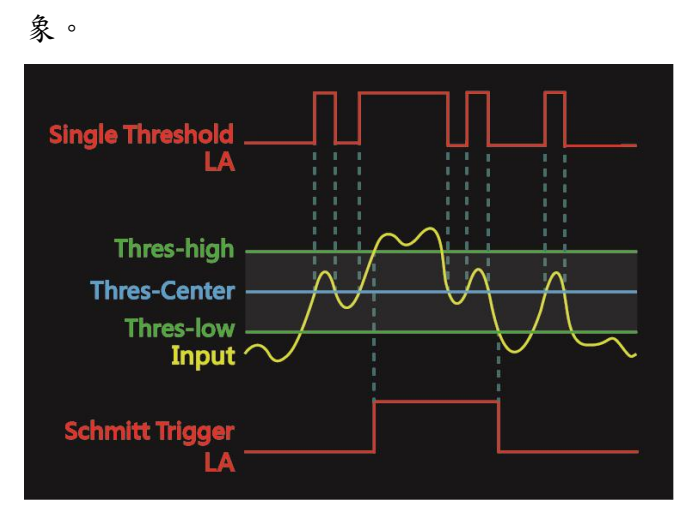

#### 使用方法

僅 TravelLogic 系列取樣率 200MHz 以下提供此功能。

由於邏輯分析儀每個通道只會有 1 個觸發準位設定。因此,使用舒密特電路功能時, 必須同時使用兩個通道來進行量測。因 TravelLogic 硬體上只有兩組觸發準位電路,分 別是第一組:通道 0-17,第二組:通道 18-35。在啟用舒密特電路功能時,必須分別 設定觸發準位(Threshold – High 及 Threshold – Low)

## 設定舒密特電路觸發準位的規範

通道 0 與 18 為一對,通道 1 與 19 為一對,後面以此類推,可搭配測試夾使用。如 下圖所示:

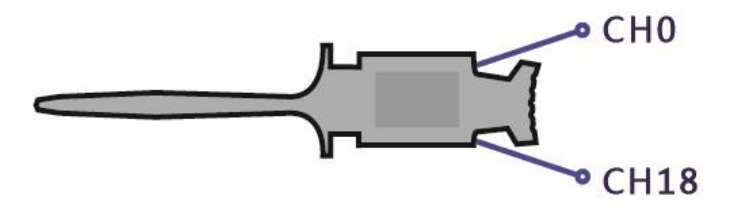

啟用舒密特電路功能後可用的通道只剩前半段 (0-17)、後半段(18-35)的通道只做為觸 發電壓輔助判斷用,通道設定時就無法使用。

兩組觸發準位,沒有限定哪一組必須是 Threshold-High 或 Threshold –Low,可任意選 擇。

訊號爬升時,待測訊號電壓必須超過 Threshold-High 時,才會被認定為邏輯 1,訊號 下降時,待測訊號電壓必須低過 Threshold-Low 時,才會被認定為邏輯 0,訊號在 Threshold-High 與 -Low 之間為不轉態區域,維持最後的邏輯狀態,如下圖所示:

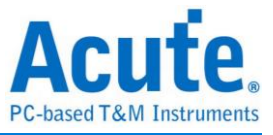

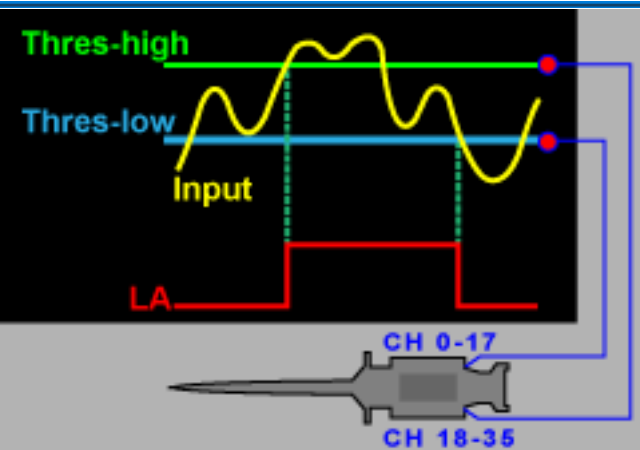

建議一般情況下, Threshold-High 與 -Low 的壓差建議值約為 300mV,使用者可視實 際需求自行調整電壓值。

## 設定畫面

啟用舒密特電路的設定畫面,就是使用雙觸發電壓模式。

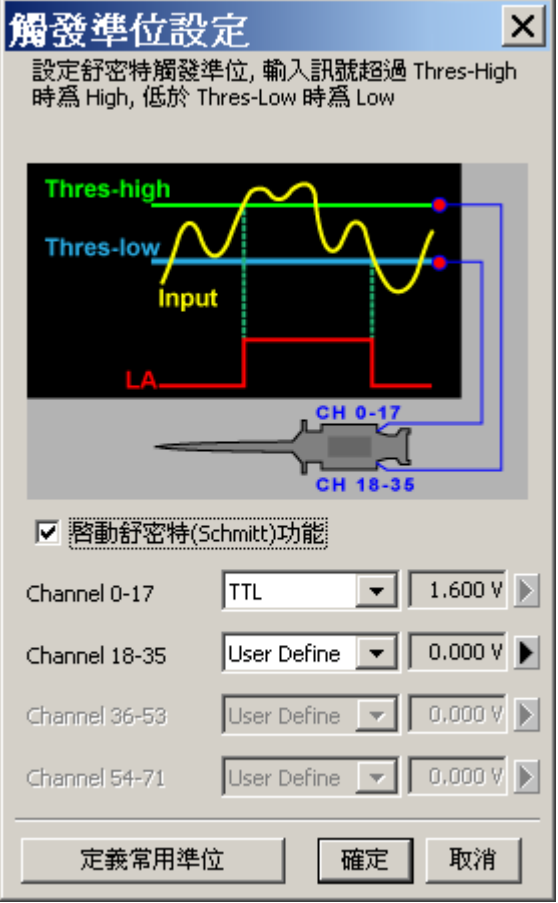

除了通道 18-35 不可使用外,其餘設定方法與單觸發電壓模式相同。

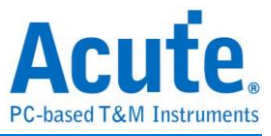

## 突波過濾設定

#### 功能說明

本硬體突波過濾(Glitch Filter)功能是用來濾除不需要的突波(Glitch),以及緩慢轉態造 成的邏輯誤判。也可視為是一種低通濾波器。因為 TravelLogic 系列擁有較高的取樣率 以及對於訊號電壓偵測的高靈敏度,容易抓到待測訊號線上的 Glitch 或因為訊號在觸 發準位附近震盪而產生的 Glitch。這些 Glitch 有時候並不影響資料傳輸,若沒有辦法 濾除的話,會造成查看訊號或匯流排分析的困擾。但也提醒使用者需留意,線路上之 Glitch 有時候是造成資料傳輸品質不佳的原因,是否有非預期的 Glitch 產生亦可利用 邏輯分析儀與示波器堆疊的方式加以判斷訊號的完整性。本過濾功能會在硬體觸發前 就進行濾波動作。因此,所有的觸發功能皆受用。唯目前僅適用於取樣率 1.6GHz (含) 以下的硬體模式。(PicoVu mode 及 External Clock 不支援)。

#### 觸發參數設定

從功能表的「硬體」點擊「突波過濾設定」。

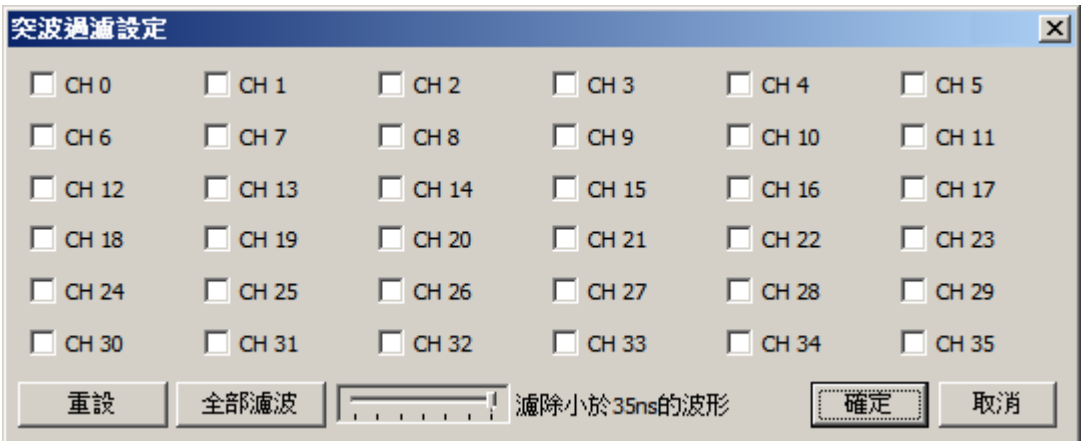

#### **Channel**

選擇要濾波的通道。

#### 全部濾波

所有通道皆啟用濾波的波形。

#### 濾除小於 **XXns** 的波形

設定濾除波形的時間寬度值。

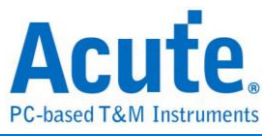

# 重設

清除所有通道濾波設定。

## 顯示紅點

有啟動 Glitch Filter 的通道(包含匯流排), 在 Label 左上角會標示紅點。如下圖的 Data

Bus。

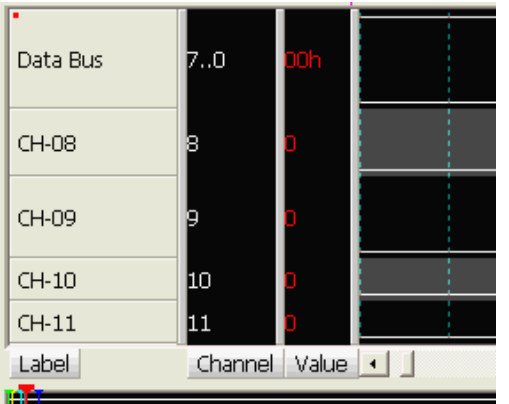

## 應用案例

## 範例一

訊號緩慢轉態造成邏輯分析儀擷取時出現突波的情形。

## 硬體環境

使用訊號源:Tektronix AFG3252 產生後緣緩慢轉態的脈波

使用示波器:Tektronix MSO2024

使用邏輯分析儀:Acute TL2236B

## 軟體設定

設定突波過濾,通道 0(CH 0)啟用突波過濾,通道 1(CH 1)關閉突波過濾,過濾條件 設定為 10ns,表示小於 10ns 的突波將被硬體濾除,如下圖所示。

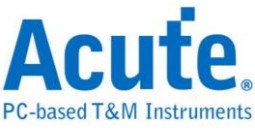

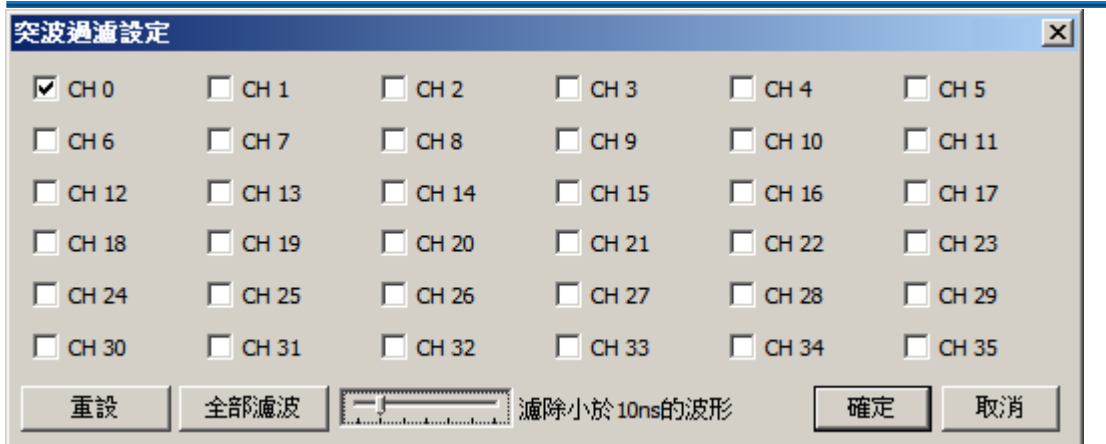

#### 結果

擷取資料,執行結果如下:

CH-0 在啟用突波過濾功能後,即可有效的濾除因訊號緩慢轉態造成邏輯分析儀擷取時 出現突波的情形。

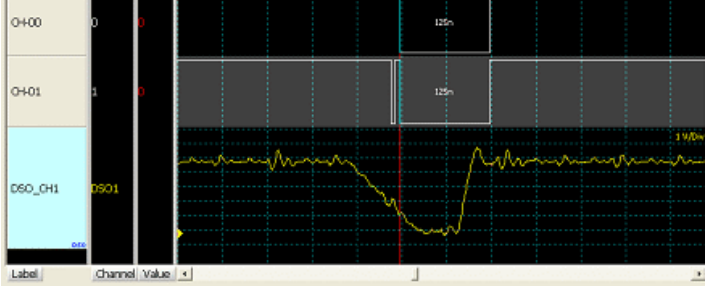

## 範例二

由於線路串音(Crosstalk)造成雜訊的情形。

## 硬體環境

使用訊號源:某實驗板相鄰線路之間的串音(Crosstalk)產生的雜訊

使用示波器:Acute DS-1302

使用邏輯分析儀:Acute TL2236B

## 軟體設定

與範例一相同。

#### 結果

擷取資料,執行結果如下:

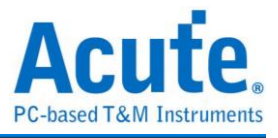

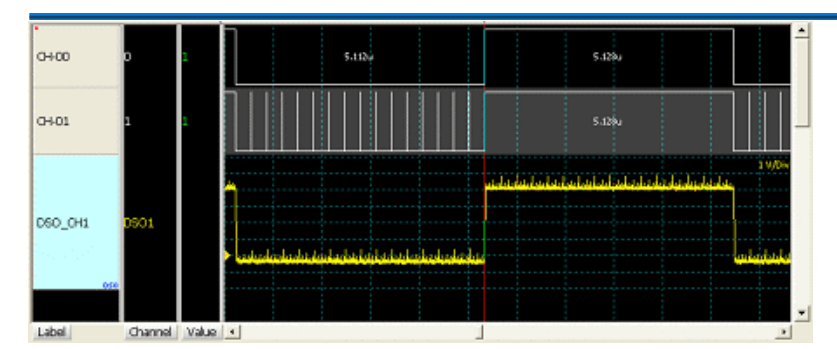

CH-0 在啟用突波過濾功能後,即可有效的濾除線路串音(Crosstalk)造成邏輯分析儀擷 取時出現雜訊的情形。

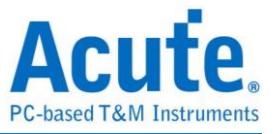

## 限定儲存設定

#### 限定儲存功能說明**:**

限定儲存有下列特性

可設定條件符合時儲存**/**不儲存**:**使用者可以在設定完條件時,決定當符合條件時,是 要進行資料儲存或不做資料儲存。

可於多通道或匯流排設定限定條件**:**針對單一通道設定時,使用者可以設定訊號為 1, 0,上升緣,下降緣,變化緣時進行資料儲存。

啟用限定儲存時,其波形時間仍是接續的**:**因為本功能是在轉態儲存的基礎上提供限定 儲存功能。因此在被限定為不儲存的區域,時間仍會被記錄下來。這樣,整體在查看 波形時,時間就會連續不中斷。波形在顯示無效資料段時,會維持最後儲存之波型狀 態。

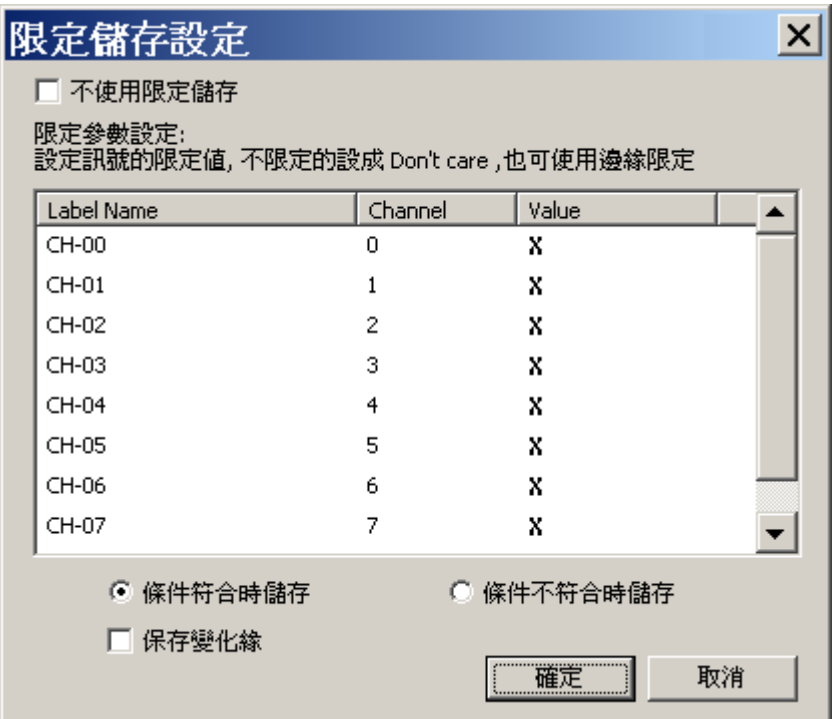

不使用限定儲存**:**打勾時將關閉限定儲存功能

通道限定條件設定**:**在 Value 的欄位用滑鼠雙擊時,就會出現如觸發設定之選單供使 用者輸入限定條件。在通道限定條件設定時,若選擇轉態(上升緣,下降緣,變化緣) 時才儲存時,資料將只會儲存轉態的那一個取樣點之資料。

匯流排限定條件設定**:**在 Value 的欄位用滑鼠雙擊時,就會出現可輸入符合數值的畫

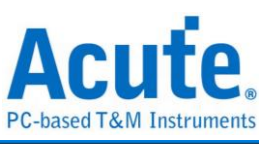

面供使用者輸入限定條件。

條件符合時儲存**/**不儲存**:**使用者可以選擇條件符合時儲存/不儲存。

保存變化緣**:**保存條件通道的變化緣。

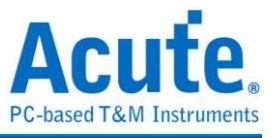

# 示波器堆疊設定

使用邏輯分析儀與示波器堆疊(Stack)功能,需安裝各廠牌示波器連線專用軟體後才能 進行連線,軟體名稱如下表所示:

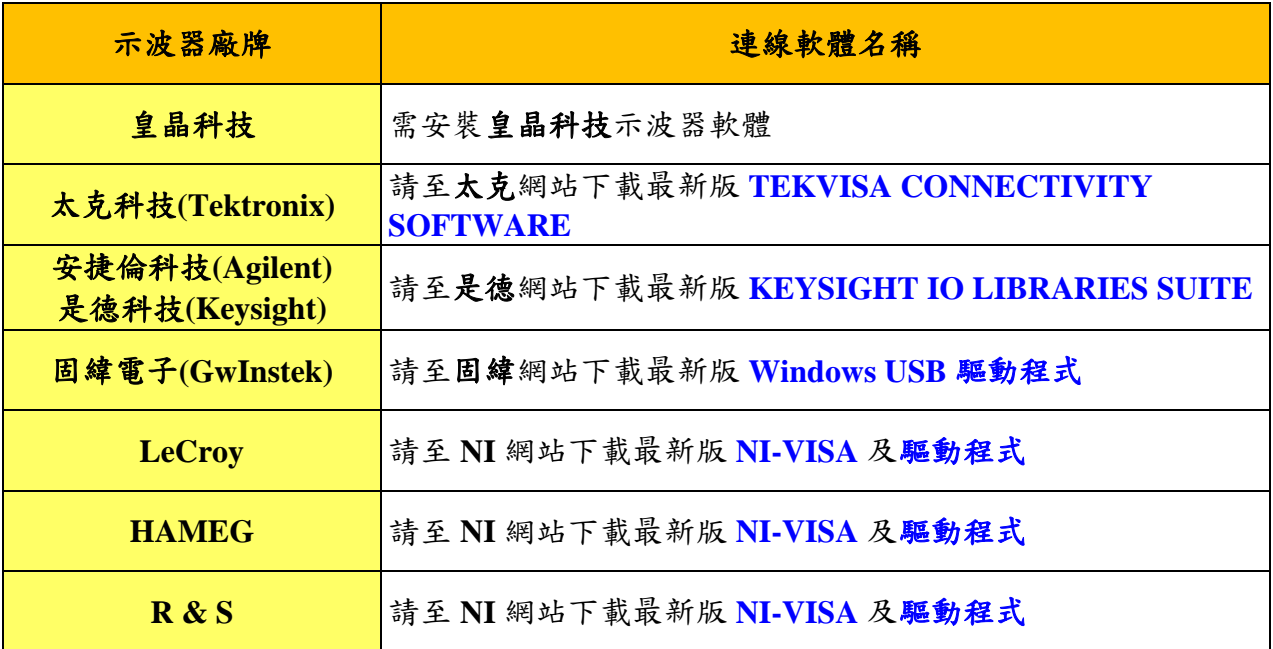

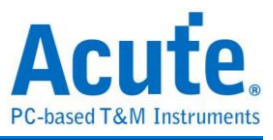

支援示波器機型:

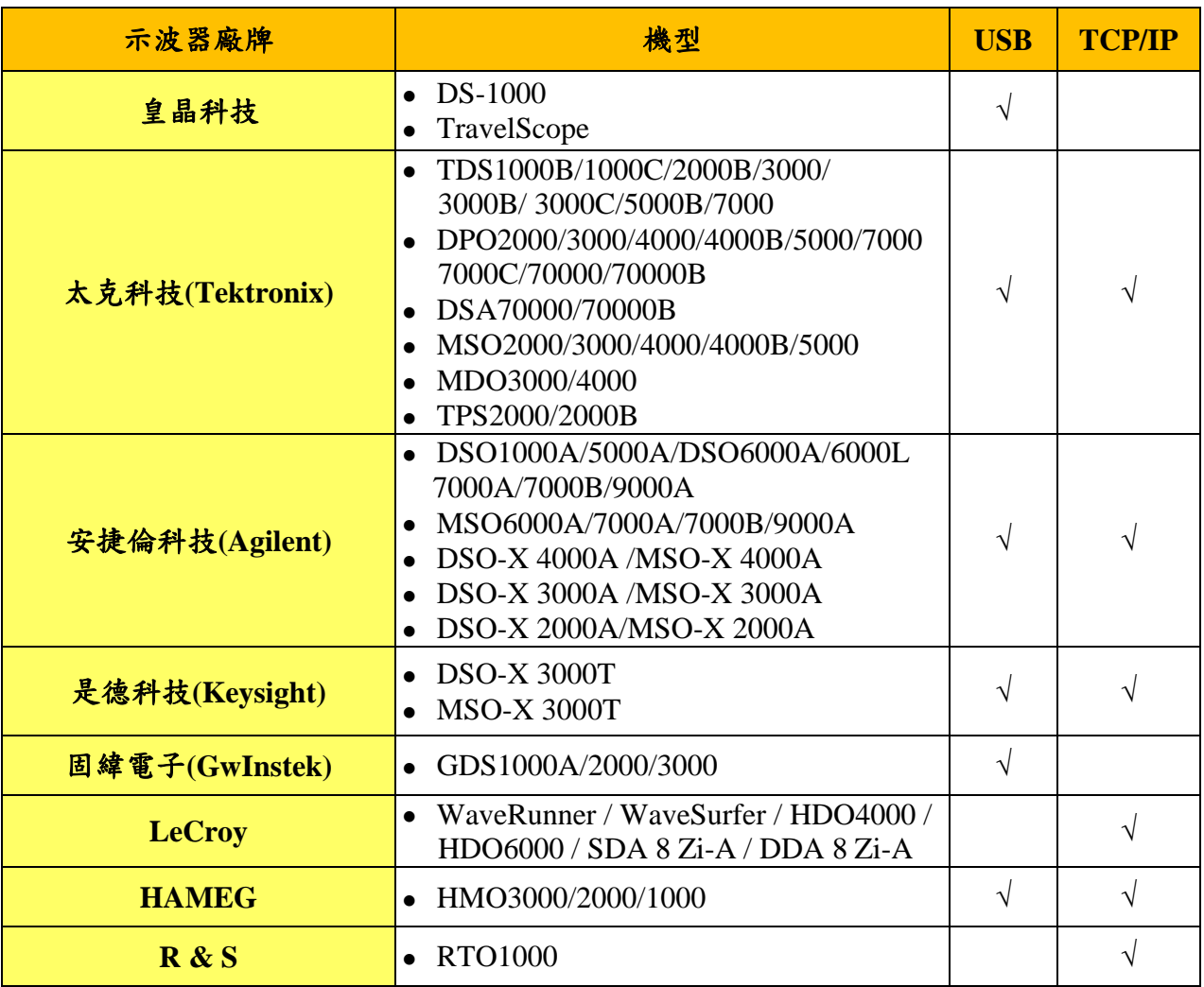

硬體接線的部份,有兩種接線方式:

# 邏輯分析儀為主機,示波器為從機

接線方向為邏輯分析儀的 Trig-Out 示波器的 Trig-In(參考圖一)

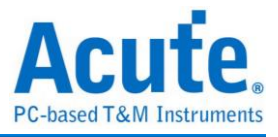

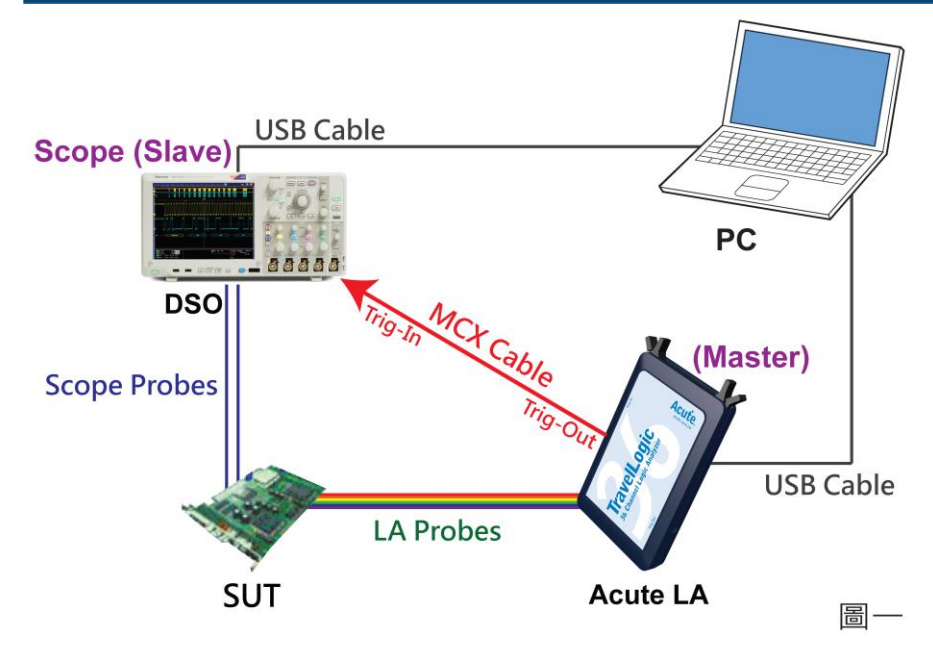

圖一中使用 USB 或 Ethernet(TCP/IP)的介面與電腦做連結,然後將 BNC-MCX cable 連 接邏輯分析儀 Trig-Out 與示波器的觸發輸入接口(Ext-Trig、Aux In 或 Trig-In)。 MDO4000 系列固定在類比通道 CH4。

## 示波器為主機,邏輯分析儀為從機

接線方向為示波器的 Trig-Out 邏輯分析儀的 Trig-In (參考圖二)

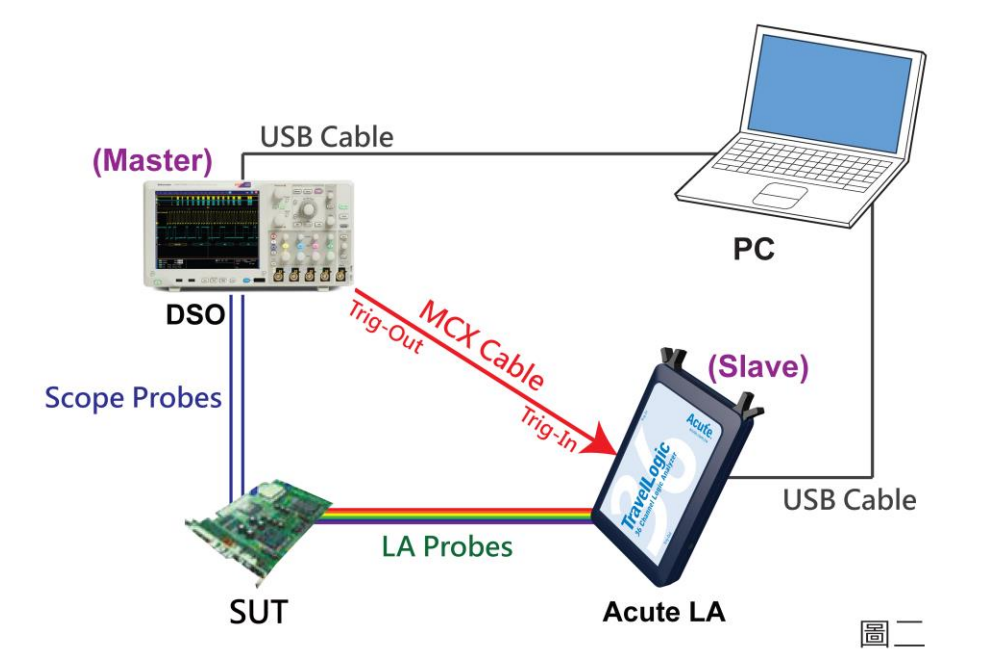

圖二中將 BNC-MCX cable 連接邏輯分析儀 Trig-In 與示波器的觸發輸出接口 (Trig-Out)。完成上述動作之後,在硬體功能表上按下「示波器堆疊設定」鈕,如下圖 所示:

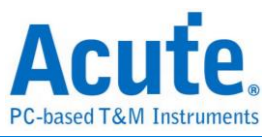

## 示波器選擇

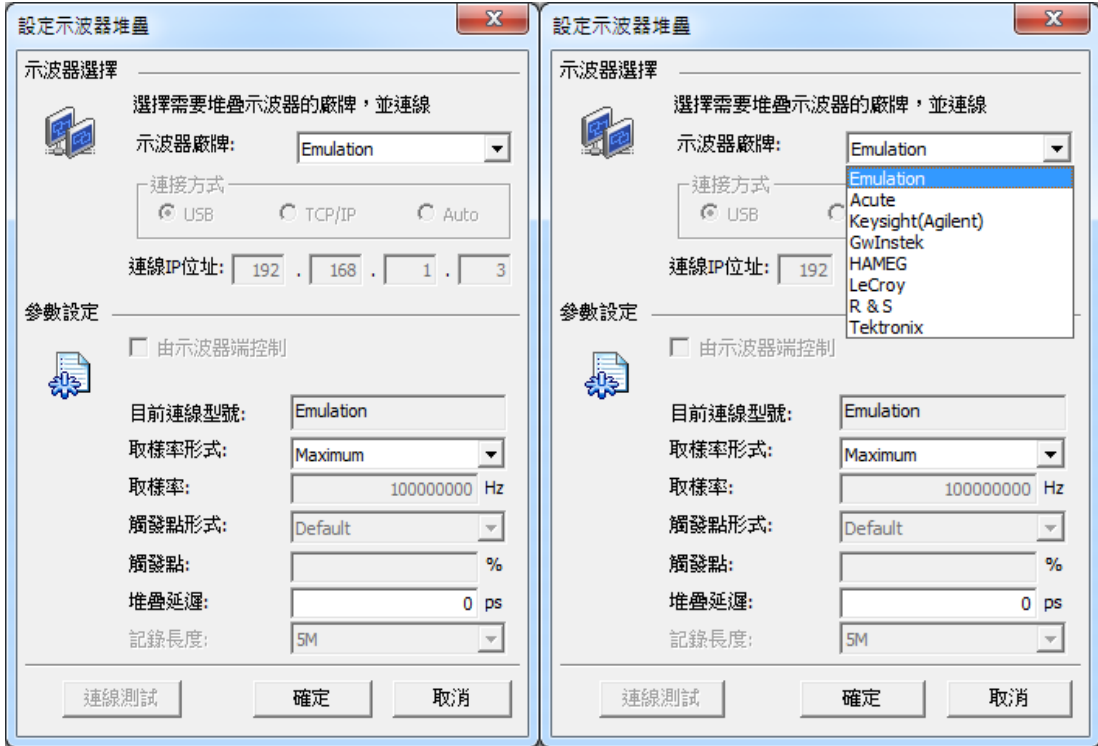

#### 示波器廠牌

選擇需要堆疊示波器的廠牌。Emulation 是當沒有 DSO 硬體可供堆疊時,用來讀回 DSO 堆疊時儲存檔案的模式。

## 連接方式

可依各廠牌示波器所能提供的連線介面,選擇 USB、TCP/IP、Auto。若使用 Tektronix TDS5000B、DPO7000 等內建 Windows 的示波器,請選擇 Auto,並透過示 波器內建的 Windows 作業系統打開 VXI-11 Server (詳細說明請參閱本章節末)。

## 連線 **IP** 位址

連接方式選擇 TCP/IP,輸入 IP 位址。若不曉得 IP 位址,可改用 Auto 連線模式,由 軟體自動尋找網路上之示波器。在使用網路對接線(Ethernet crossover cable)時,建議兩 機之 IP 設定分別為 192.168.1.2 及 192.168.1.3。閘道(Gateway)皆相同,設定為 192.168.1.1,並請將 DHCP 設定為 OFF。若 IP 設定完無法生效,請將網路設定 Disable (停用), 再 Enable (啟用), 或重開機也可以, 以便於讓網路設定生效。
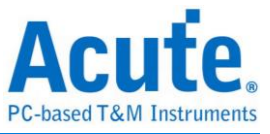

## 參數設定

#### 由示波器端控制

供皇晶科技 DS1000/TravelScope 示波器使用,可由示波器端直接控制。

### 目前連線型號

顯示堆疊的示波器廠牌。

#### 取樣率形式

Tektronix/Keysight/LeCroy/HAMEG/R & S/Gw Instek 示波器無法透過邏輯分析儀調整取

樣率形式,必須從示波器端手動調整。

#### **Maximum**

該示波器的最大取樣率。

#### **Manual**

供 Tektronix/KeySight/LeCroy/HAMEG/R & S/Gw Instek 的示波器使用,可以手動調整 取樣率。

#### **LA X 1**

將示波器的取樣率設定為邏輯分析儀的一倍。

#### **LA X 10**

將示波器的取樣率設定為邏輯分析儀的十倍,若邏輯分析儀的取樣率大於示波器的最 大取樣率,以示波器的最大取樣率為標準。

#### **Edit**

手動輸入取樣率,若邏輯分析儀的取樣率大於示波器的最大取樣率,以示波器的最大 取樣率為標準。

注意:取樣率形式最好設定為 LA x 10。若使用 Manual mode,表示取樣率是用示波 器的設定。可能會發生一種情況是,示波器 Autoset 得到的取樣率很低(比如 200KHz) ,但示波器的記憶深度很深 (比如 20Mb)。那表示示波器存滿記憶體必須要 200 秒, 這樣就會很久。若我們選用 LA x 10 時, LA 若設定為 10MHz, 示波器就會用 100MHz 來取樣,這樣抓資料只需 0.5 秒就可以完成。

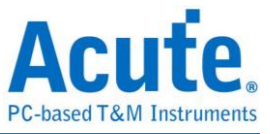

#### 取樣率

取樣率形式選擇「Edit」時,即可輸入取樣率。

#### 觸發點形式

#### **Default**

除本公司示波器的觸發點固定在 50% 的位置。其他廠牌示波器的觸發點會停留在使 用者所設定的位置。

#### **Smart(Auto)**

自動調整示波器的觸發點位置,不會浪費前半段,此功能僅適用於 Tektronix DPO7000/7000C 系列。

#### **Manual**

手動調整示波器的觸發點位置。

#### 觸發點

觸發點形式選擇「Manual」時,即可調整示波器觸發點位置。

關於示波器記憶深度:

記憶深度為當時示波器所設定之記憶深度;假設示波器設定 10K 記憶深度,則觸發成 功後顯示在邏輯分析儀軟體畫面的就為 10K 記憶深度的 DSO 波形。

#### 堆疊延遲

邏輯分析儀觸發成功時,觸發訊號(Trig-Out)透過 Cable 傳送至 DSO 會有時間延遲的 現象,使得波形顯示之邏輯與類比訊號時間相位不一致。因此,需設定堆疊延遲時間 以進行延遲時間補償。例如 DSO 訊號有 30ns 的延遲,則您可以填入 -30000 (單位為 ps) 來做修正。

您亦可在波形顯示畫面,將滑鼠置於 DSO 的波形上面,按住 Shift 鍵,再用滑鼠左鍵 拖動 DSO 波形到適當位置即可完成堆疊延遲修正。最後按下「連線測試」後就確認 與示波器的堆疊設定。

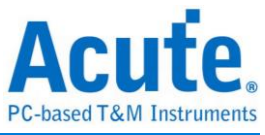

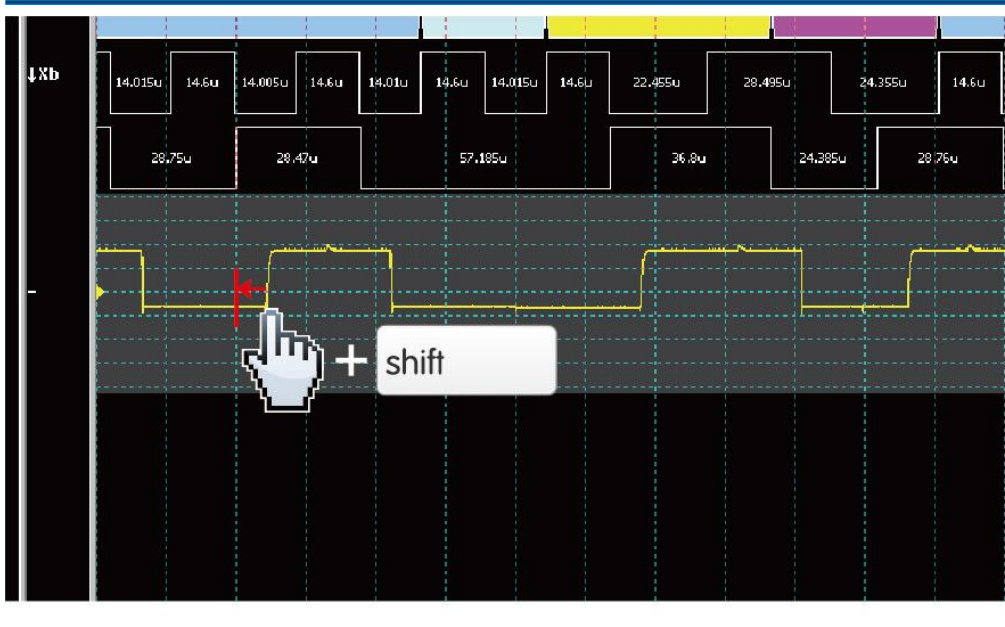

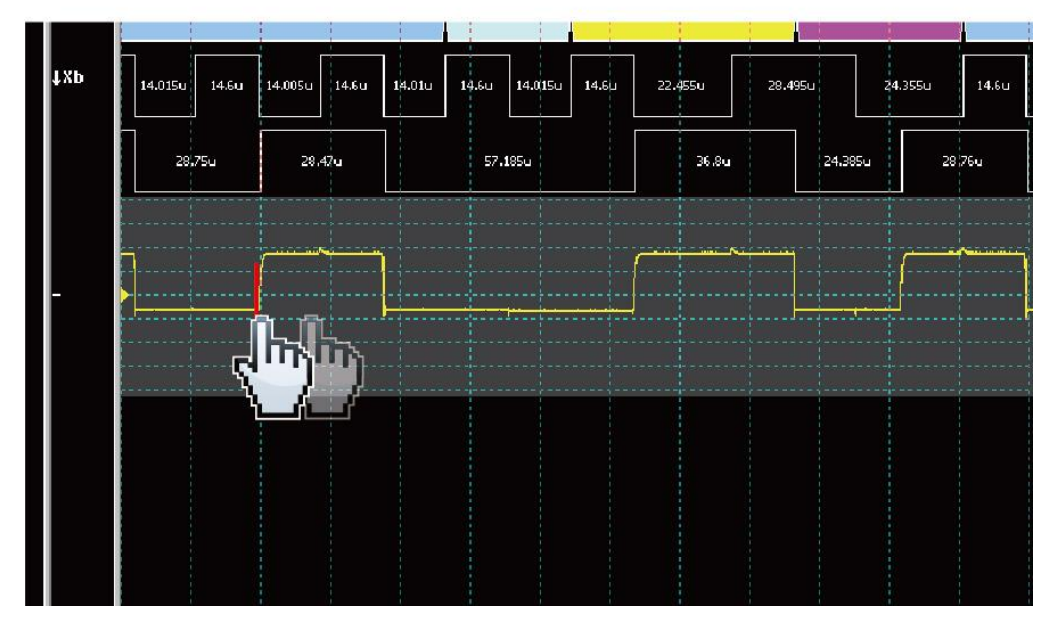

## 記錄長度

供皇晶科技 TravelScope 示波器使用,可調整示波器記錄長度。

## 新增示波器通道

在訊號功能表上選擇或在訊號名稱欄上按下滑鼠右鍵選擇「新增匯流排分析」。出現 如下對話盒。

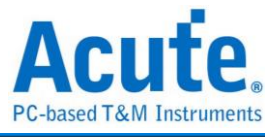

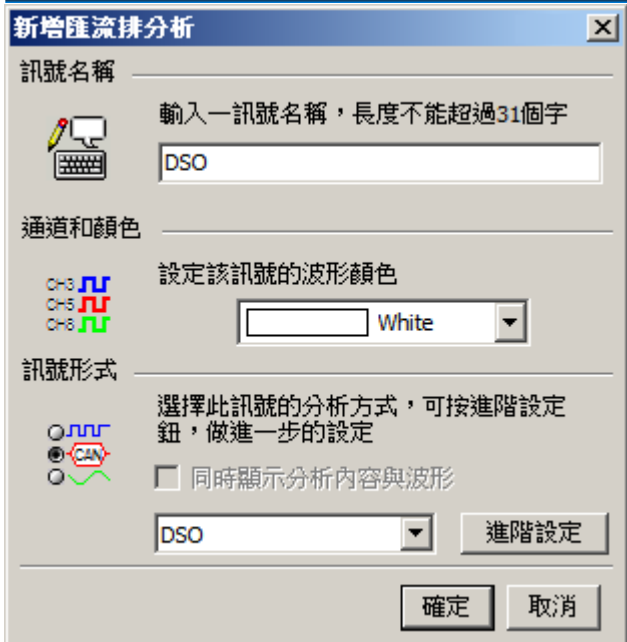

在訊號名稱的欄位上輸入訊號名稱,在訊號形式中,選擇「DSO」來分析訊號。接著

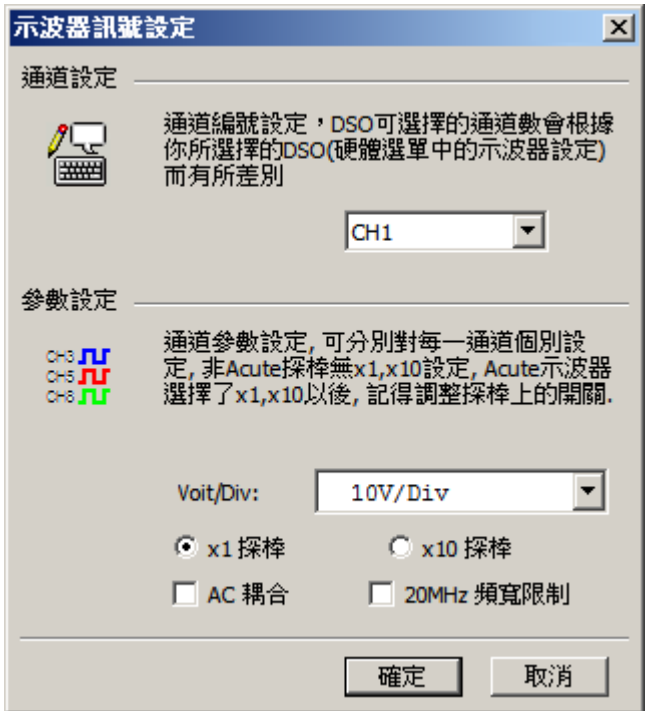

按下「進階設定」,出現如下對話盒。

如需要一次新增多個 DSO 通道,也可以使用訊號產生精靈,可節省時間,如下圖所 示。若使用皇晶科技 TravelScope,最多可以同時堆疊 6 台示波器。

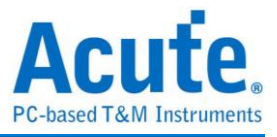

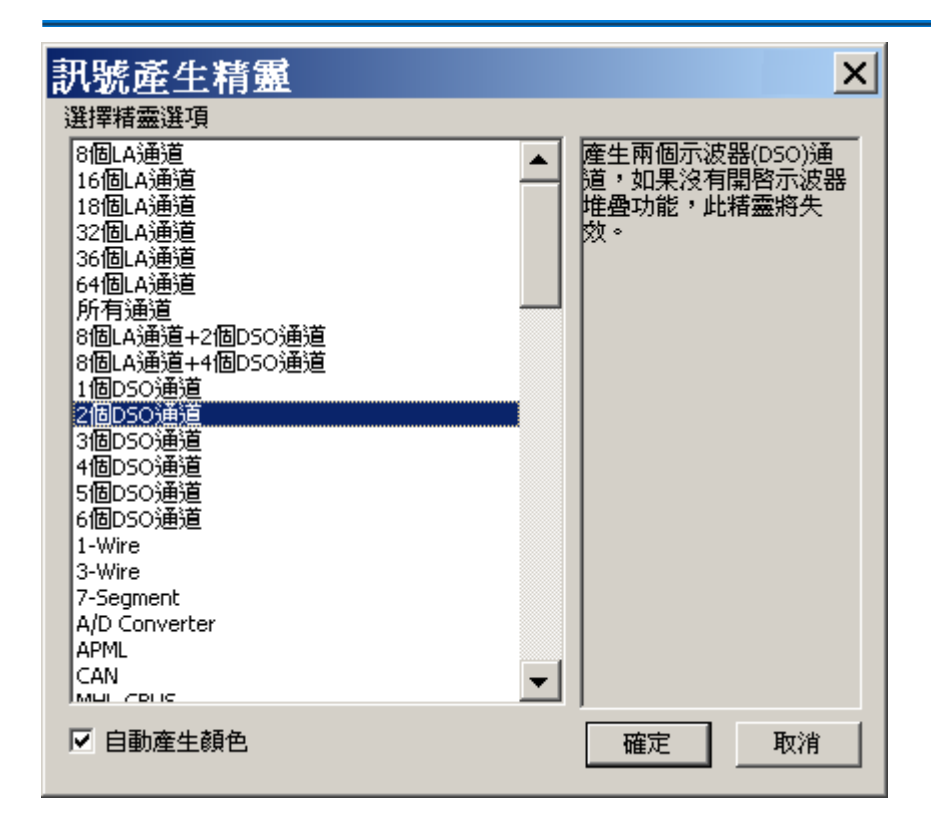

#### 示波器訊號設定

#### 通道設定

通道編號設定,DSO 可選擇的通道數會根據你所選擇的 DSO(硬體選單中的示波器設 定)而有所差別。

#### 參數設定

量測電壓範圍,根據量測電壓範圍來決定振幅大小。也就是說,量測電壓範圍為1V, 則振幅的每一格為 1V。1V/Div代表1格為1V,2V/Div代表1格為2V,預設耦合方式為 DC,勾選 AC 耦合則耦合方式為AC,頻寬預設為全頻寬,若是勾選20MHz頻寬限制 ,則將過濾DSO訊號高頻部份。

您亦可在波形區直接調整量測電壓值,方式是將滑鼠游標移到波形區的最左邊,按下 滑鼠左鍵上下拖曳即可調整電壓垂直的位置。用滑鼠滾輪操作可以調整振幅大小,右 邊會顯示目前每一格之振幅大小。

您亦可在波形區直接調整量測電壓值,方式是將滑鼠游標移到波形區的最左邊,按下 滑鼠左鍵上下拖曳即可調整電壓垂直的位置。用滑鼠滾輪操作可以調整振幅大小,右 邊會顯示目前每一格之振幅大小、峰對峰值(VPP)、高值(Vhigh)以及低值(Vlow)。 我們以量測一個1MHz、8 bits寬度的計數器為例,示波器的DSO\_CH1與DSO\_CH2分別

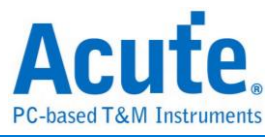

接到邏輯分析儀的CH-00與CH-01 pin,結果如下圖所示:

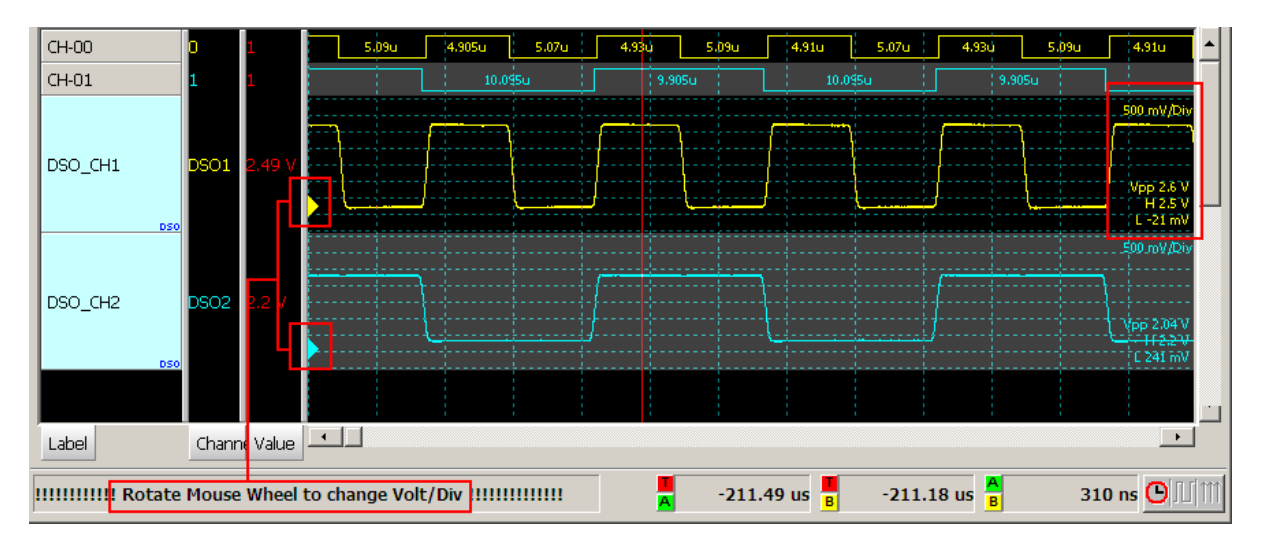

使用邏輯分析儀為主機;R & S 示波器為從機時, 請先手動調整 R & S 示波器為接受 外部觸發 (EXT trigger) 並將電壓值設定為 1.4 V。

#### 設定示波器為主機 **(Master)** 邏輯分析儀為從機 **(Slave)**

若要以示波器為主機(Master)而邏輯分析儀為從機(Slave)來做堆疊,除了上述基本設定 外,還必須針對外部觸發訊號作設定,硬體接線方式請參考圖二。在硬體功能表上按 下「觸發條件」→「外部觸發」,如下圖所示:

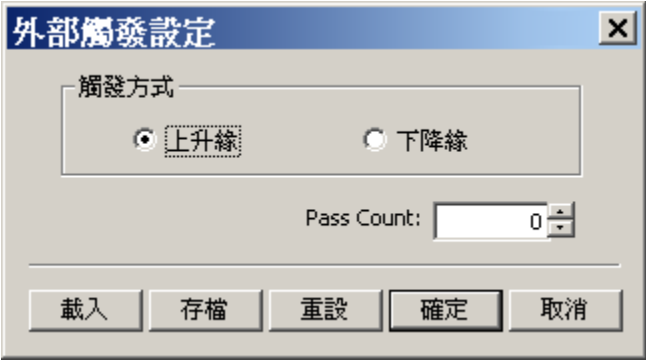

可以針對示波器觸發成功透過 MCX cable 傳送給邏輯分析儀的觸發訊號選擇 Rising Edge、Falling Edge 觸發。

#### **Tektronix TDS5000B**、**DPO7000** 等 **(Windows-based)**操作說明

示波器開機後,打開 Windows 右下角 Taskbar 上面的 VXI-11 Server control,將其設定

為「Start VXI-11 Server」。

其他設定法就按照網路連線的方式設定即可。

確認透過網路連線是否成功找到示波器的方法如下:

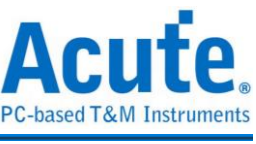

開啟 TekVisa Resource manager\ Instrument manager 利用儀器清單進行 LAN 搜尋,若 找到示波器,會於儀器清單顯示 TCP/IP::192.168.1.114::INSTR (此為該示波器在內部網 路之 IP)。

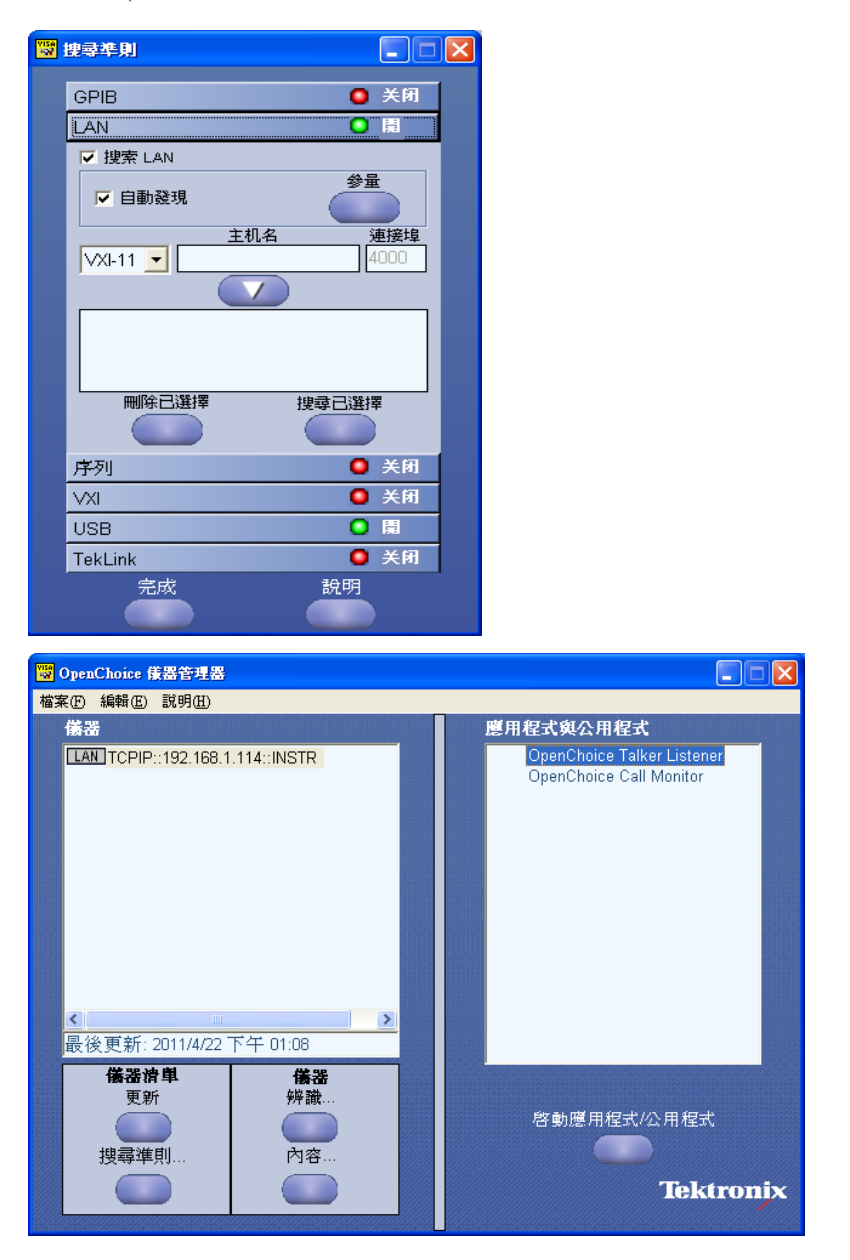

#### HAMEG 軟體環境:

使用邏輯分析儀與 HAMEG 示波器堆疊需先安裝 NI-VISA 5.4 軟體, 請至 NATIONAL INSTRUMENTS 網站下載。若使用 USB 介面連接 PC,須先安裝 USB 驅動程式,請至 HAMEG 網站下載; Ethernet (TCP/IP)界面則無須安裝。當 USB 驅動 程式安裝完畢,裝置管理員會顯示如下圖:

□ < HAMEG Measurement Devices  $\stackrel{\sim}{\longrightarrow}$  HAMEG HO730 USB

由於 HAMEG HMO3000 系列示波器是透過 Virtual COM port 連接 PC,所以須使用滑

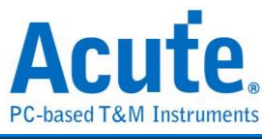

鼠右鍵點選 HAMEG HO730 USB,選擇內容 => 進階,勾選 載入 VCP 來建立 Virtual

 $COM$  port, 按下確定即可, 如下圖:

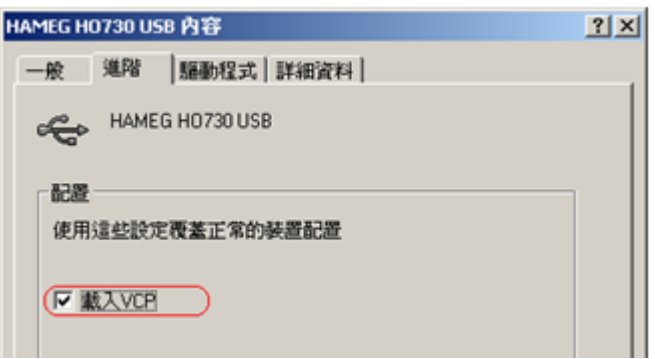

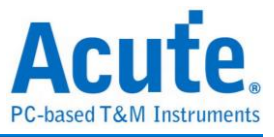

# 虛擬待測物設定

本功能是用來模擬產生波形,必須是電腦未接上邏輯分析儀才能使用,也就是將邏輯 分析儀處在展示模式下。

在工具列上點選虛擬待測物設定( ),選擇待測物及輸入待測物頻率,系統會根據您 的設定,模擬產生波形。

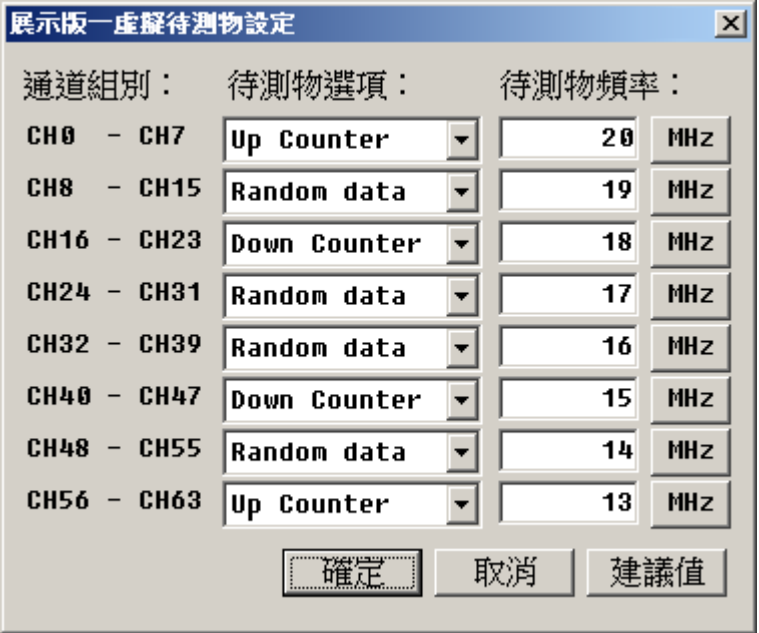

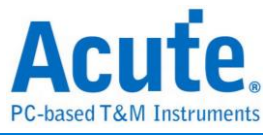

# 工具功能

## 字型設定

設定字體,包括字型、字型樣式及大小。設定好後,下方的預覽圖能即時顯示字型結 果。

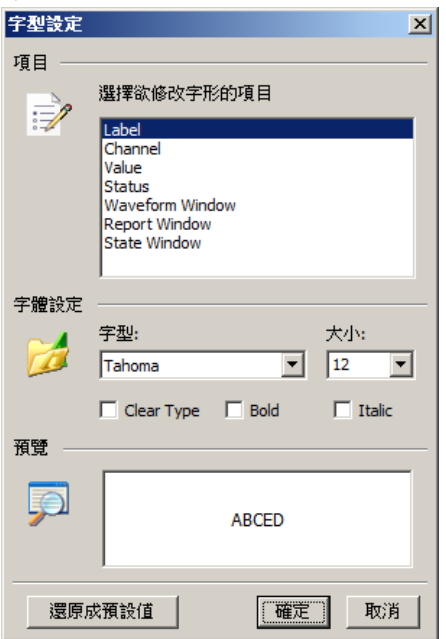

## 環境設定

環境設定  $\vert x \vert$ 田 關語言  $\blacktriangle$ **□ 工作目錄: C:\** ■波形背景顏色 -■ 格線顏色 中亞 格線的形狀 · 卡 波形高度 24 點 白…■ 連動游標 □ ● 報告欄的時間單位 …☑ 報告視窗使用格線 - ☑ 波形與報告連動 - ◎ 即時狀態與頻率的更新速度爲 200 毫秒 …⊠ 打開系統警語 …☑ 游標停留在變化緣 -□ 觸發成功後,發出嗶聲  $\vert$ - 7 在波形裡顯示時間 還原成預設値 確定 取消

設定系統環境,包括背景顏色、格點形狀、格點大小、波形高度、語言切換等等。

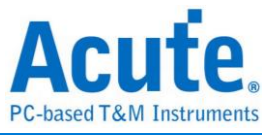

#### 語言

目前支援繁體中文、簡體中文及英文的顯示功能。

#### 工作目錄

邏輯分析儀之工作目錄,用以存放相關檔案。

#### 波形背景顏色

波形區的底色稱為背景顏色。

#### 格線顏色

格點的顏色有 16 種可供選擇。

#### 格線的形狀

波形視窗中的垂直格點,可為實線、虛線或無格線等三種形式。

#### 格點大小

格點大小是以螢幕的點數為單位,所以不同的取樣頻率,格點與格點間的時間就會改 變。格點的大小可以從 10 到 100。

#### 波形高度

波形的高度改變會影響一個畫面所能顯示的波形數目,使用者可以依照個人使用習慣 來調整波形高度。可調整的大小為 16 到 100。

#### 連動游標

使用者可以改變連動游標,預設為游標 E。

#### 報告欄的時間單位

顯示報告的時間單位。

在報告視窗欄的左上方會顯示 Sample 或是 Timestamp。

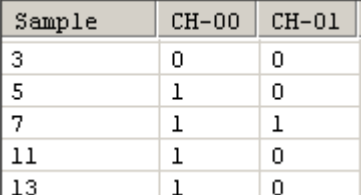

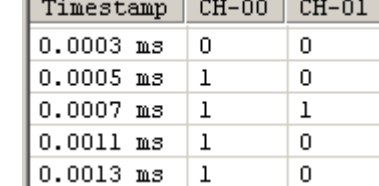

#### 報告視窗使用格線

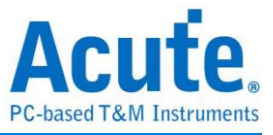

在報告視窗顯示格線。

#### 波形與報告連動

#### 量測準確度

可調整的範圍為小數點以下 0 位到 9 位。

#### 即時狀態與頻率的更新速度

可調整的大小為 100 到 1000 毫秒。(此功能僅於 TravelLogic 系列產品提供)。

#### 打開系統警語

系統發生錯誤時,出現警告訊息。

#### 游標停留在變化緣

滑鼠移動游標,愈接近變化緣,游標會主動停留在變化緣上。並以游標所在的通道為 判斷變化緣的通道。

#### 觸發成功後,發出嗶聲

當觸發成功後,出現嗶的聲音。

#### 在波形裡顯示時間**/**頻率

在波形上面顯示 2 個變化緣間之時時脈寬度,關閉時則顯示邏輯狀態。

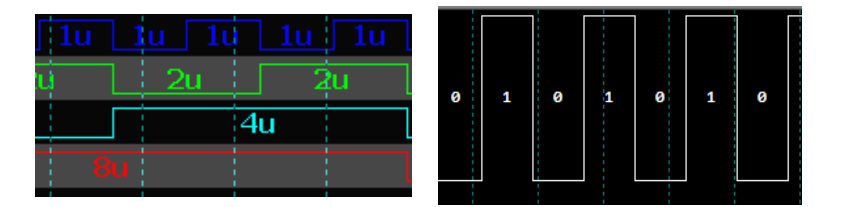

## 緩衝區滿時,發出嗶聲

當緩衝區滿時,出現嗶的聲音。

## 間隔底紋

為了能夠分辨通道,通道之間顯示黑、灰交錯。

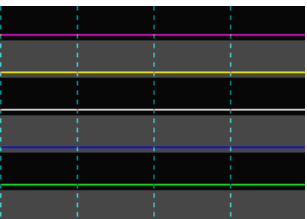

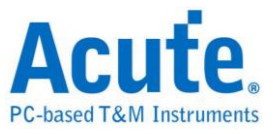

#### 慣性拖曳波形

將滑鼠左鍵點著波形視窗不放,接著拖曳一段距離放開左鍵後,視窗會根據你的拖曳 速度,移動波形畫面。

#### 程式啟動時,載入上次的專案

程式啟動時,載入上次離開時自動儲存的 LAViewer.law。不管此功能有沒有開啟,程 式關閉時都會將當時的波形資料儲存於 LAViewer.law。

#### 每次擷取波形以後就將波形存成檔案

每次擷取波形後,將波形存成檔案。若搭配重複擷取功能,可重複存下波形資料。儲 存檔案的目錄為邏輯分析儀工作目錄。

#### 程式結束時,是否出現詢問的對話盒

啟動本功能,結束程式時,會出現詢問的對話盒。

#### 程式進入時,上網檢查是否有更新程式

啟動本功能,程式一執行便會上網檢查是否有可更新的程式。

#### 自動開啟匯流排分析報告視窗

分析訊號後會自動開啟分析報告視窗。

#### 重複擷取時按下停止鍵,顯示最後一次成功擷取的波形

啟動本功能,重複擷取時按下停止鍵後會顯示最後一次完整擷取的波形。沒有啟動本 功能時,按下停止鍵會顯示停止時所擷取的波形。

#### 滾動滑鼠滾輪時之功能為平移波形

啟動本功能,滑鼠滾輪的功能將由縮放波形變為平移波形,啟動此功能後縮放波形的 方式改為"Ctrl+滾輪"。

#### 關閉通道邏輯狀態顯示

啟動本功能,隱藏波形區的邏輯狀態。

#### 於報告視窗顯示通道邏輯狀態時同時顯示脈波寬度

啟動本功能,顯示脈波寬度。

#### 在波形裡顯示頻率

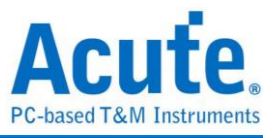

啟動本功能,在低電位的時候會顯示脈波頻率。

# 自定工作列

新增/移除可用按鈕。

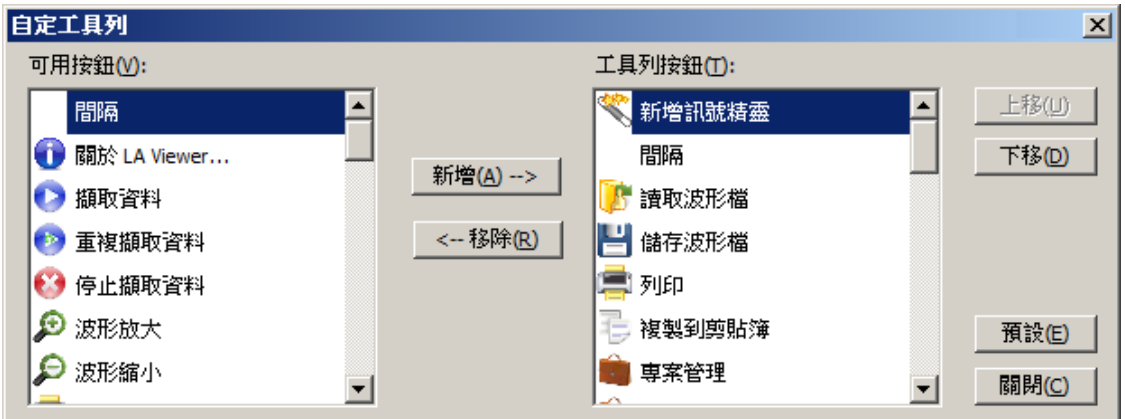

#### 新增**/**移除

新增作法在可用按鈕區選擇要新增的工具列按鈕,然後按一下新增的往右鈕,這樣就 會把選擇的工具列按鈕移到工具列按鈕區中。移除作法在工具列按鈕區選擇要移除的 工具列按鈕,然後按一下移除往左鈕。

## 上移**/**下移

用來調整工具列按鈕的排列位置。

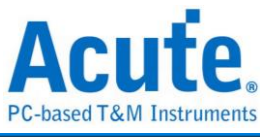

# 說明功能

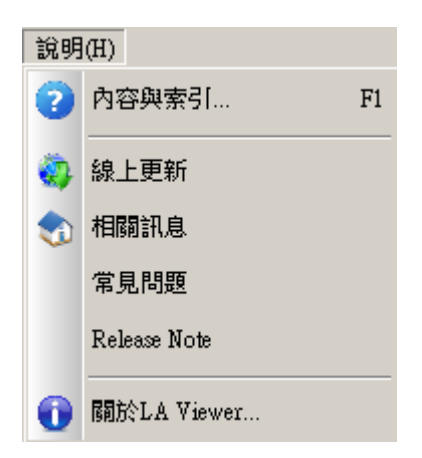

# 內容與索引

開啟軟體線上說明文件。

## 線上更新

立即連線至本公司網頁,進行軟體更新檢查。

## 相關訊息

開啟本公司網頁(皇晶科技 [www.acute.com.tw\)](http://www.acute.com.tw/)。

## 常見問題

顯示使用者常遇到的使用問題,使用此功能會自動開啟本公司網頁。

## **Release Note**

版本修改說明文件,使用此功能會自動開啟本公司網頁。

## 關於 **LA Viewer**

顯示邏輯分析儀目前的軟體版本。

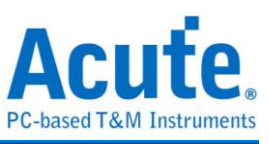

# 第**4**章 數位資料擷取器

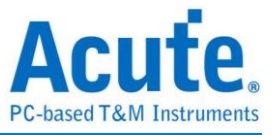

## 數位資料擷取器使用方法

## 使用時機

本功能僅於 TravelLogic 系列產品提供。

## 啟動數位資料擷取器

獨立於 LA Viewer 外,可於 Windows 開始選單\所有程式\Acute 邏輯分析儀\數位資 料擷取器啟動,本軟體可以長時間將擷取到的資料儲存在硬碟裡。所採用的資料紀錄 模式是轉態儲存,使用時間戳記(Timestamp)方式記錄。因此,整體傳輸的資料量會因 為資料沒變化而會減少。

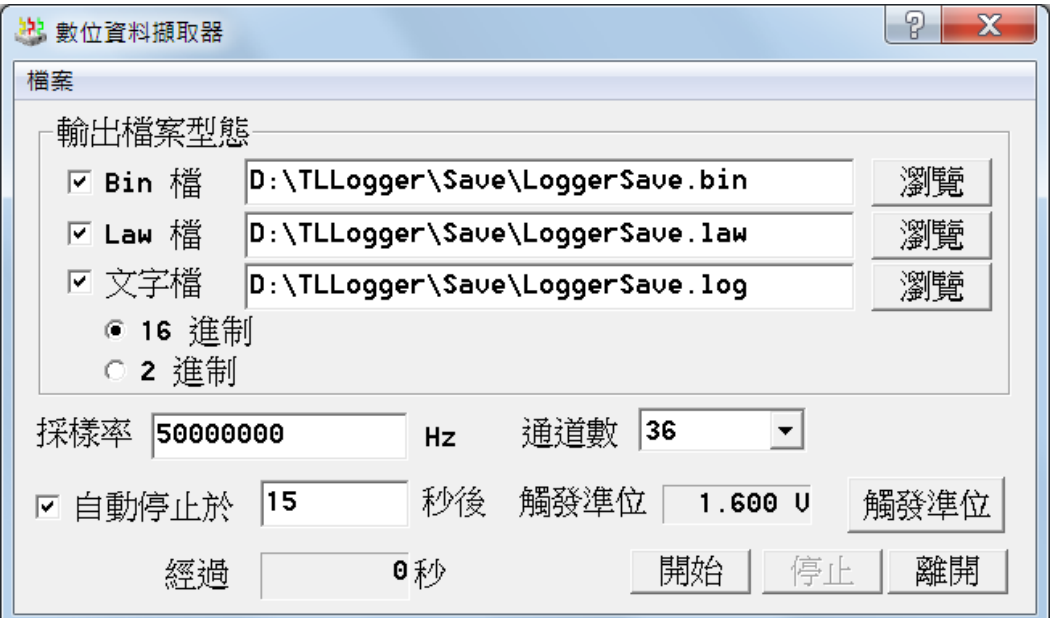

#### 輸出檔案型態

擷取時 LA 會先將資料以 Bin 檔形式存入電腦,擷取完成後再將檔案轉為所需要的 Law 檔或是 Log 檔。

#### 取樣率

以赫茲(Hz)為單位,可以有小數點。如果系統沒辦法以使用者的設定數字來取樣時, 將以最接近使用者的設定數字為取樣率,取樣率上限值為 50MHz。

#### 通道數

總共要使用的通道數,例如 8 bits 就使用到 8 個通道數(channel 0-channel 7), 使用 較少的通道可以提升傳輸的效率。

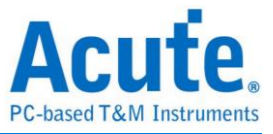

#### 自動停止於秒後

可以設定時間來結束擷取資料,以秒為單位。

#### 經過秒數

計算從擷取開始到停止所花的時間。

#### 輸出數值型態

使用者可選擇輸出資料時,使用16或2進制。

注意:取樣率較高時,可能會因為 **USB** 傳輸頻寬不足而造成資料漏失,若發生此現

#### 象時,程式會在資料漏失的地方,標示 **"Lose data"**。

#### 觸發準位

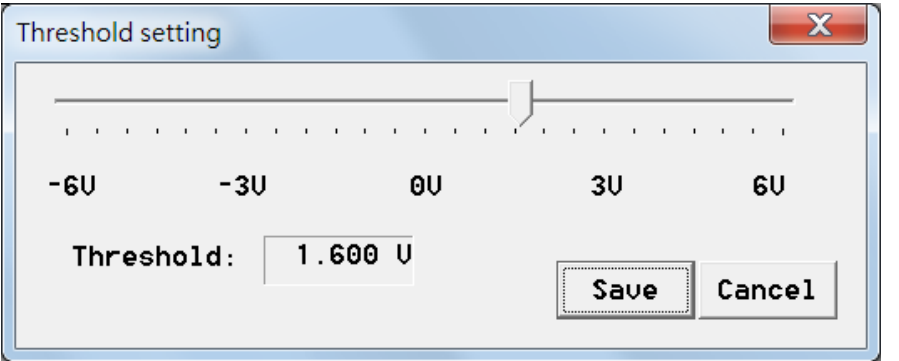

您可根據實際待擷取電路之邏輯訊號工作電壓,設定符合之觸發準位。

#### 檔案轉換功能

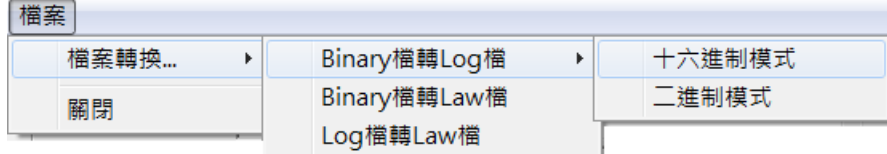

透過此功能可以將檔案由 Log 檔轉成 Law 檔,或是由 Binary 檔轉成 Law、Log 檔。

#### **Binary** 檔

此檔案型態為最原始 LA 擷取到的資料格式,以此資料格式儲存可以節省硬碟使用空 間,可以保留此檔案日後再轉換成 Log 檔或是 Law 檔。

#### **Law** 檔

TL Logger 記錄到的資料可以切割轉換成多個 Law 檔,方便使用者用 LA Viewer 檢視 擷取到的波形。

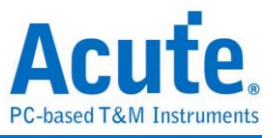

#### **Log** 檔

以取樣率 50MHz 為例,下面是輸出後的部份結果,如下圖所示。

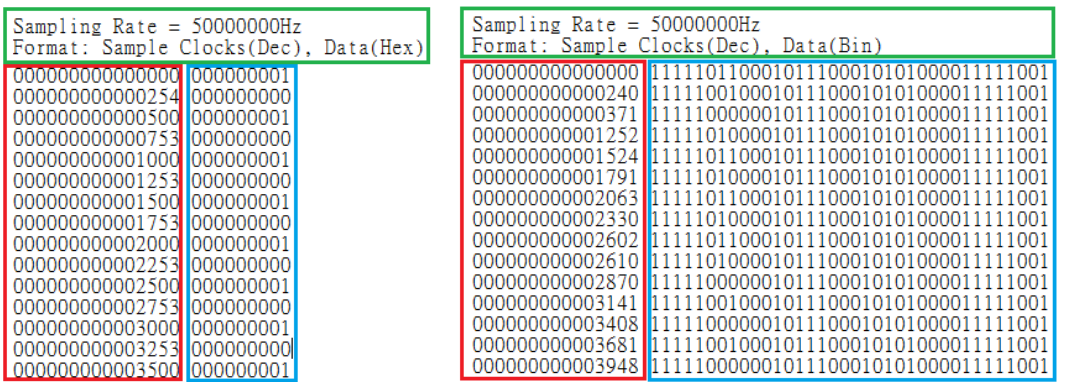

儲存的資料分成三部份,取樣率的資訊及檔案格式(綠框圈起來)、變化緣的時間(紅框 圈起來)以及當時的資料(藍框圈起來)。

#### 取樣率**(Sampling Rate)**

10 進制表示。顯示使用者所設定之取樣率。擷取電路將會以此取樣率來控制內部計數 器。

#### 時間戳記 **(Timestamp)**

10 進制表示。如 000000000000254 表示在計數器數值為 254 時進行的取樣。也就 是(254 – 0) x (1 / 50000000) 秒。

換算公式為:時間戳記間隔 x 每個取樣點的時脈寬度(單位:秒)

若發現記錄時間會間隔很大,原因是資料沒變化,所以擷取器就不做紀錄的關係,這 樣是正常的。

## 資料

16 進制時,用 9 個位數(如 00003FFFF)來表示 36 個通道的資料(如左圖)。2 進制時,

用 36 個位數來表示所對應之通道之資料(如右圖)。

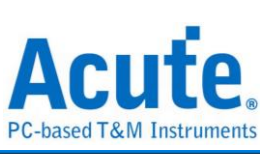

# 第**5**章 其他

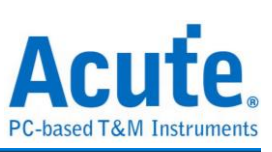

# **Release Note**

提供軟體版本發行之各項異動說明資料,**[Release Note](http://www.acute.com.tw/Software/ReleaseNote/big5/ReleaseNote_LA.html)**。

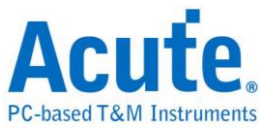

## 注意事項

硬體設置:

1. 請務必使用本公司所附的 USB 傳輸線,若使用其他一般的 USB 傳輸線,有可能會 因為傳輸品質不佳,而造成設備無法使用。

2. 請將探針接地端做好確實的接地動作,請不要接地端連接到高壓電源,以免損壞機 器。

3. 待測物的測試腳,如果用 Acute 邏輯分析儀所提供的探針,仍很難正常的接在待測 物上時,可以向本公司選購較細的探針,或是測試夾等配備,或是自行購買合適的探 針或測試夾。

軟體使用:

1. LA Viewer 程式可以同時開啟兩個以上,但第 2 個開啟的 LA Viewer 將只能是 Demo mode,且要注意 PC 的記憶體是否足夠。

2. 使用 LA Viewer 程式時,可以將同通道的訊號定義多個在訊號名稱欄上,但是要注 意當同一訊號出現兩次時,觸發參數設定是不可能定成不同的值。

LA2000P 系列

1. 不要將 LA2000P 與 Printer 並聯連接,否則將造成不可預期的後果。

2. 將 LA2000P 主機安裝在 PC 的磁碟機插槽時,儘量放在下方的位置,因為主機的面 板會接上排線,所以可能會擋住放在下方的磁碟機或光碟機,造成使用上的不便。

3. LA2000P 如果需要用到 External Trigger 時,可自行購置,但請注意 Cable 的規格必 須使用 RG-58A/U(50ohm)同軸電纜。

4. LA200P 配件中有 Printer Port 轉 USB 轉接頭,可轉換為 USB 介面使用,但由於轉 接頭內有特殊設計,若有需要請向本公司聯絡購買,切勿自行在坊間購買通用型轉接 頭,以免無法使用。

5. 每個隔離放大器(Pod)或 Pocket-LA 的地線有兩個,但至少要接一個到待測物上,如 量測出的波形訊號干擾太大時,就多接一個地線到待測物上以改善量測的品質。如果 該隔離放大器的所有通道並未被使用,最好不要將隔離放大器接到主機上以降低干

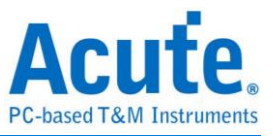

擾。隔離放大器(Pod)雖然有標示A、B、C、D,但是每個隔離放大器都是一樣的,所 以任何一個隔離放大器都可以對調。可是建議不要亂接,避免通道編號的使用上,產 生不必要的錯誤。除非當您發現某個通道的波形不正常,或是無法量測到正常訊號時 ,用不同的隔離放大器以確定該隔離放大器是否故障。

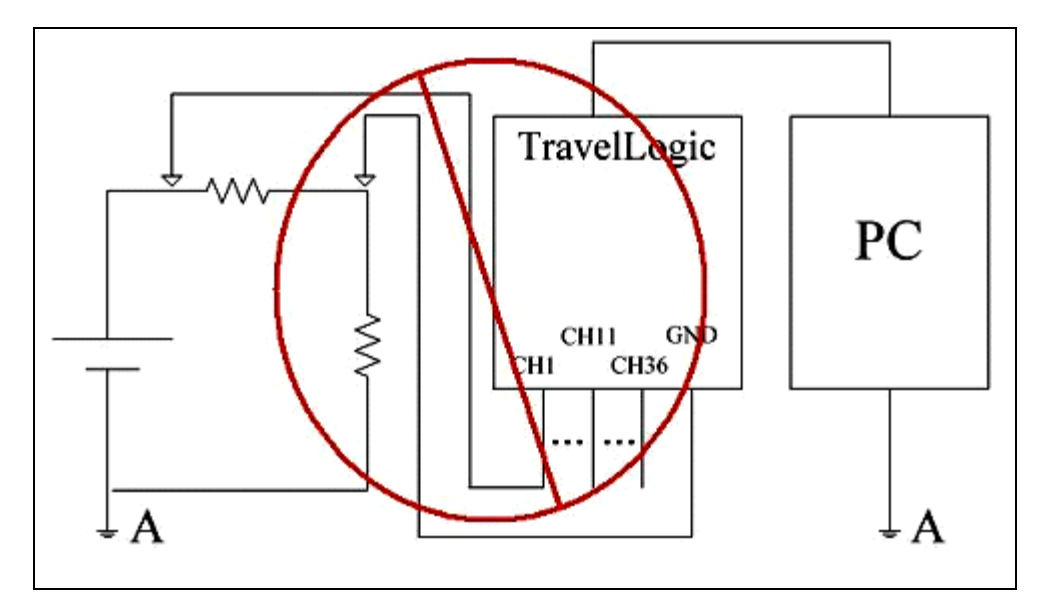

禁止一: A 和 A 等電位,但 TravelLogic 的接地線接錯地方。

禁止二:A 和 B 不等電位。

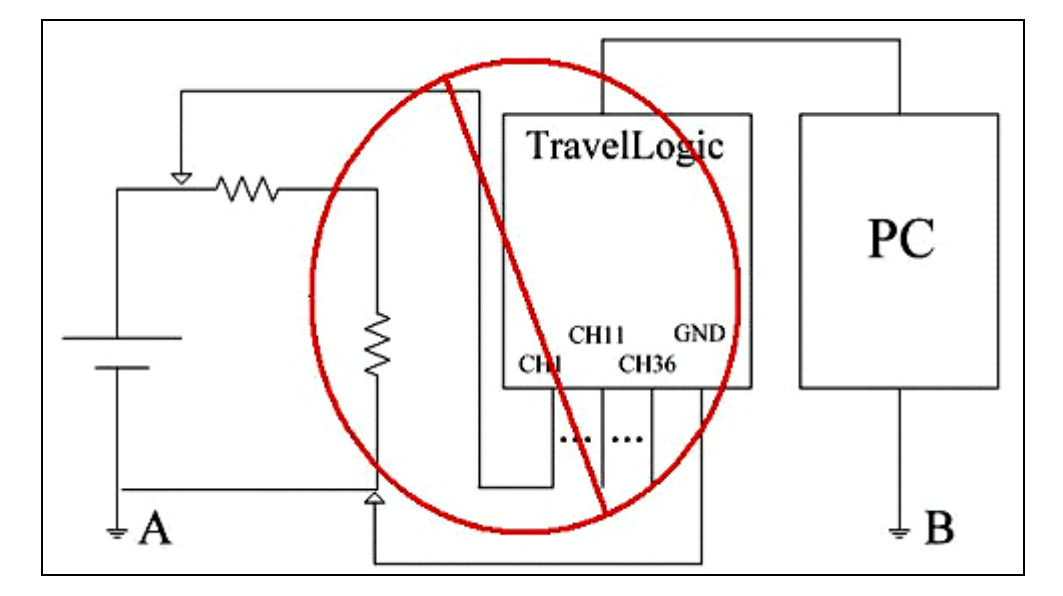

注意:隔離放大器為 **LA2000P** 的附件。

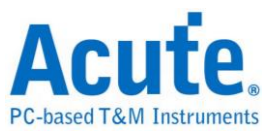

# 使用小技巧

Search Next 的用法。當擷取資料後,經常會用原來的觸發參數設定值,繼續往後尋找 其他符合的位置。作法只要先在『搜尋特定波形』的對話盒中,選取內定條件,其他 的設定都可不用理會,並按下「確定」鈕即可。此後只要在擷取資料完成時,將游標 B移到觸發游標的位置,然後每按一下『搜尋下一筆』即可。而且除非觸發條件改變 ,否則不必再設定『搜尋特定波形』的對話盒。

訊號產生精靈的用法。如果待測訊號非常多,可以使用訊號產生精靈的功能,在精靈 選項中選擇要使用的通道數或是其他匯流排分析,精靈會將其他參數全部設定好,快 速增加訊號。

LA1164P 或 LA2164P 量測訊號時,如果待測物會經常使用到 100MHz 和 200MHz 兩 個取樣頻率時,請將較可能需要用 200MHz 量測的訊號接在通道 0 到 31 之間。否則一 旦切入 200MHz 的取樣頻率時,通道 32 到 63 是無法使用的。

按 T 鍵或是 A-Z 等鍵,可以快速的將該游標移到書面的中間。

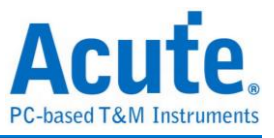

# 技術支援

本公司網站 [www.acute.com.tw](http://www.acute.com.tw/) 的 FAQ 說明,也在 YouTube 提供了教學影片,可幫助 您更快熟悉產品的操作 [www.youtube.com/user/AcuteTechnologyInc](http://www.youtube.com/user/AcuteTechnologyInc),若對本產品有任何 的建議,請 E-mail: [service@acute.com.tw](mailto:service@acute.com.tw) 或電洽: 02-2999-3275

本公司將竭誠為您服務。

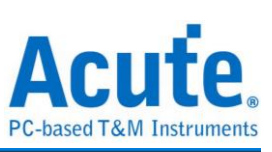

# 故障排除

如果執行 LA Viewer 時,會出現 Demo Mode 就代表您的安裝有問題,請按下列步驟處 理:

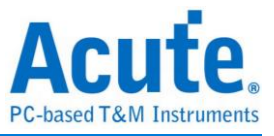

## **LA2000P** 外接式**(Printer Port)**

檢查電源接頭是否接好。

檢查傳輸界面的接頭是否接好。

請檢查 PC BIOS 的 Printer 設定是否已經設成 EPP 模式。假如沒有 EPP 模式,可以設 成 EPP+ECP 模式、ECP 模式或是 Bi-direction 模式。但是如果您使用 Windows NT 的 話,您只能選用 EPP 模式。

注意:您的 **PC BIOS** 設定如果有 **EPP1.7** 和 **EPP1.9** 選項時,請選 **EPP1.9**。

下表為建議之設定順序:

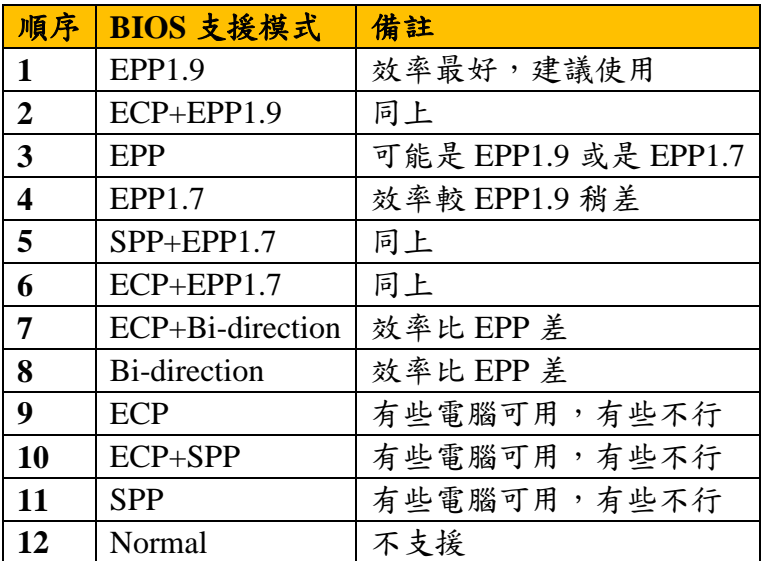

做完上述檢查後,請重新啟動 LA Viewer 程式。

如果仍然無法正常使用本產品,請與我們聯絡,讓我們為您服務。

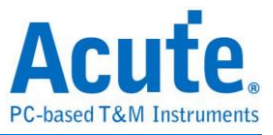

## **LA2000P** 內接式

檢查電源是否接好。

檢查 PCI 卡是否插好。

檢查傳輸線是否接妥。

至裝置管理員中,檢查驅動程式是否存在。

如果驅動程式存在的話,請確認是否已安裝最新版本的 LA Viewer。

如果已安裝最新版的 LA Viewer,請重新啟動 Windows 作業系統。

如果未安裝最新版本的 LA Viewer, 請至 Acute 網站 [www.acute.com.tw](http://www.acute.com.tw/) 上 Download 並重新安裝。

驅動程式如果仍然不存在時,請重新開機,並再次檢查驅動程式是否存在。

經過第8步驟後,驅動程式還是不存在,此時請注意 USB Cable 插拔時,是否新增一 個其他的裝置,而並非是邏輯分析儀的驅動程式,如果是這樣,請與本公司聯絡。

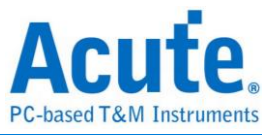

## **Pocket-LA** 及 **LA2000P** 外接式**(USB)**

請使用原廠 USB Cable。

檢查電源是否接好。

檢查傳輸界面的接頭是否接好。

至裝置管理員中,檢查驅動程式是否存在。

如果驅動程式存在的話,請確認是否已安裝最新版本的 LA Viewer。

如果已安裝最新版的 LA Viewer,請重新啟動 Windows 作業系統。

如果未安裝最新版本的 LA Viewer, 請至 Acute 網站 [www.acute.com.tw](http://www.acute.com.tw/) 上 Download 並重新安裝。

如果驅動程式不存在時,請重新插拔 USB Cable,並檢查驅動程式是否已出現。

驅動程式如果仍然不存在時,請重新開機,並再次檢查驅動程式是否存在。

經過第 8 步驟後,驅動程式還是不存在,此時請注意 USB Cable 插拔時,是否新增一

個其他的裝置,而並非是邏輯分析儀的驅動程式,如果是這樣,請與本公司聯絡。

擷取資料後,書面未出現某個訊號的波形時,請按下列步驟處理:

檢查探針是否正常接在訊號連接線上。

檢查訊號連接線是否正常接在隔離放大器上。

檢查探針是否與待測物正常連接。

檢查待測物是否有訊號產生(可將有訊號產生的通道與有問題的通道接在一起來確定問 題所在)。

再重新擷取資料一次。

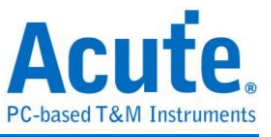

**Logic Analyzer Manual** 

**Copyright 2014 Acute Technology Inc. All Rights Reserved.**

邏輯分析儀使用手冊 **2016** 皇晶科技‧版權所有

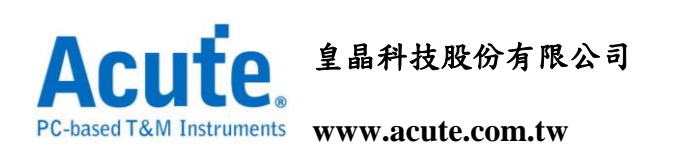

地址:新北市三重區 **24159** 重新路五段 **609** 巷 **12** 號 **6** 樓之 **7 (**湯城園區**)**

連絡電話:**(02)2999-3275**

傳真:**(02)2999-3276**

**E-mail: service@acute.com.tw**